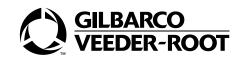

# FlexPay<sup>™</sup> IV (with Omnia V06.00) Programming and Service Manual Insite360<sup>™</sup> Forecourt with Applause<sup>®</sup> Media System

#### **Computer Programs and Documentation**

All Gilbarco Inc. and/or Veeder-Root Company computer programs (including software on diskettes and within memory chips) and documentation are copyrighted by, and shall remain the property of, Gilbarco Inc. and/or Veeder-Root Company. Such computer programs and documents may also contain trade secret information. The duplication, disclosure, modification, or unauthorized use of computer programs or documentation is strictly prohibited, unless otherwise licensed by Gilbarco Inc. and/or Veeder-Root Company.

#### Federal Communications Commission (FCC) Warning

This equipment has been tested and found to comply with the limits for a Class A digital device pursuant to Part 15 of the FCC Rules. These limits are designed to provide reasonable protection against harmful interference when the equipment is operated in a commercial environment. This equipment generates, uses, and can radiate radio frequency energy, and if not installed and used in accordance with the instruction manual, may cause harmful interference to radio communications. Operation of this equipment in a residential area is likely to cause harmful interference in which case the user will be required to correct the interference at his own expense. Changes or modifications not expressly approved by the manufacturer could void the user's authority to operate this equipment.

#### Supplier's Declaration of Conformity

#### 47 CFR § 2.1077 Compliance Information

#### Unique Identifier: OMNIA M16183

Responsible Party – U.S. Contact Information Gilbarco Veeder-Root 7300 West Friendly Avenu Greensboro, North Carolina, USA 27410-6200 1-336-547-5000

#### **FCC Compliance Statement**

This device complies with Part 15 of the FCC Rules. Operation is subject to the following two conditions: (1) This device may not cause harmful interference, and (2) this device must accept any interference received, including interferences that may cause undesired operation.

#### Approval

E165027

#### Gilbarco is an ISO 9001:2008 registered company. Underwriters Laboratories (UL):

G-SITE and Passport Systems

#### California Air Resources Board (CARB):

| UL File# | Products listed with UL                     | Executive Order # | Product                |
|----------|---------------------------------------------|-------------------|------------------------|
| MH1941   | All Gilbarco pumps and dispensers that bear | G-70-52-AM        | Balance Vapor Recovery |
|          | the UL listing mark.                        | G-70-150-AE       | VaporVac               |
| MH8467   | Transac System 1000 and PAM 1000            |                   | -                      |
| F105106  | Dell DHM Minitower                          |                   |                        |

#### National Conference of Weights and Measures (NCWM) - Certificate of Conformance (CoC):

Gilbarco pumps and dispensers are evaluated by NCWM under the National Type Evaluation Program (NTEP). NCWM has issued the following CoC:

| CoC#   | Product            | Model #   | CoC#   | Product                  | Model #     |
|--------|--------------------|-----------|--------|--------------------------|-------------|
| 02-019 | Encore             | Nxx       | 02-036 | Legacy                   | Jxxx        |
| 02-020 | Eclipse            | Exx       |        | G-SITE Printer (Epson)   | PA0307      |
| 02-025 | Meter - C Series   | PA024NC10 |        | G-SITE Distribution Box  | PA0306      |
| 02-025 | Meter - C Series   | PA024TC10 | 02-037 | G-SITE Keyboard          | PA0304      |
| 02-029 | CRIND              | _         | 02-037 | G-SITE Mini Tower        | PA0301      |
|        | TS-1000 Console    | _         |        | G-SITE Monitor           | PA0303      |
|        | TS-1000 Controller | PA0241    |        | G-SITE Printer (Citizen) | PA0308      |
| 02-030 | Distribution Box   | PA0242    | 02-038 | C+ Meter                 | T19976      |
|        | Meter - EC Series  | PA024EC10 | 02-039 | Passport                 | PA0324      |
|        | VaporVac Kits      | CV        | 02-040 | Ecometer                 | T20453      |
|        |                    |           | 05-001 | Titan                    | KXXY Series |

#### Trademarks

#### Non-registered trademarks **Registered trademarks** Service mark CIM™ G-CAT<sup>1</sup> Making Things Better™ Super-Hi™ Applause ® Media System GOLDSM CRIND® C-PAM<sup>™</sup> Gilbert™ MPD™ Surge Management System™ G-SITE<sup>®</sup> Link<sup>™</sup> Optimum Series™ Tank Monitor™ Dimension™ Encore® G-SITE® Lite™ Ecometer™ PAM 1000™ TCR™ Gilbarco® ECR™ G-SITE™ PAM 5000<sup>™</sup> Titan™ Legacy® EMC™ Highline™ PAM™ The Advantage<sup>™</sup> Series Passport® Eclipse™ Horizon™ SMART CRIND™ Ultra-Hi™ Performer® e-CRIND™ InfoScreen™ SMART Meter™ ValueLine™ Transac® FlexPay™ MultiLine™ SmartPad™ TRIND® VaporVac®

#### Additional U.S. and foreign trademarks pending.

All product names, logos, and brands are the property of their respective owners and are for identification purposes only. Use of these names, logos, and brands does not imply endorsement.

## **Table of Contents**

| 1 – Introduction                                                                                                    |                                                                                                    | 1-1                                                                                                    |
|----------------------------------------------------------------------------------------------------|----------------------------------------------------------------------------------------------------|----------------------------------------------------------------------------------------------------|
| Overview<br>Insite360 Forecourt Escalation f<br>Forecourt Networking Scheme<br>Physical Connectivity<br>Usi<br>Usi<br>Common Types of Site Network<br>Required Tools, Equipment, Pa<br>Recommended High-Level Insta | or Technicians.<br>ng FlexPay Connect v2.<br>ng Direct Ethernet (CAT5/CAT6 or Equivalent) Connectior<br>ng Pre-existing FlexPay Connect v1.<br>ing Schemes.<br>ts, and Software | 1-1         1-1         1-2         1-2         1-2         1-4         1-4         1-5         1-6         1-7         1-7         1-8 |
| Reated Documents                                                                                                    | rofit Installation Process from FlexPay II                                                                                                    |                                                                                                    |
| 2 – Important Safety Inforr                                                                                                    | nation                                                                                                    | 2-1                                                                                                    |
| 3 – Installation Checklists                                                                                                    |                                                                                                    | 3-1                                                                                                    |
| 4 – Configuring FlexPay IV                                                                                                    | ,                                                                                                    | 4-1                                                                                                    |
| Co                                                                                                    | nia in FlexPay IV<br>nfiguring UPM Settings<br>tware Version 42/52.11.XX or Later                                                                                               |                                                                                                    |
| 5 – Configuring Omnia PC                                                                                                    | В                                                                                                    | 5-1                                                                                                    |
| Log<br>Omnia Configurator - Creating a<br>Om<br>Om<br>Om<br>Om<br>Om<br>Om<br>Viewing and Testing Sniffer, Ce<br>Registering Omnia to Insite 360<br>Insite 360 Auto-Registration                                    | e Versions                                                                                                    |                                                                                                    |
|                                                                                                    | tus Icons and Virtual LEDs                                                                                                    |                                                                                                    |

| 6 – Omnia Maintenar                                                                                                    | nce Through USB                                                                                                    | 6-1                                                              |
|----------------------------------------------------------------------------------------------------|----------------------------------------------------------------------------------------------------|------------------------------------------------------------------|
| Requirements                                                                                                    | tax.<br>Checking Package Installation Report on the USB Drive .                                                                                                    |                                                                  |
|                                                                                                    | Log Retrieval Report and Checking Files on the USB Drive<br>Retrieving Omnia Configuration (NO Network Reset)<br>Retrieving the Omnia Configuration (YES Network Reset)<br>Retrieving the Omnia Configuration and Checking Files on the USB Repo                           |                                                                  |
| 7 – Troubleshooting                                                                                                    |                                                                                                    | 7-1                                                              |
| Enabling and Disabling th<br>Connection Board Light E<br>Pump Serial Cable Disco<br>PIP3 Connections<br>Insite360 Forecourt Disper<br>Omnia Encore Dispenser<br>AWS IoT Registration and<br>De-Registration from AW<br>Retrieving the Omnia Net | he Beeper Alarm from the Web UI.<br>he Beeper Alarm from Insite360<br>Emitting Diodes (LEDs)<br>nnect Alarm<br>enser Troubleshooting.<br>Troubleshooting.<br>d Migration Troubleshooting .<br>'S IoT Gateway .<br>twork Configuration .<br>onfiguration to Factory Values. | 7-3<br>7-6<br>7-8<br>7-9<br>7-10<br>7-15<br>7-20<br>7-23<br>7-26 |
| Appendix A: Site Net                                                                                                    | work Survey                                                                                                    | A-1                                                              |
| Appendix B: FlexPay                                                                                                    | VIV Applause® TV on Invenco Cloud Services (ICS) Migration                                                                                                    | B-1                                                              |

|                           | Software Requirements                                                                                       | B-1            |
|---------------------------|----------------------------------------------------------------------------------------------------|----------------|
|                           | Site Survey, Dispenser, and POS Requirements<br>Insite360 Forecourt Whitelisting/End Point Requirements for |                |
|                           | and Invenco/ICS                                                                                             | B-2            |
| Migration Instructions    |                                                                                                    | B-3            |
| Troubleshooting           |                                                                                                    | B-4            |
| -                         | Message "Warning! Update in progress! Verifying package s                                                   | ignature" B-4  |
|                           | "Errors during software updating - Errors installing OpenApp                                                |                |
|                           | Verify Omnia is Ready to Connect to ICS and Installation is S                                               | Successful B-6 |
| Appendix C: Legacy        | <sup>,</sup> Gateway                                                                                        | C-1            |
| Registering Omnia to Ins  | site360 Forecourt                                                                                           | C-1            |
| riogiotoring Onnita to me |                                                                                                    |                |
| rtegietering Onnid to me  | Completing the Programming                                                                                  | C-3            |
| De-registering Omnia fro  | om Insite360 Forecourt                                                                                      | C-4            |
| De-registering Omnia fro  | Completing the Programming<br>om Insite360 Forecourt<br>Error Cases                                         | C-4            |

## **1 – Introduction**

## Purpose

This manual provides instructions for the following:

- Set or modify the IP configuration for FlexPay<sup>™</sup> IV CRIND<sup>®</sup>
- Configure the Omnia board
- Set up the Applause® Media System connectivity
- Register with Insite360<sup>™</sup> Forecourt for remote management

This manual also includes common troubleshooting and verification steps to ensure network connectivity of dispensers.

## **Overview**

The Omnia Printed Circuit Board (PCB) inside the dispenser serves the following purposes:

- Creating a Local Area Network (LAN) within the dispenser, so that the Internet Protocol (IP) addresses of the Ethernet<sup>®</sup> connected devices inside the dispenser are no longer exposed on the site Wide Area Network (WAN).
- Functioning as a router and firewall, only exposing the A and B side CRIND devices to the forecourt.
- The configuration of the forecourt IP address, media, and Insite360 is performed on a single web page.
- Running two-wire proxy applications that allow connection from the Point of Sale (POS) to the CRIND and the pump.
- Allows the pump and CRIND serial interfaces to run through the Omnia board instead of the UPM. The UPM and Omnia manage the pump and CRIND through TCP.
- FlexPay IV GSoMs are removed and the media client runs on the Omnia.
- SSoM is removed and the Omnia manages the remote connection to the Insite360 server.

This manual provides service information and guidance on the following:

- Networking configuration of FlexPay IV CRIND terminals equipped with Omnia
- Software configuration of Omnia (network settings/Cloud/media)
- Registration of the dispensers to the Insite360 Forecourt

Note: Site network rules MUST be updated to allow access to AWS IoT servers (Customer IT personnel or supporting ASC technician for site) prior to any Omnia software upgrades and AWS IoT registration attempt. This may have to be done way in advance as Network approval can take time. Contact the customer IT department to ensure that this has been completed.

## **Insite360 Forecourt Escalation for Technicians**

For issues that occur while installing and starting up Insite360 Forecourt, you can escalate as follows:

| Issues                                                                                                    | Contact Information                                                                                                    |
|----------------------------------------------------------------------------------------------------|----------------------------------------------------------------------------------------------------|
| All third-party devices                                                                                                    | Consult the third-party device support or Site IT Specialist.                                                                                 |
| For network-related query regarding any existing backroom<br>configurations and/or the site-specific network IP scheme<br>(such as Default Gateway/DNS IPs, Internet Service Provider<br>(ISP) router location and rules/firewall setup, etc.) | Consult the Site IT Specialist or Site Management<br>to fill out the Network Survey Form in<br>"Appendix A: Site Network Survey" on page A-1. |
| For Insite360 Forecourt registration issues and feature testing related issues                                                                                                    | Contact the Insite360 Forecourt Help Desk at 877-503-4971.                                                                                    |
| For any Gilbarco <sup>®</sup> Insite360 Forecourt hardware in the dispenser or backroom issues                                                                                                    | Call Service Station Equipment (SSE) Technical Assistance Center (TAC) at 1-800-743-7501.                                                     |
| For any Insite360 Forecourt site configuration issues during start-up (beyond Registration and Feature Testing)                                                                                                    | Call Service Station Equipment (SSE) TAC at 1-800-743-7501.                                                                                   |

## **Forecourt Networking Scheme**

The main difference introduced by the Omnia in the site networking scheme is that the payment terminal (FlexPay IV) IP addresses are no longer directly exposed on the site WAN.

Only the Omnia external IP addresses are visible within the site WAN. Figure 1-1 on page 1-3 shows how the networking scheme is modified due to installation of Omnia.

Note: The Omnia internal CRIND IPs required for the Dispenser Connection Module (DCM)2.x CRINDs have changed from 172.16.100.1/3 to 172.20.100.1/3. This IP is set automatically on the Universal Payment Modules (UPMs) when Omnia is selected in the CRIND configuration.

Forecourt Networking Scheme

Introduction

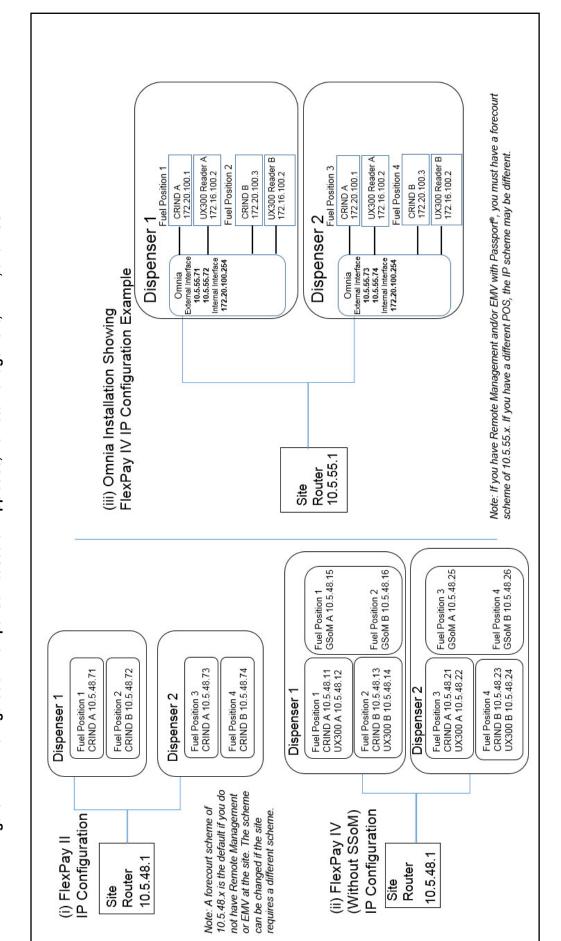

Figure 1-1: IP Configuration Comparison based on Applause, Remote Management, EMV®, and POS

The network configuration after Omnia installation, as shown in the example in Figure 1-1 on page 1-3, has the following characteristics:

- The Omnia performs the function of a router inside the dispenser.
- The Omnia provides two external IP addresses to the site router in the back room. These are the external addresses of side A and side B of the CRIND.
- The new CRIND internal IP addresses configured in each dispenser are the same scheme (172.20.100.1 for side A and 172.20.100.3 for side B) in all dispensers for the site as the dispenser networks are isolated from each other by the Omnia.
- Once the Omnia parameter is selected in CRIND programming, the CRIND IP will automatically be set (hardcoded) in the UPMs, and the UX300 Card Readers will always use the default 172.16.100.2.

The Omnia has a VLAN and dedicated device ports, which allow this new simplified IP configuration.

## **Physical Connectivity**

The high-speed Ethernet connectivity between the forecourt and the backroom can be set up in the following three ways:

- FlexPay Connect v2 [Backroom Communication Module (BRCM2) or BRCM2.1 and DCM2.x, DCM3]
- Direct Ethernet [Category 5 (CAT5) or CAT6 or equivalent]
- FlexPay Connect v1 [BRCM and DCM, Global Long-Range Ethernet (GLRE)]

### **Using FlexPay Connect v2**

FlexPay Connect v2 is used on sites that had no previous Ethernet connectivity to the dispensers.

FlexPay Connect v2 is usually installed by upgrading the existing Distribution Box (D-Box) in the backroom and installing an Omnia Assembly in every dispenser.

There is a 16-dispenser limit on FlexPay Connect v2. If the site has more than 16 dispensers, FlexPay Connect or direct Ethernet must be used.

## Figure 1-2: Using FlexPay Connect v2 - Backroom Hardware

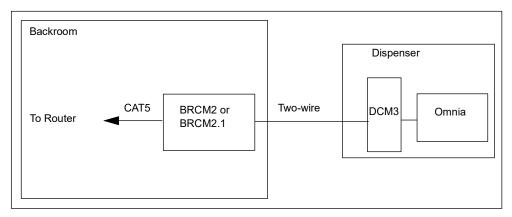

### Using Direct Ethernet (CAT5/CAT6 or Equivalent) Connections

Sites where dispensers are connected directly to the backroom by Ethernet cables will require a switch to connect cables from all the dispensers.

Note: Follow specific requirements when running direct CAT5 cable (for example, maximum run of 280 feet). For more information on requirements for CAT5 runs, refer to MDE-4246 Dispenser Network Connectivity Kit for Monochrome Encore 500, Encore S and Eclipse® Installation Instructions.

When using a direct CAT5 connection from the backroom for high speed, ensure that the high speed connection is disconnected from the DCM3. Do not connect P304 to the DCM3.

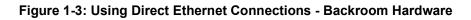

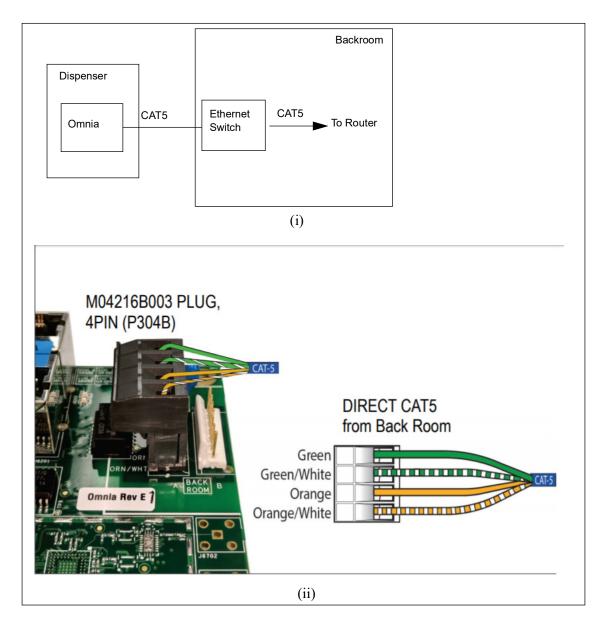

*Note:* Do not use CAT5 couplers in this connection; their use can result in loss of the high speed connection.

#### Figure 1-4: Do Not Use Couplers

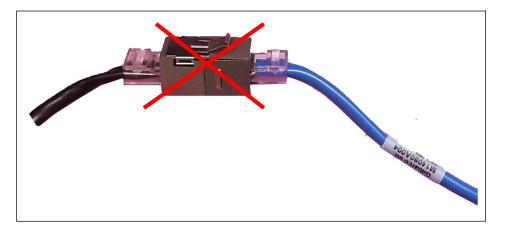

Notes: 1) The couplers can be used for lab use. Do not use the couplers in a field installation.
2) Use the kit M18405K001 if a RJ-45 forecourt connection is desired. The RJ-45 adapter can be mounted directly on the Omnia and does not degrade the Ethernet signal like the commercial adapters.

### Using Pre-existing FlexPay Connect v1

Sites equipped with FlexPay Connect v1 do not require any hardware upgrade in the backroom. These sites can continue to use the existing BRCM.

Replace the Ethernet cable with the M14080A004 Cable provided in the kit to connect to the pre-existing DCM.

Note: DCM3 is not compatible with a BRCM (GLRE).

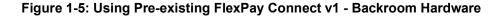

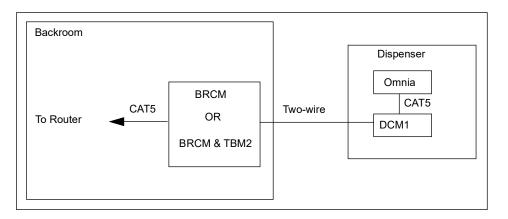

## **Common Types of Site Networking Schemes**

Several details of the networking configuration (namely **External Interface IPs, Default Gateway IP, etc.**) depend on the site type and its networking scheme. For this reason, identifying the characteristics of the network at every site is a requirement for a correct installation and configuration of the devices.

### Sites Using Customer-defined Networking Schemes

In some sites, the customer dictates the IP addresses to be used for the devices on the forecourt (Omnia) and in the backroom (BRCM2 or BRCM2.1, Applause Media System Site Server, and so on). This is typically the case of customers who run a sophisticated network. In these cases, it is required to comply with the customer's networking schemes.

When the networking scheme is predefined by the customer, the customer site IT department should do the following:

- Complete the Configuration Worksheet in "Appendix A: Site Network Survey" on page A-1.
- Provide sufficient number of IP addresses to cover all the fueling positions, the BRCM2 or BRCM2.1, and the Applause Media System Site Server (if present).
  - Note: The recommended CRIND External IP addresses is 10.5.55.XX, which is as per the default IP scheme.
- Locate the router to be used to connect the BRCM2 or BRCM2.1.
- Grant access to the Internet and Domain Name System (DNS) servers.

### Sites Using Default Networking Scheme

These sites use a pre-determined IP range (10.5.55.XX) to connect the dispensers. They can be further divided into two categories:

- Applause Media System is not installed at the site
  - This will require additional backroom hardware, including BRCM2 or BRCM2.1, router, CAT5 cables, etc.
- Applause Media System is installed at the site

These sites may be configured for dual Network Interface Card (NIC) on the Applause Site Server. This will require the use of an additional router to reconfigure the Applause Site Server to a single NIC setup.

## **Required Tools, Equipment, Parts, and Software**

The following tools and equipment are necessary to accomplish all steps of the software configuration (Omnia, CRIND, and pump):

- Laptop computer running Windows 7, Windows 8, or Windows 10 operating systems and Chrome<sup>™</sup> web browser
- CAT5 or CAT6 cable to connect the laptop to the Omnia Board
- RS-232 Serial cable to upgrade the pump software
- Pre-installation checklist (refer to "Installation Checklists" on page 3-1)

## **Recommended High-Level Installation Process Scenarios**

The following sections outline high-level processes for different installation scenarios.

## **New FlexPay IV CRIND High-Level Installation**

The following installation steps are in the recommended order and are applicable for a new FlexPay IV CRIND installation with Omnia:

- 1 Utilize pre-installation, installation, and post-installation checklists in "Installation Checklists" on page 3-1.
- 2 Install the Applause Media Server, if required. Refer to *MDE-4699 Applause Media System Installation, Service, and Parts Manual.*
- **3** Install the dispenser hardware in one dispenser. For more information on the Retrofit Kit or Upgrade Kit Installation Instructions, see "Related Documents" on page 1-10.
- 4 Configure Omnia through Omnia Configurator Web User Interface [(UI) including Insite360 registration]. For more information, see "Verifying the UPM and Software Versions" on page 5-1.
- 5 Test and verify operation of one dispenser including Applause Media System, before configuring additional dispensers.
   Note: Do not proceed with the entire forecourt installation if a problem is detected with the first dispenser.
- 6 Repeat steps 3 and 4 to proceed with the next dispenser until the site is completed. Note: You may add additional dispensers based on the number of dispensers the customer will allow to be down at a time.

## **Retrofit Installation Process from FlexPay II**

The following installation steps are in the recommended order and are applicable for a retrofit FlexPay IV CRIND with Omnia installation in an environment where FlexPay II was installed:

- 1 Pre-installation checklist. For more information, see "Installation Checklists" on page 3-1.
- 2 Install FlexPay IV door; install Omnia in one dispenser. For more information on the Retrofit Kit or Upgrade Kit Installation Instructions, see "Related Documents" on page 1-10.
- **3** Install Applause Media Server, if required. Refer to, *MDE-4699 Applause Media System Installation, Service, and Parts Manual.*
- **4** Update UPM software to 42/52.11.XX or later, if not already at that software level, and configure.

- **5** Configure Omnia from the Omnia Web page (includes Insite360 registration). For more information, see "Verifying the UPM and Software Versions" on page 5-1.
- 6 Test and verify operation of one dispenser including Applause Media System, before configuring additional dispensers.
   Note: Do not proceed with the entire forecourt installation if a problem is detected with the first dispenser.
- 7 Repeat for each dispenser until the site is completed.

### **Retrofit Installation Process from FlexPay IV**

The following installation steps are in the recommended order and are applicable for an installation of Omnia in an environment in which FlexPay IV is already installed.

- **1** Pre-installation checklist.
- 2 Install Omnia in one dispenser. For more information, refer to "Related Documents" on page 1-10.
- **3** Install Applause Media Server, if required.
- **4** Update UPM software to 42/52.11.XX or later, if not already at that software level, and configure CRIND. Refer to FlexPay IV CRIND Configuration.
- 5 Configure Omnia from the Omnia Web UI (includes Insite360 registration).
- 6 Test and verify operation of one dispenser including Applause Media System, before configuring additional dispensers.
   Note: Do not proceed with the entire forecourt installation if a problem is detected with the first dispenser.
- 7 Repeat for each dispenser until the site is completed.

## **Related Documents**

| Document<br>Number | Title                                                                                                    | GOLD <sup>s</sup> Library                                                                                            |
|--------------------|----------------------------------------------------------------------------------------------------|----------------------------------------------------------------------------------------------------|
| MDE-3860           | Programming Quick Reference Guide                                                                            | <ul><li>Encore and Eclipse</li><li>Encore and Eclipse Installers</li></ul>                                           |
| MDE-4246           | Dispenser Network Connectivity Kit for Monochrome Encore 500, Encore S and Eclipse Installation Instructions | <ul> <li>Applause Media System</li> <li>Encore and Eclipse</li> <li>SMARTConnect<sup>™</sup></li> </ul>              |
| MDE-4699           | Applause Media System Installation, Service, and Parts Manual                                                | <ul> <li>Applause Media System</li> <li>Encore and Eclipse</li> <li>SMARTConnect</li> </ul>                          |
| MDE-4771           | Encore S Enhanced FlexPay EMV CRIND Start-up/Service<br>Manual                                               | Encore and Eclipse     FlexPay Connect                                                                               |
| MDE-4917           | FlexPay Connect D-Box Installation Manual                                                                    | FlexPay Connect                                                                                                    |
| MDE-5221           | FlexPay IV CRIND Start-up Manual                                                                             | FlexPay IV                                                                                                    |
| MDE-5265           | BRCM2.x Installation and Upgrade Instructions                                                                | <ul> <li>The Advantage<sup>®</sup> Series and Legacy</li> <li>Encore and Eclipse</li> <li>FlexPay Connect</li> </ul> |
| MDE-5314           | Insite360 Encore Remote Management Installation, Start-up and Service Manual                                 | <ul><li>FlexPay EPP and SCR</li><li>FlexPay IV</li></ul>                                                             |
| MDE-5359           | FlexPay IV CRIND (with Omnia) Retrofit Kit Installation<br>Instructions for Encore 500 S                     | FlexPay IV, Omnia                                                                                                    |
| MDE-5360           | FlexPay IV CRIND (with Omnia) Retrofit Kit Installation<br>Instructions for Encore S E-CIM                   | FlexPay IV, Omnia                                                                                                    |
| MDE-5362           | FlexPay IV CRIND (with Omnia) Retrofit Kit Installation<br>Instructions for Encore 300/500                   | FlexPay IV, Omnia                                                                                                    |
| MDE-5382           | Secure Zone Router (Acumera) Installation Instructions                                                       | Passport®                                                                                                    |
| MDE-5402           | FlexPay IV Applause Media Kit (M16183K001) Installation<br>Instructions                                      | FlexPay IV, Omnia                                                                                                    |
| MDE-5686           | Configuring Invenco Outdoor Payment Terminals for Gilbarco Dispensers                                        | Invenco                                                                                                    |
| MDE-5690           | FlexPay 6 (Invenco OPT) Start-Up and Service Manual                                                          | FlexPay 6, Invenco                                                                                                   |
|                    |                                                                                                    |                                                                                                    |

## Abbreviations and Acronyms

| ASC       Authorized Service Contractor         BOM       Bill of Material         BRCM       Backroom Communication Module         CAT5/CAT6       Category 5/Category 6         CPR       Cardiopulmonary Resuscitation         CRIND       Card Reader in Dispenser         D-Box       Distribution Box         DCM       Dispenser Connection Module         DEF       Diesel Exhaust Fluid (automotive)         DNS       Domain Name System         EMV       Europay®, MasterCard®, and Visa®         FAT       File Allocation Table         FCC       Federal Communications Commission         FP       Fueling Position         GOLD       Gilbarco Online Documentation         GLRE       Global Long-Range Ethernet         ICS       Invenco Cloud Services         IP       Internet Protocol         ISP       Internet Service Provider         LAN       Local Area Network         LED       Light Emitting Diode         MAC       Multiple Access Control         MOC       Major Oil Company         NEC       National Fire Protection Association         NIC       Network Time Protocol         OSHA       Occupational Safety and Health Admin                                   | Term      | Description                                   |
|----------------------------------------------------------------------------------------------------|-----------|-----------------------------------------------|
| BRCM         Backroom Communication Module           CAT5/CAT6         Category 5/Category 6           CPR         Cardiopulmonary Resuscitation           CRIND         Card Reader in Dispenser           D-Box         Distribution Box           DCM         Dispenser Connection Module           DEF         Diesel Exhaust Fluid (automotive)           DNS         Domain Name System           EMV         Europay®, MasterCard®, and Visa®           FAT         File Allocation Table           FCC         Federal Communications Commission           FP         Fueling Position           GOLD         Gilbarco Online Documentation           GLRE         Global Long-Range Ethernet           ICS         Invenco Cloud Services           IP         Internet Protocol           ISP         Internet Service Provider           LAN         Local Area Network           LED         Light Emitting Diode           MAC         Multiple Access Control           MOC         Major Oil Company           NEC         National Fire Protection Association           NIC         Network Time Protocol           OSHA         Occupational Safety and Health Administration           PCB | ASC       | •                                             |
| CAT5/CAT6Category 5/Category 6CPRCardiopulmonary ResuscitationCRINDCard Reader in DispenserD-BoxDistribution BoxDCMDispenser Connection ModuleDEFDiesel Exhaust Fluid (automotive)DNSDomain Name SystemEMVEuropay®, MasterCard®, and Visa®FATFile Allocation TableFCCFederal Communications CommissionFPFueling PositionGOLDGilbarco Online DocumentationGLREGlobal Long-Range EthernetICSInvenco Cloud ServicesIPInternet ProtocolISPInternet Service ProviderLANLocal Area NetworkLEDLight Emitting DiodeMACMultiple Access ControlMOCMajor Oil CompanyNECNational Electrical CodeNFPANational Fire ProtocolOSHAOccupational Safety and Health AdministrationPCBPrinted Circuit BoardPCNPump Control NodePIPPeripheral Interface PCBPOSPoint of SalePPNProduct Part NumberSSEService Station EquipmentSTPSubmerged Turbine PumpsTACTechnical Assistance CenterUDPUser InterfaceUPMUniversal Payment ModuleUSBUniversal Serial BusVLANVirtual LAN                                                                                                    | BOM       | Bill of Material                              |
| CPRCardiopulmonary ResuscitationCRINDCard Reader in DispenserD-BoxDistribution BoxDCMDispenser Connection ModuleDEFDiesel Exhaust Fluid (automotive)DNSDomain Name SystemEMVEuropay®, MasterCard®, and Visa®FATFile Allocation TableFCCFederal Communications CommissionFPFueling PositionGOLDGilbarco Online DocumentationGLREGlobal Long-Range EthernetICSInvenco Cloud ServicesIPInternet ProtocolISPInternet Service ProviderLANLocal Area NetworkLEDLight Emitting DiodeMACMultiple Access ControlMOCMajor Oil CompanyNECNational Fire Protection AssociationNICNetwork Interface CardNTPNetwork Interface CardNTPNetwork Time ProtocolOSHAOccupational Safety and Health AdministrationPCBPrinted Circuit BoardPCNPump Control NodePIPPeripheral Interface PCBPOSPoint of SalePPNProduct Part NumberSSEService Station EquipmentSTPSubmerged Turbine PumpsTACTechnical Assistance CenterUDPUser InterfaceUPMUniversal Payment ModuleUSBUniversal Serial BusVLANVirtual LAN                                                                                                    | BRCM      | Backroom Communication Module                 |
| CRINDCard Reader in DispenserD-BoxDistribution BoxDCMDispenser Connection ModuleDEFDiesel Exhaust Fluid (automotive)DNSDomain Name SystemEMVEuropay®, MasterCard®, and Visa®FATFile Allocation TableFCCFederal Communications CommissionFPFueling PositionGOLDGilbarco Online DocumentationGLREGlobal Long-Range EthernetICSInvenco Cloud ServicesIPInternet ProtocolISPInternet Service ProviderLANLocal Area NetworkLEDLight Emitting DiodeMACMultiple Access ControlMOCMajor Oil CompanyNECNational Electrical CodeNFPANational Fire ProtocolOSHAOccupational Safety and Health AdministrationPCBPrinted Circuit BoardPCNPump Control NodePIPPeripheral Interface PCBPOSPoint of SalePNNProduct Part NumberSSEService Station EquipmentSTPSubmerged Turbine PumpsTACTechnical Assistance CenterUDPUser InterfaceUPMUniversal Payment ModuleUSBUniversal Serial BusVLANVirtual LAN                                                                                                    | CAT5/CAT6 | Category 5/Category 6                         |
| D-BoxDistribution BoxDCMDispenser Connection ModuleDEFDiesel Exhaust Fluid (automotive)DNSDomain Name SystemEMVEuropay®, MasterCard®, and Visa®FATFile Allocation TableFCCFederal Communications CommissionFPFueling PositionGOLDGilbarco Online DocumentationGLREGlobal Long-Range EthernetICSInvenco Cloud ServicesIPInternet ProtocolISPInternet Service ProviderLANLocal Area NetworkLEDLight Emitting DiodeMACMultiple Access ControlMOCMajor Oil CompanyNECNational Electrical CodeNFPANational Fire ProtocolOSHAOccupational Safety and Health AdministrationPCBPrinted Circuit BoardPCNPump Control NodePIPPeripheral Interface PCBPOSPoint of SalePPNProduct Part NumberSSEService Station EquipmentSTPSubmerged Turbine PumpsTACTechnical Assistance CenterUDPUser InterfaceUPMUniversal Payment ModuleUSBUniversal Serial BusVLANVirtual LAN                                                                                                    | CPR       | Cardiopulmonary Resuscitation                 |
| DCM       Dispenser Connection Module         DEF       Diesel Exhaust Fluid (automotive)         DNS       Domain Name System         EMV       Europay®, MasterCard®, and Visa®         FAT       File Allocation Table         FCC       Federal Communications Commission         FP       Fueling Position         GOLD       Gilbarco Online Documentation         GLRE       Global Long-Range Ethernet         ICS       Invenco Cloud Services         IP       Internet Protocol         ISP       Internet Protocol         ISP       Internet Service Provider         LAN       Local Area Network         LED       Light Emitting Diode         MAC       Multiple Access Control         MOC       Major Oil Company         NEC       National Electrical Code         NFPA       National Fire Protection Association         NIC       Network Interface Card         NTP       Network Time Protocol         OSHA       Occupational Safety and Health Administration         PCB       Printed Circuit Board         PCN       Pump Control Node         PIP       Peripheral Interface PCB         POS       Point of Sale                                                              | CRIND     | Card Reader in Dispenser                      |
| DEF       Diesel Exhaust Fluid (automotive)         DNS       Domain Name System         EMV       Europay®, MasterCard®, and Visa®         FAT       File Allocation Table         FCC       Federal Communications Commission         FP       Fueling Position         GOLD       Gilbarco Online Documentation         GLRE       Global Long-Range Ethernet         ICS       Invenco Cloud Services         IP       Internet Protocol         ISP       Internet Service Provider         LAN       Local Area Network         LED       Light Emitting Diode         MAC       Multiple Access Control         MOC       Major Oil Company         NEC       National Fire Protection Association         NIC       Network Interface Card         NTP       Network Time Protocol         OSHA       Occupational Safety and Health Administration         PCB       Printed Circuit Board         PCN       Pump Control Node         PIP       Peripheral Interface PCB         POS       Point of Sale         PPN       Product Part Number         SSE       Service Station Equipment         STP       Submerged Turbine Pumps                                                                | D-Box     | Distribution Box                              |
| DNS       Domain Name System         EMV       Europay®, MasterCard®, and Visa®         FAT       File Allocation Table         FCC       Federal Communications Commission         FP       Fueling Position         GOLD       Gilbarco Online Documentation         GLRE       Global Long-Range Ethernet         ICS       Invence Cloud Services         IP       Internet Protocol         ISP       Internet Service Provider         LAN       Local Area Network         LED       Light Emitting Diode         MAC       Multiple Access Control         MOC       Major Oil Company         NEC       National Electrical Code         NFPA       National Fire Protection Association         NIC       Network Interface Card         NTP       Network Time Protocol         OSHA       Occupational Safety and Health Administration         PCB       Printed Circuit Board         PCN       Pump Control Node         PIP       Peripheral Interface PCB         POS       Point of Sale         PPN       Product Part Number         SSE       Service Station Equipment         STP       Submerged Turbine Pumps         TA                                                             | DCM       | Dispenser Connection Module                   |
| EMVEuropay®, MasterCard®, and Visa®FATFile Allocation TableFCCFederal Communications CommissionFPFueling PositionGOLDGilbarco Online DocumentationGLREGlobal Long-Range EthernetICSInvenco Cloud ServicesIPInternet ProtocolISPInternet Service ProviderLANLocal Area NetworkLEDLight Emitting DiodeMACMultiple Access ControlMOCMajor Oil CompanyNECNational Electrical CodeNFPANational Fire Protection AssociationNICNetwork Interface CardNTPNetwork Interface CardNTPNetwork Interface PCBPCNPump Control NodePIPPeripheral Interface PCBPOSPoint of SalePPNProduct Part NumberSSEService Station EquipmentSTPSubmerged Turbine PumpsTACTechnical Assistance CenterUDPUser InterfaceUPMUniversal Payment ModuleUSBUniversal Serial BusVLANVirtual LAN                                                                                                    | DEF       | Diesel Exhaust Fluid (automotive)             |
| FATFile Allocation TableFATFile Allocation TableFCCFederal Communications CommissionFPFueling PositionGOLDGilbarco Online DocumentationGLREGlobal Long-Range EthernetICSInvenco Cloud ServicesIPInternet ProtocolISPInternet Service ProviderLANLocal Area NetworkLEDLight Emitting DiodeMACMultiple Access ControlMOCMajor Oil CompanyNECNational Electrical CodeNFPANational Fire Protection AssociationNICNetwork Interface CardNTPNetwork Time ProtocolOSHAOccupational Safety and Health AdministrationPCBPrinted Circuit BoardPCNPump Control NodePIPPeripheral Interface PCBPOSPoint of SalePPNProduct Part NumberSSEService Station EquipmentSTPSubmerged Turbine PumpsTACTechnical Assistance CenterUDPUser InterfaceUPMUniversal Payment ModuleUSBUniversal Serial BusVLANVirtual LAN                                                                                                    | DNS       | Domain Name System                            |
| FCCFederal Communications CommissionFPFueling PositionGOLDGilbarco Online DocumentationGLREGlobal Long-Range EthernetICSInvenco Cloud ServicesIPInternet ProtocolISPInternet Service ProviderLANLocal Area NetworkLEDLight Emitting DiodeMACMultiple Access ControlMOCMajor Oil CompanyNECNational Electrical CodeNTPNetwork Interface CardNTPNetwork Time ProtocolOSHAOccupational Safety and Health AdministrationPCBPrinted Circuit BoardPCNPump Control NodePIPPeripheral Interface PCBPOSPoint of SalePPNProduct Part NumberSSEService Station EquipmentSTPSubmerged Turbine PumpsTACTechnical Assistance CenterUDPUser InterfaceUPMUniversal Payment ModuleUSBUniversal Serial BusVLANVirtual LAN                                                                                                    | EMV       | Europay®, MasterCard®, and Visa®              |
| FPFueling PositionGOLDGilbarco Online DocumentationGLREGlobal Long-Range EthernetICSInvenco Cloud ServicesIPInternet ProtocolISPInternet Service ProviderLANLocal Area NetworkLEDLight Emitting DiodeMACMultiple Access ControlMOCMajor Oil CompanyNECNational Electrical CodeNFPANational Fire Protection AssociationNICNetwork Interface CardNTPNetwork Interface CardOSHAOccupational Safety and Health AdministrationPCBPrinted Circuit BoardPCNPump Control NodePIPPeripheral Interface PCBPOSPoint of SalePPNProduct Part NumberSSEService Station EquipmentSTPSubmerged Turbine PumpsTACTechnical Assistance CenterUDPUser InterfaceUPMUniversal Payment ModuleUSBUniversal Serial BusVLANVirtual LAN                                                                                                    | FAT       | File Allocation Table                         |
| GOLDGilbarco Online DocumentationGLREGlobal Long-Range EthernetICSInvenco Cloud ServicesIPInternet ProtocolISPInternet Service ProviderLANLocal Area NetworkLEDLight Emitting DiodeMACMultiple Access ControlMOCMajor Oil CompanyNECNational Electrical CodeNFPANational Fire Protection AssociationNICNetwork Interface CardNTPNetwork Interface CardNTPNetwork Time ProtocolOSHAOccupational Safety and Health AdministrationPCBPrinted Circuit BoardPCNPump Control NodePIPPeripheral Interface PCBPOSPoint of SalePPNProduct Part NumberSSEService Station EquipmentSTPSubmerged Turbine PumpsTACTechnical Assistance CenterUDPUser InterfaceUPMUniversal Payment ModuleUSBUniversal Serial BusVLANVirtual LAN                                                                                                    | FCC       | Federal Communications Commission             |
| GLRE       Global Long-Range Ethernet         ICS       Invenco Cloud Services         IP       Internet Protocol         ISP       Internet Service Provider         LAN       Local Area Network         LED       Light Emitting Diode         MAC       Multiple Access Control         MOC       Major Oil Company         NEC       National Electrical Code         NFPA       National Fire Protection Association         NIC       Network Interface Card         NTP       Network Interface Card         NTP       Network Time Protocol         OSHA       Occupational Safety and Health Administration         PCB       Printed Circuit Board         PCN       Pump Control Node         PIP       Peripheral Interface PCB         POS       Point of Sale         PPN       Product Part Number         SSE       Service Station Equipment         STP       Submerged Turbine Pumps         TAC       Technical Assistance Center         UDP       User Datagram Protocol         UI       User Interface         UPM       Universal Payment Module         USB       Universal Serial Bus         VLAN       Vir                                                                      | FP        | Fueling Position                              |
| ICSInvenco Cloud ServicesIPInternet ProtocolISPInternet Service ProviderLANLocal Area NetworkLEDLight Emitting DiodeMACMultiple Access ControlMOCMajor Oil CompanyNECNational Electrical CodeNFPANational Fire Protection AssociationNICNetwork Interface CardNTPNetwork Interface CardOSHAOccupational Safety and Health AdministrationPCBPrinted Circuit BoardPCNPump Control NodePIPPeripheral Interface PCBPOSPoint of SalePPNProduct Part NumberSSEService Station EquipmentSTPSubmerged Turbine PumpsTACTechnical Assistance CenterUDPUser Datagram ProtocolUIUser InterfaceUPMUniversal Payment ModuleUSBUniversal Serial BusVLANVirtual LAN                                                                                                    | GOLD      | Gilbarco Online Documentation                 |
| IPInternet ProtocolISPInternet Service ProviderLANLocal Area NetworkLEDLight Emitting DiodeMACMultiple Access ControlMOCMajor Oil CompanyNECNational Electrical CodeNFPANational Fire Protection AssociationNICNetwork Interface CardNTPNetwork Interface CardNTPNetwork Time ProtocolOSHAOccupational Safety and Health AdministrationPCBPrinted Circuit BoardPCNPump Control NodePIPPeripheral Interface PCBPOSPoint of SalePPNProduct Part NumberSSEService Station EquipmentSTPSubmerged Turbine PumpsTACTechnical Assistance CenterUDPUser Datagram ProtocolUIUser InterfaceUPMUniversal Payment ModuleUSBUniversal Serial BusVLANVirtual LAN                                                                                                    | GLRE      | Global Long-Range Ethernet                    |
| ISPInternet Service ProviderLANLocal Area NetworkLEDLight Emitting DiodeMACMultiple Access ControlMOCMajor Oil CompanyNECNational Electrical CodeNFPANational Fire Protection AssociationNICNetwork Interface CardNTPNetwork Time ProtocolOSHAOccupational Safety and Health AdministrationPCBPrinted Circuit BoardPCNPump Control NodePIPPeripheral Interface PCBPOSPoint of SalePPNProduct Part NumberSSEService Station EquipmentSTPSubmerged Turbine PumpsTACTechnical Assistance CenterUDPUser Datagram ProtocolUIUser InterfaceUPMUniversal Payment ModuleUSBUniversal Serial BusVLANVirtual LAN                                                                                                    | ICS       | Invenco Cloud Services                        |
| LANLocal Area NetworkLEDLight Emitting DiodeMACMultiple Access ControlMOCMajor Oil CompanyNECNational Electrical CodeNFPANational Fire Protection AssociationNICNetwork Interface CardNTPNetwork Interface CardNTPNetwork Time ProtocolOSHAOccupational Safety and Health AdministrationPCBPrinted Circuit BoardPCNPump Control NodePIPPeripheral Interface PCBPOSPoint of SalePPNProduct Part NumberSSEService Station EquipmentSTPSubmerged Turbine PumpsTACTechnical Assistance CenterUDPUser InterfaceUPMUniversal Payment ModuleUSBUniversal Serial BusVLANVirtual LAN                                                                                                    | IP        | Internet Protocol                             |
| LEDLight Emitting DiodeMACMultiple Access ControlMOCMajor Oil CompanyNECNational Electrical CodeNFPANational Fire Protection AssociationNICNetwork Interface CardNTPNetwork Time ProtocolOSHAOccupational Safety and Health AdministrationPCBPrinted Circuit BoardPCNPump Control NodePIPPeripheral Interface PCBPOSPoint of SalePPNProduct Part NumberSSEService Station EquipmentSTPSubmerged Turbine PumpsTACTechnical Assistance CenterUDPUser InterfaceUPMUniversal Payment ModuleUSBUniversal Serial BusVLANVirtual LAN                                                                                                    | ISP       | Internet Service Provider                     |
| MACMultiple Access ControlMOCMajor Oil CompanyNECNational Electrical CodeNFPANational Fire Protection AssociationNICNetwork Interface CardNTPNetwork Interface CardNTPNetwork Time ProtocolOSHAOccupational Safety and Health AdministrationPCBPrinted Circuit BoardPCNPump Control NodePIPPeripheral Interface PCBPOSPoint of SalePPNProduct Part NumberSSEService Station EquipmentSTPSubmerged Turbine PumpsTACTechnical Assistance CenterUDPUser InterfaceUIUser InterfaceUPMUniversal Payment ModuleUSBUniversal Serial BusVLANVirtual LAN                                                                                                    | LAN       | Local Area Network                            |
| MOC       Major Oil Company         NEC       National Electrical Code         NFPA       National Fire Protection Association         NIC       Network Interface Card         NTP       Network Time Protocol         OSHA       Occupational Safety and Health Administration         PCB       Printed Circuit Board         PCN       Pump Control Node         PIP       Peripheral Interface PCB         POS       Point of Sale         PPN       Product Part Number         SSE       Service Station Equipment         STP       Submerged Turbine Pumps         TAC       Technical Assistance Center         UDP       User Interface         UPM       Universal Payment Module         USB       Universal Serial Bus         VLAN       Virtual LAN                                                                                                    | LED       | Light Emitting Diode                          |
| NECNational Electrical CodeNFPANational Fire Protection AssociationNICNetwork Interface CardNTPNetwork Time ProtocolOSHAOccupational Safety and Health AdministrationPCBPrinted Circuit BoardPCNPump Control NodePIPPeripheral Interface PCBPOSPoint of SalePPNProduct Part NumberSSEService Station EquipmentSTPSubmerged Turbine PumpsTACTechnical Assistance CenterUDPUser InterfaceUPMUniversal Payment ModuleUSBUniversal Serial BusVLANVirtual LAN                                                                                                    | MAC       | Multiple Access Control                       |
| NFPANational Fire Protection AssociationNICNetwork Interface CardNTPNetwork Time ProtocolOSHAOccupational Safety and Health AdministrationPCBPrinted Circuit BoardPCNPump Control NodePIPPeripheral Interface PCBPOSPoint of SalePPNProduct Part NumberSSEService Station EquipmentSTPSubmerged Turbine PumpsTACTechnical Assistance CenterUDPUser InterfaceUPMUniversal Payment ModuleUSBUniversal Serial BusVLANVirtual LAN                                                                                                    | MOC       | Major Oil Company                             |
| NICNetwork Interface CardNTPNetwork Time ProtocolOSHAOccupational Safety and Health AdministrationPCBPrinted Circuit BoardPCNPump Control NodePIPPeripheral Interface PCBPOSPoint of SalePPNProduct Part NumberSSEService Station EquipmentSTPSubmerged Turbine PumpsTACTechnical Assistance CenterUDPUser InterfaceUPMUniversal Payment ModuleUSBUniversal Serial BusVLANVirtual LAN                                                                                                    | NEC       | National Electrical Code                      |
| NTPNetwork Time ProtocolOSHAOccupational Safety and Health AdministrationPCBPrinted Circuit BoardPCNPump Control NodePIPPeripheral Interface PCBPOSPoint of SalePPNProduct Part NumberSSEService Station EquipmentSTPSubmerged Turbine PumpsTACTechnical Assistance CenterUDPUser Datagram ProtocolUIUser InterfaceUPMUniversal Payment ModuleUSBUniversal Serial BusVLANVirtual LAN                                                                                                    | NFPA      | National Fire Protection Association          |
| OSHAOccupational Safety and Health AdministrationPCBPrinted Circuit BoardPCNPump Control NodePIPPeripheral Interface PCBPOSPoint of SalePPNProduct Part NumberSSEService Station EquipmentSTPSubmerged Turbine PumpsTACTechnical Assistance CenterUDPUser Datagram ProtocolUIUser InterfaceUPMUniversal Payment ModuleUSBUniversal Serial BusVLANVirtual LAN                                                                                                    | NIC       | Network Interface Card                        |
| PCBPrinted Circuit BoardPCNPump Control NodePIPPeripheral Interface PCBPOSPoint of SalePPNProduct Part NumberSSEService Station EquipmentSTPSubmerged Turbine PumpsTACTechnical Assistance CenterUDPUser Datagram ProtocolUIUser InterfaceUPMUniversal Payment ModuleUSBUniversal Serial BusVLANVirtual LAN                                                                                                    | NTP       | Network Time Protocol                         |
| PCNPump Control NodePIPPeripheral Interface PCBPOSPoint of SalePPNProduct Part NumberSSEService Station EquipmentSTPSubmerged Turbine PumpsTACTechnical Assistance CenterUDPUser Datagram ProtocolUIUser InterfaceUPMUniversal Payment ModuleUSBUniversal Serial BusVLANVirtual LAN                                                                                                    | OSHA      | Occupational Safety and Health Administration |
| PIPPeripheral Interface PCBPOSPoint of SalePPNProduct Part NumberSSEService Station EquipmentSTPSubmerged Turbine PumpsTACTechnical Assistance CenterUDPUser Datagram ProtocolUIUser InterfaceUPMUniversal Payment ModuleUSBUniversal Serial BusVLANVirtual LAN                                                                                                    | РСВ       | Printed Circuit Board                         |
| POSPoint of SalePPNProduct Part NumberSSEService Station EquipmentSTPSubmerged Turbine PumpsTACTechnical Assistance CenterUDPUser Datagram ProtocolUIUser InterfaceUPMUniversal Payment ModuleUSBUniversal Serial BusVLANVirtual LAN                                                                                                    | PCN       | Pump Control Node                             |
| PPNProduct Part NumberSSEService Station EquipmentSTPSubmerged Turbine PumpsTACTechnical Assistance CenterUDPUser Datagram ProtocolUIUser InterfaceUPMUniversal Payment ModuleUSBUniversal Serial BusVLANVirtual LAN                                                                                                    | PIP       | Peripheral Interface PCB                      |
| SSEService Station EquipmentSTPSubmerged Turbine PumpsTACTechnical Assistance CenterUDPUser Datagram ProtocolUIUser InterfaceUPMUniversal Payment ModuleUSBUniversal Serial BusVLANVirtual LAN                                                                                                    | POS       | Point of Sale                                 |
| STPSubmerged Turbine PumpsTACTechnical Assistance CenterUDPUser Datagram ProtocolUIUser InterfaceUPMUniversal Payment ModuleUSBUniversal Serial BusVLANVirtual LAN                                                                                                    | PPN       | Product Part Number                           |
| TAC       Technical Assistance Center         UDP       User Datagram Protocol         UI       User Interface         UPM       Universal Payment Module         USB       Universal Serial Bus         VLAN       Virtual LAN                                                                                                    | SSE       | Service Station Equipment                     |
| UDPUser Datagram ProtocolUIUser InterfaceUPMUniversal Payment ModuleUSBUniversal Serial BusVLANVirtual LAN                                                                                                    | STP       | Submerged Turbine Pumps                       |
| UI     User Interface       UPM     Universal Payment Module       USB     Universal Serial Bus       VLAN     Virtual LAN                                                                                                    | TAC       | Technical Assistance Center                   |
| UPM     Universal Payment Module       USB     Universal Serial Bus       VLAN     Virtual LAN                                                                                                    | UDP       | User Datagram Protocol                        |
| USB Universal Serial Bus<br>VLAN Virtual LAN                                                                                                    | UI        | User Interface                                |
| VLAN Virtual LAN                                                                                                    | UPM       | Universal Payment Module                      |
|                                                                                                    | USB       | Universal Serial Bus                          |
| WAN Wide Area Network                                                                                                    | VLAN      | Virtual LAN                                   |
|                                                                                                    | WAN       | Wide Area Network                             |

This page is intentionally left blank.

## 2 – Important Safety Information

Notes: 1) Save this Important Safety Information section in a readily accessible location.

#### 2) Although DEF is non-flammable, Diesel is flammable. Therefore, for DEF cabinets that are attached to Diesel dispensers, follow all the notes in this section that pertain to flammable fuels.

This section introduces the hazards and safety precautions associated with installing, inspecting, maintaining, or servicing this product. Before performing any task on this product, read this safety information and the applicable sections in this manual, where additional hazards and safety precautions for your task will be found. Fire, explosion, electrical shock, or pressure release could occur and cause death or serious injury, if these safe service procedures are not followed.

#### **Preliminary Precautions**

You are working in a potentially dangerous environment of flammable fuels, vapors, and high voltage or pressures. Only trained or authorized individuals knowledgeable in the related procedures should install, inspect, maintain, or service this equipment.

#### **Emergency Total Electrical Shut-Off**

The first and most important information you must know is how to stop all fuel flow to the pump/dispenser and island. Locate the switch or circuit breakers that shut off all power to all fueling equipment, dispensing devices, and Submerged Turbine Pumps (STPs).

### 

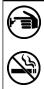

The EMERGENCY STOP, ALL STOP, and PUMP STOP buttons at the cashier's station WILL NOT shut off electrical power to the pump/dispenser. This means that even if you activate these stops, fuel may continue to flow uncontrolled.

You must use the TOTAL ELECTRICAL SHUT-OFF in the case of an emergency and not the console's ALL STOP and PUMP STOP or similar keys.

#### **Total Electrical Shut-Off Before Access**

Any procedure that requires access to electrical components or the electronics of the dispenser requires total electrical shut off of that unit. Understand the function and location of this switch or circuit breaker before inspecting, installing, maintaining, or servicing Gilbarco equipment.

#### Evacuating, Barricading, and Shutting Off

Any procedure that requires access to the pump/dispenser or STPs requires the following actions:

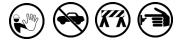

- An evacuation of all unauthorized persons and vehicles from the work area
- Use of safety tape, cones, or barricades at the affected unit(s)
- A total electrical shut-off of the affected unit(s)

#### **Read the Manual**

Read, understand, and follow this manual and any other labels or related materials supplied with this equipment. If you do not understand a procedure, call the Gilbarco Technical Assistance Center (TAC) at 1-800-743-7501. It is imperative to your safety and the safety of others to understand the procedures before beginning work.

#### Follow the Regulations

Applicable information is available in National Fire Protection Association (NFPA) 30A; *Code for Motor Fuel Dispensing Facilities and Repair Garages*, NFPA 70; *National Electrical Code (NEC)*, Occupational Safety and Health Administration (OSHA) regulations and federal, state, and local codes. All these regulations must be followed. Failure to install, inspect, maintain, or service this equipment in accordance with these codes, regulations, and standards may lead to legal citations with penalties or affect the safe use and operation of the equipment. **Replacement Parts** 

Use only genuine Gilbarco replacement parts and retrofit kits on your pump/dispenser. Using parts other than genuine Gilbarco replacement parts could create a safety hazard and violate local regulations.

#### Federal Communications Commission (FCC) Warning

This equipment has been tested and found to comply with the limits for a Class A digital device pursuant to Part 15 of the FCC Rules. These limits are designed to provide reasonable protection against harmful interference when the equipment is operated in a commercial environment. This equipment generates, uses, and can radiate radio frequency energy, and if not installed and used in accordance with the instruction manual, may cause harmful interference to radio communications. Operation of this equipment in a residential area is likely to cause harmful interference at his own expense. Changes or modifications not expressly approved by the manufacturer could void the user's authority to operate this equipment.

### Safety Symbols and Warning Words

This section provides important information about warning symbols and boxes.

Alert Symbol

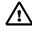

This safety alert symbol is used in this manual and on warning labels to alert you to a precaution which must be followed to prevent potential personal safety hazards. Obey safety directives that follow this symbol to avoid possible injury or death.

#### **Signal Words**

These signal words used in this manual and on warning labels tell you the seriousness of particular safety hazards. The precautions below must be followed to prevent death, injury, or damage to the equipment:

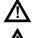

**DANGER**: Alerts you to a hazard or unsafe practice which will result in death or serious injury.

**WARNING**: Alerts you to a hazard or unsafe practice that could result in death or serious injury.

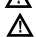

**CAUTION** with Alert symbol: Designates a hazard or unsafe practice which may result in minor injury. **CAUTION** without Alert symbol: Designates a hazard or unsafe practice which may result in property or equipment damage.

### Working With Fuels and Electrical Energy Prevent Explosions and Fires

Fuels and their vapors will explode or burn, if ignited. Spilled or leaking fuels cause vapors. Even filling customer tanks will cause potentially dangerous vapors in the vicinity of the dispenser or island.

DEF is non-flammable. Therefore, explosion and fire safety warnings do not apply to DEF fluid lines.

#### No Open Fire

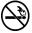

Open flames from matches, lighters, welding torches or other sources can ignite fuels and their vapors.

#### No Sparks - No Smoking

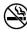

Sparks from starting vehicles, starting or using power tools, burning cigarettes, cigars or pipes can also ignite fuels and their vapors. Static electricity, including an electrostatic charge on your body, can cause a spark sufficient to ignite fuel vapors. Every time you get out of a vehicle, touch the metal of your vehicle, to discharge any electrostatic charge before you approach the dispenser island.

#### Working Alone

It is highly recommended that someone who is capable of rendering first aid be present during servicing. Familiarize yourself with Cardiopulmonary Resuscitation (CPR) methods, if you work with or around high voltages. This information is available from the American Red Cross. Always advise the station personnel about where you will be working, and caution them not to activate power while you are working on the equipment. Use the OSHA Lockout/Tagout procedures. If you are not familiar with this requirement, refer to this information in the service manual and OSHA documentation.

#### Working With Electricity Safely

Ensure that you use safe and established practices in working with electrical devices. Poorly wired devices may cause a fire, explosion or electrical shock. Ensure that grounding connections are properly made. Take care that sealing devices and compounds are in place. Ensure that you do not pinch wires when replacing covers. Follow OSHA Lockout/Tagout requirements. Station employees and service contractors need to understand and comply with this program completely to ensure safety while the equipment is down.

#### **Hazardous Materials**

Some materials present inside electronic enclosures may present a health hazard if not handled correctly. Ensure that you clean hands after handling equipment. Do not place any equipment in the mouth.

#### 

In the event of inclement weather, including snow, ice, or flooding that makes driving conditions dangerous, please avoid servicing units. Always use available door stops to secure upper doors against unwanted/unexpected movement, especially during high winds. If necessary, reschedule service to avoid damage to the equipment. Weather may change unexpectedly; be aware of local weather conditions. During service, if conditions develop making service unsafe, close the unit(s) and proceed to a safe location.

### 

The pump/dispenser contains a chemical known to the State of California to cause cancer.

### 

The pump/dispenser contains a chemical known to the State of California to cause birth defects or other reproductive harm.

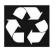

Gilbarco Veeder-Root encourages the recycling of our products. Some products contain electronics, batteries, or other materials that may require special management practices depending on your location.

Please refer to your local, state, or country regulations for these requirements.

#### In an Emergency Inform Emergency Personnel

Compile the following information and inform emergency personnel:

- Location of accident (for example, address, front/back of building, and so on)
- Nature of accident (for example, possible heart attack, run over by car, burns, and so on)
- Age of victim (for example, baby, teenager, middle-age, elderly)
- Whether or not victim has received first aid (for example, stopped bleeding by pressure, and so on)
- Whether or not a victim has vomited (for example, if swallowed or inhaled something, and so on)

#### \Lambda WARNING

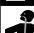

Gasoline/DEF ingested may cause unconsciousness and burns to internal organs. Do not induce vomiting. Keep airway open.

Oxygen may be needed at scene. Seek medical advice immediately.

#### WARNING

DEF generates ammonia gas at higher temperatures. When opening enclosed panels, allow the unit to air out to avoid breathing vapors. If respiratory difficulties develop, move victim away from source of exposure and into fresh air. If symptoms persist, seek medical attention.

### 

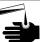

Gasoline inhaled may cause unconsciousness and burns to lips, mouth and lungs.

- Keep airway open.
- Seek medical advice immediately.

### 

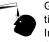

Gasoline/DEF spilled in eyes may cause burns to eye tissue.

Irrigate eyes with water for approximately 15 minutes.Seek medical advice immediately.

#### WARNING

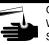

Gasoline/DEF spilled on skin may cause burns. Wash area thoroughly with clear water. Seek medical advice immediately.

### \Lambda WARNING

DEF is mildly corrosive. Avoid contact with eyes, skin, and clothing. Ensure that eyewash stations and safety showers are close to the work location. Seek medical advice/recommended treatment if DEF spills into eyes.

**IMPORTANT**: Oxygen may be needed at scene if gasoline has been ingested or inhaled. Seek medical advice immediately. **Lockout/Tagout** 

Lockout/Tagout covers servicing and maintenance of machines and equipment in which the unexpected energization or start-up of the machine(s) or equipment or release of stored energy could cause injury to employees or personnel. Lockout/Tagout applies to all mechanical, hydraulic, chemical, or other energy, but does not cover electrical hazards. Subpart S of 29 CFR Part 1910 - Electrical Hazards, 29 CFR Part 1910.333 contains specific Lockout/Tagout provision for electrical hazards.

### **Hazards and Actions**

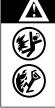

#### WARNING

Spilled fuels, accidents involving pumps/dispensers, or uncontrolled fuel flow create a serious hazard.

Fire or explosion may result, causing serious injury or death.

Follow established emergency procedures.

DEF is non-flammable. However it can create a slip hazard. Clean up spills promptly.

The following actions are recommended regarding these hazards:

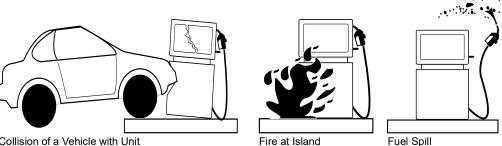

Collision of a Vehicle with Unit

Fire at Island

- Do not go near a fuel spill or allow anyone else in the area. Use station EMERGENCY CUTOFF immediately. Turn off all system circuit breakers to the island(s).
- · Do not use console E-STOP, ALL STOP, and PUMP STOP to shut off power. These keys do not
- remove AC power and do not always stop product flow. · Take precautions to avoid igniting fuel. Do not allow starting of vehicles in the area. Do not allow
- open flames, smoking or power tools in the area.
- · Do not expose yourself to hazardous conditions such as fire, spilled fuel or exposed wiring.
- Call emergency numbers.

This page is intentionally left blank.

## 3 – Installation Checklists

| Contact Information                  |                |
|--------------------------------------|----------------|
| Insite360 Help Desk                  | 1-800-997-7725 |
| Gilbarco Technical Assistance Center | 1-800-743-7501 |

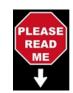

The Pre-Installation checklist must be completed before installation begins.

| Contact site IT department and submit the form to get networking data.                                                                                                    | The form is located in "Appendix A: Site Network Survey" on page A-1.                                                                                                    |
|----------------------------------------------------------------------------------------------------|----------------------------------------------------------------------------------------------------|
| Check software versions of Omnia, CRIND, and pump<br>software and determine if updates are necessary.<br>Update is required prior to installation.<br>It is mandatory to use FlexPay IV CRIND software<br>42.11.XX or 52.11.XX or later.                          | Note: Always use the latest software version approved by<br>the customer.<br>Minimum Required Versions:<br>• Gilbarco Legacy Gateway (Omnia V04.04)<br>• AWS Gateway (Omnia V05.06)<br>• FlexPay IV CRIND 42.11.XX or 52.11.XX or later<br>• Pump 4.1.22 or later<br>• Insite360 Auto-Registration (Omnia V05.08) |
| Verify that the site survey is accurate and dispensers meet<br>minimum requirements (software version for POS, Applause<br>Media System, dispensers, etc.)                                                                                                    | Verify that site survey action items have been completed.                                                                                                    |
| Verify parts in kit against the Bill Of Material (BOM).                                                                                                    | Confirm that all parts are included in the kit.                                                                                                    |
| Determine the current POS to forecourt communication<br>hardware configuration.<br>Note: This will help determine if any additional hardware is<br>required to support remote management, such as<br>Ethernet switches or BRCM2.                                  | <ul> <li>Standard Gilbarco two-wire protocol (D-Box)</li> <li>FlexPay Connect v1/v2 [BRCM/DCM/Two-wire Board<br/>Module 2 (TBM2)]</li> </ul>                                                                                                    |
| If the site has Applause Media System, determine how it will<br>communicate to the forecourt. This will determine the Insite360<br>Cloud configuration.<br>Note: This will help determine if any additional hardware is<br>required to support remote management. | Three options:<br>• FlexPay Connect v1<br>• FlexPay Connect v2 (BRCM2)<br>• Direct Ethernet (CAT5)                                                                                                    |
| Ensure that you have a static strap available.                                                                                                    |                                                                                                    |

|  | Ensure that you have identified all relevant network parameters.                                                                                                    | Backroom Router IP address (Default Gateway)                                                                                                    |  |
|--|----------------------------------------------------------------------------------------------------|----------------------------------------------------------------------------------------------------|--|
|  |                                                                                                    | Primary DNS IP address                                                                                                    |  |
|  |                                                                                                    | ·                                                                                                    |  |
|  |                                                                                                    | External IP addresses for the dispensers:                                                                                                    |  |
|  |                                                                                                    | Subnet mask                                                                                                    |  |
|  |                                                                                                    | ·                                                                                                    |  |
|  | Ensure that all requirements are in place for Insite360<br>auto-registration (beginning with Omnia V05.08).                                                                                                    | <ul> <li>If the site has an Insite360 contract, program the Omnia and register the site manually.</li> <li>If the site does not have a contract with Insite360, program the Omnia as you would normally, and then do the following: <ul> <li>Set Side A Fueling Position and Side B Fueling Position correctly in General Configuration Settings.</li> <li>Note: If these values are incorrect or a duplicate of another dispenser at the site, the unit will fail to automatically register or could show incorrectly on the Insite360 dashboard.</li> <li>In Insite 360 Configuration &gt; Settings, program the GVR ID.</li> <li>Program the DNS IP properly so that when the customer wants to connect to Insite360 in future, the device will autoregister without a tech visit.</li> <li>Ensure that all AWS-IoT URLs are whitelisted.</li> </ul> </li> </ul> |  |
|  | The AWS IoT URLs must be set up prior to software upgrades<br>and any attempt to register with Insite360 through AWS.<br>Ensure that network rules are done by the customer IT<br>department or MNSP provider. Registration will fail if the<br>network rules are not set up. | <ul> <li>The following URLs are used for Insite360 Forecourt through<br/>AWS IoT Gateway: <ul> <li>aatnf1k6u65sn-ats.iot.us-east-1.amazonaws.com</li> <li>cfvuav3n0omj9.credentials.iot.us-east-1.amazonaws.com</li> <li>device-download-prod.s3.amazonaws.com</li> <li>s3.amazonaws.com/prod.i360.device.fileupload/*</li> <li>omnia-checkin.prod.insite360.gilbarco.com (Port 443 only</li> </ul> </li> <li>Notes: <ul> <li>All these endpoints need access to three TCP ports: 443, 8443, 8883.</li> <li>Access to UDP is not necessary.</li> <li>Omnia must be connected to NTP Servers to sync time.</li> <li>Some customer networks do not allow wildcards (*) in the URL white-listing. You can also identify the URL host name without the wildcard path. Consult the network IT team.</li> </ul> </li> </ul>                                               |  |
|  | If a custom NTP server is not used, access must be allowed to                                                                                                    | <ul> <li>5 The URL omnia-checkin.prod.insite360.com, port 443, is used for the auto-registration feature.</li> <li>NTP Servers destinations:</li> </ul>                                                                                                    |  |
|  | the following NTP Server's for AWS IoT to enable devices<br>(Omnia, SSoM) to synchronize clock timing.                                                                                                    | 0.debian.pool.ntp.org<br>1.debian.pool.ntp.org<br>2.debian.pool.ntp.org<br>3.debian.pool.ntp.org<br>Destination Port = 123<br>Protocol = UDP                                                                                                    |  |
|  | GSTV/ICS Media                                                                                                    | <ul> <li>https://icsapiprod.applause.gilbarco.com (Port 443) or</li> <li>*applause.gilbarco.com</li> </ul>                                                                                                    |  |

| Day of Installation Checklist |                                                                                                    |  |
|-------------------------------|----------------------------------------------------------------------------------------------------|--|
|                               | Follow standard safety procedures during installation activities.                                           |  |
|                               | Lockout/tagout dispenser before beginning the installation.                                                 |  |
|                               | Review installation process using the block diagram.                                                        |  |
|                               | Before working on the dispenser, ensure that the Applause Media System is running on all fueling positions. |  |
|                               | Ensure that all dispensers are functioning properly before beginning the installation.                      |  |

### Post-installation Checklist

| Verify that the date and time of dispenser and CRIND are accurate.                         |                                                                                                    |
|--------------------------------------------------------------------------------------------|----------------------------------------------------------------------------------------------------|
| If the registration process fails, call the Remote Management Help Desk at 1-800-997-7725. | Refer to "Related Documents" on page 1-10.<br>For more information, refer to "Troubleshooting" on page 7-1. |
| For all dispensers, complete the Insite360 Cloud feature test, if present.                 | Call the Remote Management Help Desk to perform feature testing.                                            |
| Verify the dispenser operation including Applause Media System, if present.                | Run a transaction and confirm that media is being displayed on the CRIND.                                   |

This page is intentionally left blank.

## 4 – Configuring FlexPay IV

*Note: The following instructions are applicable only while performing a FlexPay IV upgrade.* 

## Pre-requisites for Installing Omnia in FlexPay IV

Before starting up and configuring Omnia, ensure that the following pre-requisites are met:

- UPM Software Version 42/52.11.XX or later is installed.
- PCN Software Version is 4.1.22 or later.
- Omnia parameter is set in the Device Configuration menu.

Note: Always update devices to latest customer approved software.

If the UPM has not been updated or configured, proceed as follows:

- **1** Upgrade the UPM to the required software version using the FlexPay IV CRIND (M7) Maintenance tool.
- **2** After the SECURE DEVICE UPDATE is complete and the UPM reboots, press **1** to enter the Setup Menu.
- **3** Change the connection module of FlexPay IV CRIND (M7) dispenser to Omnia and reboot the dispenser.
- 4 After the Omnia parameter is configured, there will be a Card Reader error on the display. The error resolves itself after the Omnia hardware is installed and the CRIND Card Reader (UX300) IP is set back to the default setting.
- **5** When the Omnia parameter is set in the UPM, the internal UPM IP address is set automatically: Side A 172.20.100.1, Side B 172.20.100.3.

Notes: 1) When running Omnia with a Commander POS, the CRIND Baud Rate must be set to 9600 Baud in the CRIND settings in the UPM, and at the Commander POS.
2) All other POS types can remain default 4800 Baud.

## **Configuring UPM Settings**

If FlexPay IV was already installed, configure the Omnia settings in the CRIND UPMs. For a newly installed FlexPay IV CRIND with Omnia, the device configuration is already set. To configure Omnia settings in the CRIND UPMs, proceed as follows:

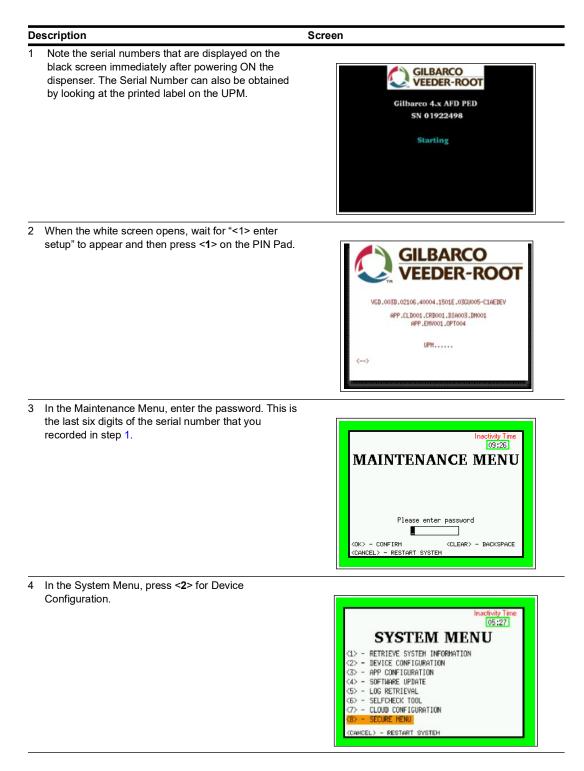

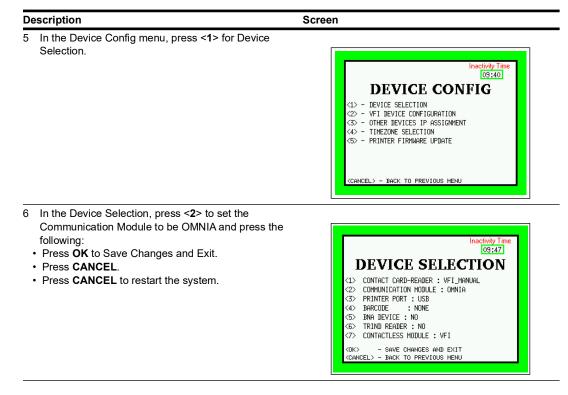

The internal scheme becomes 172.20.100.1/3 (A/B). The jumper on the Peripheral Interface PCB (PIP) board determines A or B side.

Notes: 1) When running Omnia with a Commander POS, the CRIND Baud Rate must be set to 9600 Baud in the CRIND settings in the UPM, and at the Commander POS. 2) All other POS types can remain default 4800 Baud.

Install hardware. For more information, refer to MDE-5402 FlexPay IV Applause Media Kit with Omnia (M16183K001) Installation Instructions.

Note: If a FlexPay IV CRIND is already installed in the dispenser, restore the default IP address of the card reader after Omnia is installed.

To configure final UPM settings in the Maintenance Menu, proceed as follows:

| Description                        | Screen                                                                                                    |
|------------------------------------|----------------------------------------------------------------------------------------------------|
| 1 Press <8> to open the Secure Men | L.<br>Inactivity Time<br>[05:27]<br>SYSTEM MENU<br>(1) - RETRIEVE SYSTEM INFORMATION<br>(2) - DEVICE CONFIGURATION<br>(2) - RETRIEVE SYSTEM<br>(3) - RPP CONFIGURATION<br>(3) - RPP CONFIGURATION<br>(4) - SOFTAMRE UPDATE<br>(5) - LOG RETRIEVAL<br>(5) - SELFCHECK TOOL<br>(7) - CLOUD CONFIGURATION<br>(6) - SECURE NENU<br>(CANCEL) - RESTART SYSTEM |

| Description                                                                 | Screen                                                                                                    |
|-----------------------------------------------------------------------------|----------------------------------------------------------------------------------------------------|
| 2 Press <1> to open the Date and Time.                                      |                                                                                                    |
|                                                                             | Available Usages       Session Time       Inactivity Time         9/10       14:51       00:51         SECURE MENU         <1> DATE AND TIME          <2> - NETWORK MENU          <3> - SYSTEM ACTIVATION          <4> - PROTOCOL MENU          <5> - PRCKAGES DELETION          <6> - SRED ACTIVATION <cancel> - SECURE MENU LOGOUT</cancel>                                                                                                    |
| $\sim$ Set data and time and process <b>CK</b> to return to t               |                                                                                                    |
| 3 Set date and time and press <b>OK</b> > to return to t<br>Secure Menu.    | Available Usages Session Time Inactivity Time<br>8/10<br>DATE AND TIME<br>UTC time: 2019-03-04 16:13:27<br>Timezone: Etc/UTC<br>(1) Local Time[YYYY-MM-DD]: 2019-03-04 16:13:27<br>(2) NTP Server : enabled<br>(3) NTP Server : enabled<br>(3) NTP Server P : 172. 20.100.254<br>(0K) - SAVE CHANCES AND GO BACK                                                                                                    |
| If PIP3 was replaced, an activation is required. I                          | Press                                                                                                    |
|                                                                             | Available Usages       Session Time       Inactivity Time         9/10       14:19       00:45         SYSTEM ACTIVATION         Display Security Module       : sensor enabled         UPM Security Module       : sensor enabled         CR Security Module       : sensor enabled         CR Security Module       : sensor enabled         CA Security Module       : sensor enabled         CA Security Module       : sensor enabled         CA Security Module       : sensor enabled         CA Security Module       : sensor enabled         CA Security Module       : sensor enabled         CA Security Module       : sensor enabled         CA Security Module       : sensor enabled         CA Security Module       : sensor enabled         CA Security Module       : sensor enabled         CA Security Module       : sensor enabled         CA Security Module       : sensor enabled         CA Security Module       : sensor enabled         CA Security Module       : sensor enabled         COX - SAVE CHANCES AND EXIT       : sensor enabled         CANCEL> - UNDO ALL CHANCES AND EXIT |
| 5 In the System Menu, press <2> for Device Conf                             | iguration.                                                                                                    |
|                                                                             | Concel > - RESTART SYSTEM                                                                                                    |
| 6 In the Device Config, press < <b>2</b> > for VFI Device<br>Configuration. | Inactivity Time<br>[03:40]<br>DEVICE CONFIG<br>(1) - DEVICE SELECTION<br>(2) - VFI DEVICE CONFIGURATION<br>(3) - OTHER DEVICES IT ASSIGNMENT<br>(4) - TIMEZONE SELECTION<br>(5) - PRINTER FIRMWARE UPDATE                                                                                                    |

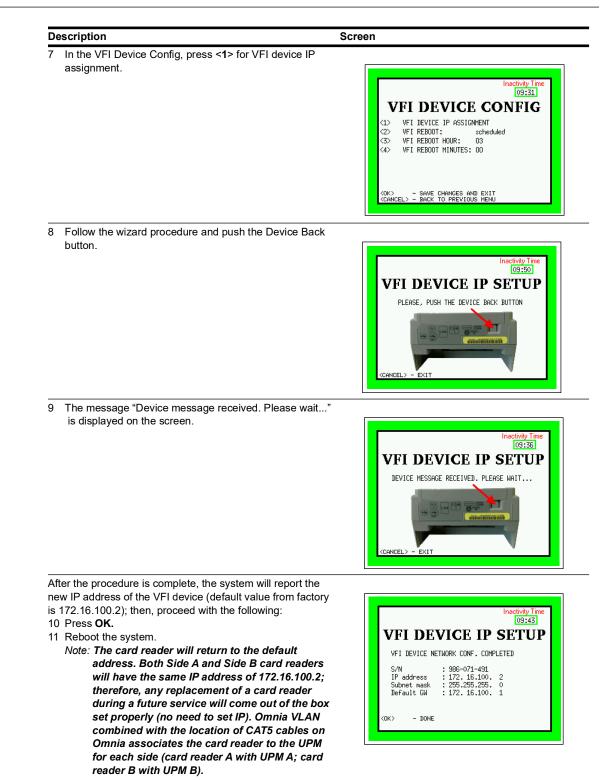

# Configuring CRINDBIOS for Software Version 42/52.11.XX or Later

To configure CRINDBIOS settings, proceed as follows:

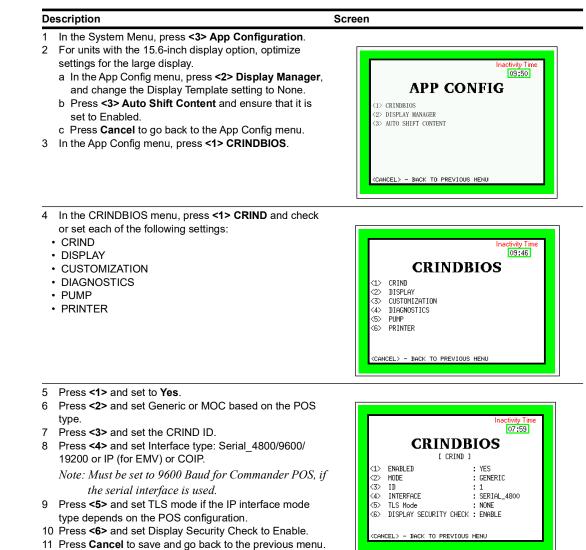

- Description Screen 12 From the CRINDBIOS menu, press <2> DISPLAY. 13 From the DISPLAY menu, check and adjust the following settings. a. Verify the Personality and Predictor settings. Inactivity tim 09:56 b. For Encore 900 or 15.6-inch display, press <3> AUTO **CRINDBIOS** SHIFT CONTENT: ENABLE. c. Press <CANCEL> to return to the previous menu. CRIND DISPLAY CUSTOMIZATION DIAGNOSTICS PUMP PRINTER 14 From the CRINDBIOS menu, press <3> Customization and check or set the parameters. 15 Press <3> Comm Timeout to Reset and set the timeout to 0 minutes. This setting is mandatory with an Omnia <CANCEL> - BACK TO PREVIOUS MENU PCB. This setting will disable the auto reset on communication timeout events. Disabling this feature is very important for sites with Omnia, where the POS is turned off overnight. 16 Set all other parameters based on the POS type: AUTO GRAPHICS ENABLE: When enabled, the CRIND Inactivity time
  09:56 will enable the GRAPHICS two-wire command by default. CRINDBIOS · SEND CLEAR KEY ON WARMSTART: When enabled, [ DISPLAY ] the CRIND will automatically send a CLEAR key press PERSONALITY PREDICTOR AUTO SHIFT CONTENT ⊲> ⊲> ⊲> on warm start or poll resume (for Radiant site). • ONLINE MESSAGE TIMEOUT (minutes): If disabled, the CRIND only sends a startup message to the POS <CANCEL> - BACK TO PREVIOUS MENU after the CRIND is powered up. When Enabled, the POS stops polling (or goes offline with TCP), the CRIND will send a startup message after the communication resumes.THIS IS CRUCIAL TO ENABLE AND REDUCE THE SERVICE CALLS. · PRINTJOB TIMEOUT: This is the timeout associated with a printjob. Not all POSs send a cut/end of receipt 09:47 message. This is the time (in seconds) that the CRIND CRINDBIOS waits before printing the receipt. E CUSTOMIZATION 1 DISABLE LOCAL PROMPT TIMEOUT: When enabled, the CRIND E700 COMPATIBILITY (15 AUXILIARY KEYPAD COMM TIMEOUT TO RESET DISABLE (2)will start a timer when an automatic local prompt 'One <3> (4) AUTO GRAPHICS ENABLE DISABLE Moment Please' is displayed while waiting for the POS SEND CLEAR KEY ON WARMSTART ONLINE MESSAGE TIMEOUT to respond. : DISABLE <6> - GO TO PAGE 2 EL> - BACK TO PREVIOUS MENU GRAPHICS FOR '<' and '>': When enabled, the CRIND will also include the characters '<' and '>' for softkey arrow (touchpoints on the LTD) substitution like the '[' and ']' characters. · CARD REMOVE TIMEOUT: The time (in seconds) that the CRIND waits after a card is inserted before indicating that the card was not read. Recommended 09:48 setting for this parameter is 60 seconds. To disable this CRINDBIOS option, set the parameter to 0. E CUSTOMIZATION 1 17 Press Cancel to save and return to the previous menu. <1> PRINTJOB TIMEOUT : 1500 <2> LOCAL PROMPT TIMEOUT <3> GRAPHICS FOR '<' AND DISABLE DISABLE <4> CARD REMOVE TIMEOUT : 60 - GO TO PAGE 1 <0K> (CANCEL> - BACK TO PREVIOUS MENU 18 From the CRINDBIOS menu, press <5> PUMP and check or set the following: · Set Pump ID. 09:56 Set Protocol.
  - · Set BAUDRATE.

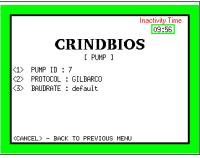

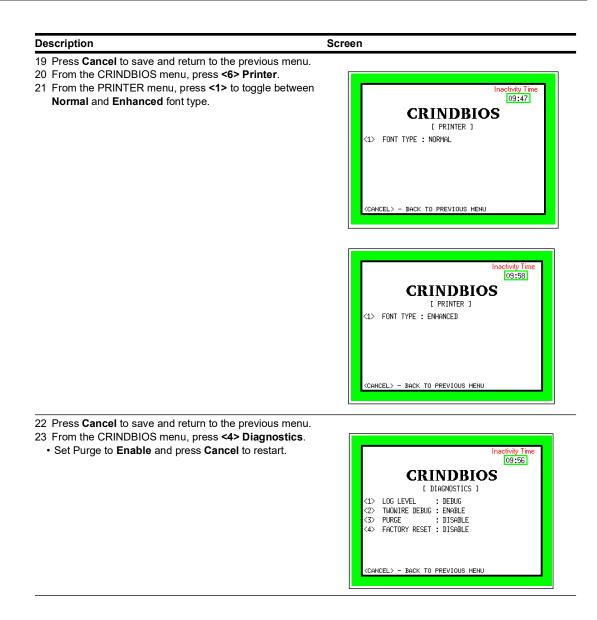

## **5 – Configuring Omnia PCB**

## Verifying the UPM and Software Versions

Note: For the Omnia hardware and configuration to work properly, the UPM software must be at the minimum required version, and the OMNIA parameter set in the UPM. Verify all software versions in the UPM and pump. Minimum requirements are listed in this manual. For more information on hardware installation, refer to MDE-5360 FlexPay IV and Omnia Kit Installation Instructions.

Before configuring the Omnia PCB, verify the software version and upgrade to the latest approved version on the extranet. If this is the first time that an Omnia has been installed in this dispenser, you must use the Service Port to access the Omnia Web page. After the Omnia is configured, the Omnia Web page can be accessed from the back room via the external IP address (for example, 10.5.55.71:3000).

### Logging In to Omnia

To configure the Omnia PCB, proceed as follows:

**1** Using a laptop, set laptop static IP address to 172.20.100.15 and the subnet mask to 255.255.255.0.

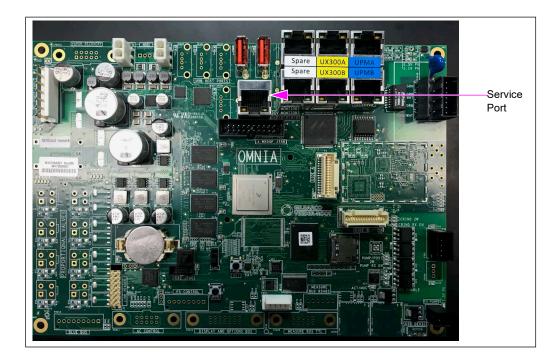

### Figure 5-1: Service Port Location

2 Connect the laptop to the Service Port on the Omnia PCB using a standard CAT5 cable.

3 Open the Chrome web browser and type http://172.20.100.254:3000 in the address field.

*Note: This is the default IP address. If a different IP address was assigned, take note of the address and type it here to access the correct location.* 

Figure 5-2: Entering IP Address

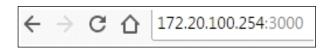

## **IMPORTANT INFORMATION**

Beginning with version 03.02, http connections are redirected to https. With earlier versions of the Omnia software, when connecting to an Omnia PCB with a previous version of the Omnia software, the browser may redirect to https on port 2000. The address in the browser shows https://172.0.100.254:2000 and displays the message "172.20.100.254 refused to connect." This is because Chrome browser pulls files from the cache memory.

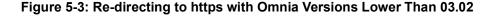

| ← → C () https://17220.100.254/2000 |                                                                            |         |
|-------------------------------------|----------------------------------------------------------------------------|---------|
|                                     |                                                                            |         |
|                                     | <u> </u>                                                                   |         |
|                                     | Ê                                                                          |         |
|                                     | This site can't be reached<br>172.20.100.254 refused to connect.           |         |
|                                     | Try:<br>• Checking the connection<br>• Checking the proxy and the firewall |         |
|                                     | ERF. CONNECTION, REFUSED                                                   |         |
|                                     | Reload                                                                     | DETAILS |
|                                     |                                                                            |         |
|                                     |                                                                            |         |
|                                     |                                                                            |         |

In such cases, enter http://172.20.100.254:3000? (question mark "?" appended) in the address bar of Chrome browser to bypass the redirection (See Figure 5-4).

#### Figure 5-4: Entering IP Address to Bypass Browser Wrong Re-direction

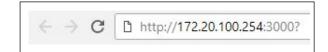

Clear the browser cache to avoid wrong re-direction.

To clear the browser cache, proceed as follows:

- **a** Press **Ctrl + Shift + Delete** on the keyboard. The Clear browsing data window opens.
- **b** Select **All time** from the Time range drop-down field and then select **Cached images and files**.
- 4 Click CLEAR DATA. Clearing the browser cache is an alternative to appending the question mark as described above.

Figure 5-5: Clearing Browsing Data

|      | Basic                                                                   | Advanced                     |          |
|------|-------------------------------------------------------------------------|------------------------------|----------|
| Time | erange All time                                                         | <b>v</b> .                   |          |
|      | Browsing history<br>Clears history and autocompletion                   | s in the address bar.        |          |
|      | Cookies and other site data<br>Signs you out of most sites.             |                              |          |
|      | Cached images and files<br>Frees up less than 1 MB. Some site<br>visit. | es may load more slowly on y | our next |
|      |                                                                         |                              |          |
|      |                                                                         | CANCEL                       | EAR DATA |

**5** Enter http://172.20.100.254:3000 in the address bar. To accept the https certificate, click **ADVANCED**.

| Figure 5-6: Extending | <b>ADVANCED Security</b> | Settings of the Browsei |
|-----------------------|--------------------------|-------------------------|
|-----------------------|--------------------------|-------------------------|

| Your connection is not private                                                                                                    |
|----------------------------------------------------------------------------------------------------|
| Attackers might be trying to steal your information from <b>172.20.100.254</b> (for example,<br>passwords, messages, or credit cards). <u>Learn more</u><br>NET:ERR_CERT_AUTHORITY_INVALID |
| Automatically send some <u>system information and page content</u> to Google to help detect<br>dangerous apps and sites. <u>Privacy policy</u>                                             |
| ADVANCED Back to safety                                                                                                    |
|                                                                                                    |
|                                                                                                    |

Figure 5-7: Accepting https Certificate

| <b>A</b>                                                                                                    |
|----------------------------------------------------------------------------------------------------|
| Your connection is not private<br>Attackers might be trying to steal your information from <b>172.20.100.254</b> (for example,<br>passwords, messages, or credit cards). Learn more<br>NET:ERR_CET_AUTHORITY.INVALD                     |
| Automatically send some system information and page content to Google to help detect<br>dangerous apps and sites. <u>Privacy policy</u>                                                                                                 |
| HIDE ADVANCED Back to safety                                                                                                    |
| This server could not prove that it is <b>172.20.100.254</b> ; its security certificate is not trusted<br>by your computer's operating system. This may be caused by a misconfiguration or an<br>attacker intercepting your connection. |
| Proceed to 172.20.100.254 (unsafe)                                                                                                    |
|                                                                                                    |

6 Click Proceed to 172.20.100.254 (unsafe).

7 Depending on the configured login mode, the Omnia login page opens (See Figure 5-8).

Figure 5-8: Default Login Page

| тот                                                |  |  |  |  |
|----------------------------------------------------|--|--|--|--|
| Omnia Configuration<br>Basic Authentication Login  |  |  |  |  |
| System Date/Time: 2021-03-01 10:18:05 am GMT+01:00 |  |  |  |  |
| Password                                           |  |  |  |  |
| Enter Password                                     |  |  |  |  |
| Login                                              |  |  |  |  |
|                                                    |  |  |  |  |
|                                                    |  |  |  |  |

Note: Password is the last 6 digits of the Product Part Number (PPN) displayed at the bottom right. PPN is a GVR identifier unique to each Omnia boards derived from Ethernet MAC-address. The time shown is the board time and not the system time.

If logging in the first time for a new installation, and GVR ID is not set, the following message prompts you to set a GVR ID.

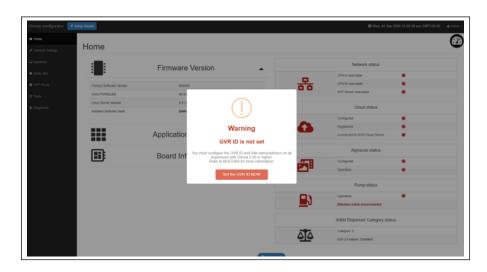

Figure 5-9: GVR ID Not Set Warning Message

**a** Click **Set the GVR ID NOW** takes you to the Insite 360 Configuration page, where you can set the GVR ID.

**b** Complete the Insite 360 Configuration page and click Save.

Note: Without saving, the Warning: GVR ID is not set message is displayed again.

Figure 5-10: Setting the GVR ID

| Omnia configurator             | Solida Witzend                               |                               | Ø Wod, 04 Sep 2024 12:31:23 pm GMT=60:00         ▲Adven - |
|--------------------------------|----------------------------------------------|-------------------------------|-----------------------------------------------------------|
| ell Home                       |                                              |                               |                                                           |
|                                | Insite 360 Configuration                     |                               |                                                           |
|                                | -                                            |                               |                                                           |
| C Applause                     | Settings Registration                        |                               | Insite 360 Actions                                        |
| <ul> <li>Insite 360</li> </ul> | General Configuration                        |                               | 🖌 Check Snifer                                            |
| RTP Provy                      |                                              |                               | ✓ Check Confidente                                        |
| Of Texts                       | GVR ID                                       | NOT_SET                       | of Chuck Sectal                                           |
|                                |                                              | Required                      |                                                           |
| & Diognestic                   | Sile Name                                    | NOT_SET X                     |                                                           |
|                                |                                              | Required                      | -                                                         |
|                                | Sile Address                                 | NOT_SET #                     |                                                           |
|                                |                                              | Required                      |                                                           |
|                                | Omeia Nickname                               | х                             |                                                           |
|                                |                                              | Required                      |                                                           |
|                                | Dormani Enabled                              |                               |                                                           |
|                                | Incremental Logs                             |                               |                                                           |
|                                | Download Logs Every (mins)                   | 50 🗸                          |                                                           |
|                                | Serial Cable Brep Alert Enabled (Zmodem/RTP) |                               |                                                           |
|                                | Door Sensor Enabled (RTP)                    |                               |                                                           |
|                                | PUMP Configuration Settings                  |                               |                                                           |
|                                |                                              |                               |                                                           |
|                                | Two-Mire Maney Mode                          | 5 Digits Money Mode (Default) | -                                                         |
|                                | Morey Decimal Position                       | X ss (Default)                | *                                                         |
|                                | PPU Decimal Position                         | X.xxx (Default)               | 2                                                         |
|                                | CRIND Configuration Settings                 |                               |                                                           |
|                                | Baroode Scanner Side A present               |                               |                                                           |
|                                | Printer Side A present                       | •                             |                                                           |
|                                | Baroode Scanner Side 8 present               |                               |                                                           |
|                                | Printer Side 8 present                       | •                             |                                                           |
|                                |                                              | Careal Save                   |                                                           |
|                                |                                              |                               |                                                           |

8 All Omnia IP addresses can be changed by accessing the proper sub-menu/page and by resetting the default mechanism provided to prevent the forgotten IP-changes. A push-button is available on the Omnia board to reset the IP address. Default IP address: 172.20.100.254.

Figure 5-11: Login Page for Access Code Mode

| Warning                                  | ×             |
|------------------------------------------|---------------|
| Login Failed                             | I             |
| Wrong Password                           |               |
| System Date/Time: 2021-03-01 10:22:44 am | a GMT+01:00   |
| Access Code                              |               |
| •                                        |               |
| Login                                    |               |
| MAC Address: 00:50:83:f0:28:e0           | PPN: 15739104 |

*Note: Every failed login attempt is warned by an error popup displaying the relative error message.* 

| Figure 5-12: Rolling | <b>Password Fallback</b> |
|----------------------|--------------------------|
|----------------------|--------------------------|

| Rolling Password Enabled after 3 failed login<br>00:14:56 | attempts, it will be disabled in: |
|-----------------------------------------------------------|-----------------------------------|
|                                                           | оот                               |
| Omnia Configur<br>Access Code Login                       | ration                            |
| System Date/Time: 2021-03-01 10:23                        | :49 am GMT+01:00                  |
| Access Code                                               |                                   |
| •                                                         |                                   |
| Login                                                     |                                   |
| Use rolling<br>password                                   |                                   |
| MAC Address: 00:50:83:f0:28:e0                            | <b>PPN: 15739104</b>              |

- Notes: 1) Access code is provided by the customer. The access code must meet the following requirements: Between 6 and 40 characters that can include lowercase and uppercase letters, numbers, and special characters, and excluding spaces.
  - 2) If the relative option is enabled (in wizard or advanced settings) the user can switch to Rolling Password authentication for 15 minutes after three failed login attempts. The countdown at the top of the page shows the remaining time.

Figure 5-13: Login Page for Rolling Password Mode

| GILBARCO<br>VEEDER-ROOT                       |                       |  |  |
|-----------------------------------------------|-----------------------|--|--|
| Omnia Configuration<br>Rolling Password Login |                       |  |  |
| System Date:                                  | 2021-03-01            |  |  |
| System Time:                                  | 10:24:36 am GMT+01:00 |  |  |
| PPN:                                          | 15739104              |  |  |
| Technician ID:                                | Technician ID         |  |  |
|                                               | Type your ID          |  |  |
| Password:                                     |                       |  |  |
| Enter Password                                |                       |  |  |
| Login                                         |                       |  |  |
|                                               |                       |  |  |

- *Note: Type your Technician ID. Password is provided by the ASC Online Activation Tool (recommended) or the Gilbarco Help Desk.*
- 9 Enter the requested credentials and click Login.

# **Omnia Configurator - Creating a New Configuration**

You can create or modify a new Omnia configuration by going through each page of the Omnia Configurator Web UI.

# **Omnia Configurator - General Settings**

1 Click General Settings to open the configuration page as shown in Figure 5-14.

*Note:* For Door Sensor dispenser only: In the case of an update from 03.xx to 04.xx release, it is necessary to re-configure Dispenser Model and Pump connection to Encore and RTP\_serial settings.

Figure 5-14: General Settings

| Omnia configurator / Setup Wizard |                                      |                                                             |          |  |  |
|-----------------------------------|--------------------------------------|-------------------------------------------------------------|----------|--|--|
| W Home                            |                                      |                                                             |          |  |  |
| 🗲 General Settings                | General Settings                     |                                                             |          |  |  |
| Insite 360                        | General configuration                |                                                             |          |  |  |
| RTP Proxy                         | Select Dispenser Model               | Encore                                                      |          |  |  |
| GP Tools                          | Select Payment Type                  | Encore M7                                                   | <b>*</b> |  |  |
| 🎄 Diagnostic                      | Select Dispenser Type                | W/ W/                                                       | *<br>*   |  |  |
|                                   | Select TwoWire Connection Type       | MOC                                                         | *<br>*   |  |  |
|                                   | Select Pump Baud Rate                | DEFAULT (5787)                                              | •<br>•   |  |  |
|                                   | Fill in Dispenser Serial Number      | EN123466                                                    |          |  |  |
|                                   | Side A Fueling Position              | 1                                                           |          |  |  |
|                                   | Side B Fueling Position              | 2                                                           |          |  |  |
|                                   | Select Pump Connection Type          | RTP-serial                                                  | ~        |  |  |
|                                   | Network Settings (3/Amunal arthur    |                                                             |          |  |  |
|                                   | Side A External IP Address           | 10.5.85.71                                                  |          |  |  |
|                                   | Side B External IP Address           | 10.5.55.72                                                  |          |  |  |
|                                   | Side A-B External Netmask            | 265.265.265.0                                               |          |  |  |
|                                   | Backroom Router IP Address (Gateway) | 10.5.65.1                                                   |          |  |  |
|                                   | Primary DNS                          | 8.8.8.8<br>This field can be empty if Cloud app is disabled |          |  |  |
|                                   | Secondary DNS                        | 8.8.4.4 This field can be empty if Cloud app is disabled    |          |  |  |
|                                   | Login Mode Settings                  |                                                             |          |  |  |
|                                   | Current Login Mode                   | Basic Authentication                                        |          |  |  |
|                                   | Canosi                               | Save                                                        |          |  |  |

**2** Use the following table for Omnia configuration settings:

| Field                                                                             | Configuration Settings                                                                                                    |  |  |
|-----------------------------------------------------------------------------------|----------------------------------------------------------------------------------------------------|--|--|
| Dispenser Model                                                                   | Encore, Latitude, or AtlasX                                                                                                    |  |  |
| Payment Type                                                                      | M7 or Invenco (Select M7 for FlexPay IV)                                                                                                    |  |  |
| Site dispenser type                                                               | Dual-sided or Single-sided Unit                                                                                                    |  |  |
| Select Two-wire<br>Connection Type                                                | MOC or Generic. Ensure that the UPM and Omnia are set to the same connection<br>type.<br>Note: If "Invenco" is selected for the Payment Type, the "Select Two-wire Connection<br>Type" field is set to "GENERIC CRIND" and cannot be changed.<br>When this parameter is changed (from MOC to Generic or Generic to MOC), a reboot                                                |  |  |
|                                                                                   | is required. Reboot the Omnia board from the Tools tab or warmstart the dispenser.<br>Wait for 10 seconds before reapplying power.                                                                                                    |  |  |
| Select Pump Baud Rate                                                             | No change. Setting should remain at Default (5787).                                                                                                    |  |  |
| Dispenser Serial Number                                                           | Enter the serial number given on the dispenser side label.                                                                                                    |  |  |
| SIDE A fueling position                                                           | Fueling position number of Side A. Side A is the side where the Calibration Switch is located. Possible values are 1 - 989. Ensure that you set the proper fueling position with no duplicates across the forecourt.                                                                                                    |  |  |
| SIDE B fueling position                                                           | Fueling position number of Side B. Possible values are 1 - 989. Ensure that you set the proper fueling position with no duplicates across the forecourt.                                                                                                    |  |  |
| Pump Connection Type                                                              | <ul> <li>Select from the following options:</li> <li>RTP-Ethernet - Latitude units.</li> <li>ZModem - For Encore or AtlasX units without door sensors. This is the default value.</li> <li>RTP-Serial - For Encore or AtlasX units with door sensors (PCN version 04.xx or later).</li> </ul>                                                                                    |  |  |
|                                                                                   | To manage door sensors remotely through the Cloud, program the pump to use Real time Protocol (RTP-Serial). For more information, refer to <i>MDE-3860 Programming Quick Reference Guide</i> .                                                                                                    |  |  |
| Invenco Side A External<br>IP Address                                             | For Invenco Side A External IP address configuration, refer to MDE-5686 Configuring<br>Invenco Outdoor Payment Terminals for Gilbarco Dispensers manual.                                                                                                    |  |  |
| Invenco Side B External<br>IP Address (not used for<br>single-side configuration) | For Invenco Side B External IP address configuration, refer to <i>MDE-5686 Configuring</i><br>Invenco Outdoor Payment Terminals for Gilbarco Dispensers manual.                                                                                                    |  |  |
| Omnia External IP<br>Address                                                      | For Omnia External IP address configuration, refer to MDE-5686 Configuring Invenco<br>Outdoor Payment Terminals for Gilbarco Dispensers manual.                                                                                                    |  |  |
| Side A External IP<br>Address                                                     | For Side A External IP address configuration, refer to "IP Scheme FlexPay IV" on page 5-11 for Gilbarco default settings. This field is auto-populated with 10.5.55.XX (XX depends on Side A fueling position entered, 70 + ID). Will need to be changed if site using custom External IP Addresses.<br>Note: These IP addresses may be different based on the site's IP scheme. |  |  |
| Side B External IP<br>Address                                                     | For Side B External IP address configuration, refer to "IP Scheme FlexPay IV" on page 5-11 for Gilbarco default settings. This field is auto-populated with 10.5.55.XX (XX depends on Side A fueling position entered, 70 + ID). Will need to be changed if site using custom External IP Addresses                                                                              |  |  |

site using custom External IP Addresses.

Backroom Router IP address.

External subnet mask (default 255.255.255.0)

Note: These IP addresses may be different based on the site's IP scheme.

Side A-B External

Backroom Router IP

Address (Gateway)

Netmask

| Field                                           | Configuration Settings                                                                                                    |  |
|-------------------------------------------------|----------------------------------------------------------------------------------------------------|--|
| (Generic CRIND) Pump<br>2-Wire ID Side A (1-16) | Note: For MOC, the pump ID for side A will be hard-coded 7.                                                                                                    |  |
| (Generic CRIND) Pump<br>2-Wire ID Side B (1-16) | Note: For MOC, the pump ID for side B will be hard-coded 11.                                                                                                    |  |
| Primary DNS                                     | Enter the customer-provided DNS IP address or enter 10.5.55.1 as default. Note that this field may also use non-default values. Consult the site's IT Department for IP Settings in the back room. The GVR ID and Primary DNS must be input by the technician for auto-registration to work properly.<br>Note: These IP addresses may be different based on the site's IP scheme. |  |
| Secondary DNS                                   | Google Public IP 8.8.8.8. Be aware that this field may also use non-default values.<br>Consult the site's IT Department for IP Settings in the back room.<br>Note: These IP addresses may be different based on the site's IP scheme.                                                                                                    |  |
| Advanced Settings                               | Omnia Internal Subnet Mask: 255.255.255.0<br>Omnia Internal IP Address: 172.20.100.254                                                                                                    |  |
| Current Login Mode                              | Indicates if No Authentication, Access Code (set by customer), or Rolling Password (ASC Tool).                                                                                                    |  |

*Note:* Ensure that the UPM and Omnia are set to the same connection type. When this parameter is changed (from MOC to Generic or Generic to MOC), a reboot is required.

The following table provides details to select an appropriate Internal CRIND IP address for the associated fueling position:

| Internal IP Scheme FlexPay IV |      |                     |                    |  |
|-------------------------------|------|---------------------|--------------------|--|
| Fueling<br>Position           | Side | CRIND IP<br>Address | Default<br>Gateway |  |
| 1/2                           | А    | 172.20.100.1        | 172.20.100.254     |  |
| 1/2                           | В    | 172.20.100.3        | 172.20.100.254     |  |
| 3/4                           | А    | 172.20.100.1        | 172.20.100.254     |  |
| 5/4                           | В    | 172.20.100.3        | 172.20.100.254     |  |
| Card<br>Reader                | N/A  | 172.16.100.2        | 172.16.100.1       |  |
| Etc.                          | Etc  | Etc.                | Etc.               |  |

Note: The table shows IP addresses that FlexPay IV automatically assigns as internal IP address based on the detected Side (A/B).

Note: After changing general settings while Idle loop is playing, an Omnia reboot is needed to restore Applause Multimedia System functionalities. For more information, refer to "Reboot" section on page 5-29.

|                     |      | External                     | IP Scheme Fle | xPay IV                        |             |
|---------------------|------|------------------------------|---------------|--------------------------------|-------------|
| Fueling<br>Position | Side | Omnia External<br>IP Address | IP Address    | Backroom Router<br>Subnet Mask | Primary DNS |
| 1/2                 | А    | 10.5.55.71                   | 10.5.55.1     | 255.255.255.0                  | 10.5.55.1   |
| 1/2                 | В    | 10.5.55.72                   | 10.5.55.1     | 255.255.255.0                  | 10.5.55.1   |
| 3/4                 | А    | 10.5.55.73                   | 10.5.55.1     | 255.255.255.0                  | 10.5.55.1   |
| 3/4                 | В    | 10.5.55.74                   | 10.5.55.1     | 255.255.255.0                  | 10.5.55.1   |
| E/C                 | А    | 10.5.55.75                   | 10.5.55.1     | 255.255.255.0                  | 10.5.55.1   |
| 5/6                 | В    | 10.5.55.76                   | 10.5.55.1     | 255.255.255.0                  | 10.5.55.1   |
| 7/0                 | А    | 10.5.55.77                   | 10.5.55.1     | 255.255.255.0                  | 10.5.55.1   |
| 7/8                 | В    | 10.5.55.78                   | 10.5.55.1     | 255.255.255.0                  | 10.5.55.1   |
| 0/40                | А    | 10.5.55.79                   | 10.5.55.1     | 255.255.255.0                  | 10.5.55.1   |
| 9/10                | В    | 10.5.55.80                   | 10.5.55.1     | 255.255.255.0                  | 10.5.55.1   |
| 11/10               | Α    | 10.5.55.81                   | 10.5.55.1     | 255.255.255.0                  | 10.5.55.1   |
| 11/12               | В    | 10.5.55.82                   | 10.5.55.1     | 255.255.255.0                  | 10.5.55.1   |
|                     | Etc  | Etc.                         | Etc.          | Etc.                           | Etc.        |

The following table provides details to select appropriate external CRIND IP address for the associated fueling position:

Notes: 1) Primary DNS value is provided by the customer or is considered to be 10.5.55.1 (if the site uses Gilbarco-provided RV042 Router).

2) The table shows addresses that are subject to change with the site networking scheme. Values provided in the table are for EXAMPLE ONLY.

3 When the configuration is complete, click **Save** and go back to the Home page.

# **Omnia Configurator - Applause**

1 If applicable, click **Applause** in the left navigation menu to open the Applause Configuration page as shown in Figure 5-15.

#### Figure 5-15: Applause Configuration Settings

| Omnia configurator 🗲 Se                           | O Tue, 07 May 2024 05:30:43 pm GMT+00:00 ▲Admn + |            |                   |  |  |  |
|---------------------------------------------------|--------------------------------------------------|------------|-------------------|--|--|--|
| ⋪ Home<br>≁ General Settings                      | Applause Configuration                           |            |                   |  |  |  |
| C Applause                                        | Mode                                             | Applause 🗸 | Media Utility     |  |  |  |
| <ul> <li>Insite 360</li> <li>RTP Proxy</li> </ul> | Side A                                           |            | Check Pump Monter |  |  |  |
| CP Tools                                          | Terminal ID<br>Pump ID                           | 1)         |                   |  |  |  |
|                                                   | Side B                                           |            |                   |  |  |  |
|                                                   | Terminal ID                                      | 14 🗸       |                   |  |  |  |
|                                                   | Pump ID                                          | 14 🗸       | ]                 |  |  |  |
|                                                   |                                                  | 8          |                   |  |  |  |
|                                                   | Idle Loop Delay                                  | 180 🗸      | ]                 |  |  |  |
|                                                   | Idle Loop Delay From Busy                        | 60 🗸       | ]                 |  |  |  |
|                                                   |                                                  | 0          |                   |  |  |  |
|                                                   | Busy Loop Delay                                  | 5          | ]                 |  |  |  |
|                                                   | Source                                           | Server 🗸   | ]                 |  |  |  |
|                                                   | Server                                           | 10.5.48.66 | ]                 |  |  |  |
|                                                   | Volume                                           | 5 🗸        | )                 |  |  |  |
|                                                   | Cancel                                           | See        |                   |  |  |  |

Notes: 1) Scroll down to see all programming fields on the configuration pages.
2) Ensure to check the Idle Loop Enabled and Busy Loop Enabled boxes for sites applicable.

| Field                     | Configuration Settings                                                                                                    |
|---------------------------|----------------------------------------------------------------------------------------------------|
| Mode                      | Set the Media mode to Applause Media System.                                                                                                    |
| Side A - Terminal ID      | Set the Terminal ID to match the actual CRIND ID programmed in the unit programming or fueling position.                                                                                    |
| Side A - Pump ID          | Set the Pump Monitor ID to match the actual pump ID programmed in the unit programming. (If connected to Passport POS system, all IDs will be 7 for side A and 11 for side B).              |
| Side B - Terminal ID      | Set the Terminal ID to match the actual CRIND ID programmed in the unit programming or fueling position.                                                                                    |
| Side B - Pump ID          | Set the Pump Monitor ID to match the actual pump ID programmed in the unit programming. (If connected to Passport POS system, all IDs will be 7 for side A and 11 for side B).              |
| Idle Loop Enabled         | Enable or disable the Idle Media. Select to turn ON if you want the media to run when the unit is in idle condition. If you do not want media to run when the unit is idle, set as disable. |
| Idle Loop Delay(s)        | Number of seconds of delay before starting idle media loop.                                                                                                    |
| Idle Loop Delay From Busy | Number of seconds of delay before starting idle media loop after busy loop.                                                                                                    |
| Busy Loop Enabled         | Turn the Busy Media ON or OFF. Select to turn ON if you want the media to run when the unit is in busy condition. If you do not want the media to run when the unit is busy, set as Delay.  |
| Busy Loop Delay(s)        | Number of seconds to delay before starting the busy media loop.                                                                                                    |

| Field     | Configuration Settings                                                 |
|-----------|------------------------------------------------------------------------|
| Source    | Server                                                                 |
| Server IP | Applause server IP address should be changed (recommended 10.5.55.66). |
| Volume    | Video volume 1-100                                                     |

- Notes: 1) If Idle Media is enabled, media advertisements can run during a POS application download. Gilbarco recommends disconnecting the Applause Media System Site Server or waiting to turn ON the Idle Media until the units are fully up and running with the POS.
  - 2) Side A/B A/V, Idle and Busy tests were removed and replaced with "Diagnostic A/V tests" in version 03.02 and higher. For more information, refer to "Omnia Configurator Diagnostic" on page 5-31.

# Figure 5-16: Applause Configuration Settings - 2

| Idle Loop Delay From Busy | 60 🗸       |
|---------------------------|------------|
| Busy Loop Enabled         | 8          |
| Busy Loop Delay           | 5          |
| Source                    | Server     |
| Server IP                 | 10.5.55.66 |
| Volume                    | 85         |
|                           |            |
|                           | Back Next  |

- *Note: Ensure that you select the Idle Loop Enabled and Busy Loop Enabled boxes for sites applicable.*
- 2 Click Next.

# **Omnia Configurator - Insite 360**

1 Click **Insite 360** in the left navigation to open the Insite360 Configuration page as shown in Figure 5-17.

Figure 5-17: Insite 360 Configuration Settings

| Omnia configurator 🗲 Setup 1 | Moard                                                                              |                                                   |                                                                                                    | © Tue, 07 May 2024 05:34:12 pm GMT+00:00 |
|------------------------------|------------------------------------------------------------------------------------|---------------------------------------------------|----------------------------------------------------------------------------------------------------|------------------------------------------|
| 49 Home                      | Settings Registration                                                              |                                                   |                                                                                                    | Insite 360 Actions                       |
|                              | General Configuration                                                              |                                                   |                                                                                                    | ✓ Check Sniffer                          |
| C Applause                   |                                                                                    |                                                   |                                                                                                    | Check Certificate                        |
| Insite 360                   | GVR ID                                                                             | 100454                                            | <ul> <li>Image: A set of the set of the</li></ul> |                                          |
| RTP Praxy                    | Site Name                                                                          | GVR Lab 100                                       | ✓                                                                                                    |                                          |
|                              | Site Address                                                                       | 7300 W FRIENDLY AVE UNIT 100 Greensboro, NC 27410 | ✓                                                                                                    |                                          |
| CP Tools                     | Omnia Nickname                                                                     | Omnia_13_14_100454                                | ✓                                                                                                    |                                          |
| & Diagnostic                 |                                                                                    | 2<br>30                                           | <b>~</b>                                                                                                    |                                          |
|                              |                                                                                    |                                                   |                                                                                                    |                                          |
|                              | Two-Wire Money Mode                                                                | 5 Digits Money Mode (Default)                     | ~                                                                                                    |                                          |
|                              | Money Decimal Position                                                             | X.xx (Default)                                    | ~                                                                                                    |                                          |
|                              | PPU Decimal Position                                                               | X.xxx (Default)                                   | ~                                                                                                    |                                          |
|                              | CRIND Configuration Settings                                                       |                                                   |                                                                                                    |                                          |
|                              | Printer Side A present<br>Barcode Scanner Side B present<br>Printer Side B present |                                                   |                                                                                                    |                                          |
|                              | Cancel                                                                             | Save                                              |                                                                                                    |                                          |

| Field                              | Configuration Settings                                                                                                    |
|------------------------------------|----------------------------------------------------------------------------------------------------|
| GVR ID                             | GVR ID. This must be set correctly for auto-registration to Insite360.                                                                                                    |
| Site Name                          | Input the store's name. Confirm with the customer for proper format.                                                                                                    |
| Site Address                       | Physical location listed in Insite360.                                                                                                    |
| Omnia Nickname                     | Site name.<br>Note: Use the same name for all units.                                                                                                    |
| Dormant Enabled                    | The dispenser is connected to Insite360 but no messages are exchanged between the dispenser and Insite360. The status in the Insite360 portal for the dispenser is the last one sent before getting into "Dormant Mode". Gilbarco can still "wake up" the units remotely to perform updates and log collection when needed.                                           |
|                                    | <ul> <li>Default settings when upgrading to Omnia V04.07 or higher or SSoM V3.3.3 or higher:</li> <li>If the device is not registered to Insite360, the system will default Dormant mode to Enabled (check box is selected).</li> <li>If the device is registered to Insite360, the system will default the setting to Not Enabled (check box is cleared).</li> </ul> |
| Incremental logs                   | Ensure that the check box is selected (Download Enabled).                                                                                                    |
| Download Logs Every (mins)         | Leave at 30 minutes unless directed to change by Gilbarco.                                                                                                    |
| Serial Cable Beep Alert<br>Enabled | Enable/Disable the serial cable beep alert.                                                                                                    |

| Field                     | Configuration Settings                                                                                                    |
|---------------------------|----------------------------------------------------------------------------------------------------|
| Door Sensor Enabled (RTP) | Select to enable the Door Sensor option.                                                                                                    |
|                           | <ul> <li>The following are the default settings when upgrading to V05.09 or higher:</li> <li>If the Omnia Pump Protocol was set to RTP before the software upgrade, the door sensor option will be automatically selected (enabled).</li> <li>If the Omnia Pump Protocol was not set to RTP, the door sensor option will not be enabled and the check box will be clear.</li> <li>Note: Omnia and PCN must both have RTP selected for the door sensor feature to work.</li> </ul> |

2 Click Save.

# **Omnia Configurator - Open Apps Configuration**

1 Click **Open Apps** in the left navigation to open the Open Apps Configuration page.

## Figure 5-18: Open Apps Configuration

| nia configurator 🛛 🗲 Se    | tup Wizard                |             | Tue, 07 May 2024 02:10:39 pm GMT-04:00 | DST 🛓 |
|----------------------------|---------------------------|-------------|----------------------------------------|-------|
| lome<br>ieneral Settings   | Open Apps Configuration   | n           |                                        |       |
| nsite 360                  | Media State Enabled       | Enabled     | ~                                      |       |
| ien Apps                   | Idle Loop Delay           | 10          |                                        |       |
| Proxy                      | Idle Loop Delay From Busy | 10          | · · · · · · · · · · · · · · · · · · ·  |       |
| ector Tool v2.1.3          | Busy Loop Delay           | 5           |                                        |       |
| ols                        | Volume                    | 50          | ~                                      |       |
| agnostic                   | Server                    | 10.5.55.66  | ✓                                      |       |
|                            | JavaScript Console        | Disabled    | ~                                      |       |
|                            | Side A                    |             |                                        |       |
|                            | Pump ID                   | 7           | ~                                      |       |
|                            | Side B                    |             |                                        |       |
|                            | Pump ID                   | 11          | ~                                      |       |
|                            |                           | Cancel Save |                                        |       |
|                            |                           |             |                                        |       |
| //10.80.32.60:4011/index#c | dynamicConfiguration      |             |                                        |       |

| Field                     | Configuration Settings                                                                                                    |
|---------------------------|----------------------------------------------------------------------------------------------------|
| Media State Enabled       | When enabled, media states are emulated by the dispenser. When disabled, media states must be pushed from the POS.                                                            |
| Idle Loop Delay           | Number of seconds of delay before starting idle media loop.                                                                                                    |
| Idle Loop Delay From Busy | Number of seconds of delay before starting idle media loop after busy loop.                                                                                                   |
| Busy Loop Delay           | Number of seconds to delay before starting the busy media loop.                                                                                                    |
| Volume                    | Video volume 1-100                                                                                                    |
| Server                    | Applause server IP address should be changed (recommended 10.5.55.66).                                                                                                    |
| JavaScript Console        | Enables the JavaScript Console for additional debugging of Open Apps.                                                                                                    |
| Side A - Pump ID          | Set the Pump Monitor ID to match the actual pump ID programmed in the uni programming. (If connected to Passport POS system, all IDs will be 7 for side A and 11 for side B). |
| Side B - Pump ID          | Set the Pump Monitor ID to match the actual pump ID programmed in the uni programming. (If connected to Passport POS system, all IDs will be 7 for side A and 11 for side B). |

2 Click Save.

# **Omnia Configurator - RTP Proxy Configuration (Optional)**

If Insite360 monitoring of door sensors is installed in the Omnia system, complete the configuration for RTP Proxy.

| Omnia configurator 🛛 🗲 S                          | etup Wizard                                 |             |   | © Tue, 07 May 2024 02:11:31 pm GMT-04:00 DST ▲ Admin - |
|---------------------------------------------------|---------------------------------------------|-------------|---|--------------------------------------------------------|
|                                                   | RTP Proxy Configuration                     |             |   |                                                        |
| <ul> <li>Insite 360</li> <li>Open Apps</li> </ul> | Proxy Listening Port<br>Proxy Logging Level | 51001       | ~ |                                                        |
| RTP Proxy     Xspector Tool v2.1.3                | · rong anggong aaroo                        | chni        | ~ |                                                        |
|                                                   |                                             | Cancel Save |   |                                                        |
|                                                   |                                             |             |   |                                                        |
|                                                   |                                             |             |   |                                                        |
|                                                   |                                             |             |   |                                                        |
|                                                   |                                             |             |   |                                                        |
|                                                   |                                             |             |   |                                                        |

### Figure 5-19: RTP Proxy Configuration

| Field                | Configuration Settings                                                             |
|----------------------|------------------------------------------------------------------------------------|
| Proxy Listening Port | TCP port for internal use. It is an informative field and cannot be changed.       |
| Proxy Logging Level  | Log verbosity level. Change only if more log data is required for troubleshooting. |

The Dynamic configuration app pages displays a skip button. Clicking this will not save changes to relative app configuration on wizard closure. If there is a skipped configuration, the error shown in Figure 5-20 is displayed.

#### Figure 5-20: Skipped Configuration Error

| Configuration Wizard       |                                                                                                 | ×                                            |
|----------------------------|-------------------------------------------------------------------------------------------------|----------------------------------------------|
|                            | Some configuration has been skipped and will be not saved<br>Skipped applications:<br>RTP Proxy |                                              |
| Select Authentication Mode |                                                                                                 |                                              |
|                            | Basic Authentication     Access Code                                                            |                                              |
|                            | Rolling Password                                                                                |                                              |
|                            |                                                                                                 |                                              |
|                            |                                                                                                 |                                              |
|                            |                                                                                                 | H Back X Quit without saving Save and exit ✓ |

# **Omnia Configurator - Tools**

Omnia device provides a set of utility functions to perform the following:

- Retrieve System Information
- Export Config
- Log Retrieval
- Set Date and Time
- Advanced settings
- Software Update
- Reboot Omnia
- Reboot Side A (Reboots UPM)
- Reboot Side B (Reboots UPM)

To access to the utility functions, click **Tools** on the left sidebar of the Omnia web page.

# Figure 5-21: Omnia Tools Settings

| Omnia configurator 🖌 se | ietup Wizard                              |  |
|-------------------------|-------------------------------------------|--|
| # Home                  |                                           |  |
| F General Settings      | Tools                                     |  |
| P Applause              | Omnia Utility                             |  |
| Insite 360              | C System Information                      |  |
| RTP Proxy               | Z Export Config                           |  |
| C Tools                 | Log Retrieval<br>O Set Date And Time      |  |
| a Diagnostic            | Set Date And Time     F Advanced settings |  |
|                         |                                           |  |
|                         | C Reboot Omnia<br>C Reboot Side A         |  |
|                         | C <sup>e</sup> Reboot Side B              |  |
|                         |                                           |  |
|                         |                                           |  |
|                         |                                           |  |
|                         |                                           |  |
|                         |                                           |  |
|                         |                                           |  |
|                         |                                           |  |
|                         |                                           |  |
|                         |                                           |  |

# **Retrieve System information**

Click System Information to the retrieve current hardware and software status of the device.

## Figure 5-22: System Information

| isa Par Nama<br>Save Par Namber<br>Save Par Namber<br>Save Mandet Market<br>Save Mandet Market<br>Save Mandet Market<br>Save Mandet Market<br>Save Mandet Market<br>Save Mandet Market<br>Save Mandet Market<br>Save Market<br>Save Market                                                                                                    | ardware info            |                                                |
|----------------------------------------------------------------------------------------------------|-------------------------|------------------------------------------------|
| back PhilosophicNUTSTAUDIIback MundicularyAMAAback MundicularySint Sub Sub Sub Sub Sub Sub Sub Sub Sub Sub                                                                                                    |                         |                                                |
| bad Mankeling Dela Dela Dela Dela Dela Dela Dela Dela                                                                                                    |                         |                                                |
| baset Manufachare Data<br>Saara Manufachare<br>Saara Manufachare<br>Saara Manufachare<br>Saara Manufachare<br>Withous Charles<br>Saara<br>Anan Carlon<br>Saara<br>Saara<br>Sa |                         |                                                |
| based Manufacturer         Wer Fore           Stand Seal Instance         Mit 100004           Seal Seal Seal Seal Seal Seal Seal Seal                                                                                                    |                         |                                                |
| bask Shufik hunder     191300004       Wi     19730005       Wi     19730005       Add     19730005       amp info     6000       SSS     ACSEX 94/972 AUSPE EBOCK OS 1987 EB0600 5126       SS     ACSEX 94/972 AUSPE EBOCK OS 1987 EB0600 5126       Areson     05-003       Schwarz Wenson     05-003       Schwarz Wenson     046019       Schwarz Wenson     046019       Schwarz Wenson     046019       Schwarz Wenson     05-003       Schwarz Wenson     04000 00-64000 0068 100205640       Schwarz Wenson     04000 00-6400 0068 100205640       Schwarz Wenson     05-1000       Schwarz Wenson     05-1000       Schwarz Wenson     0400 00-6400 0068 100205640       Schwarz Wenson     05-000       Schwarz Wenson     05-000       Schwarz Wenson     05-000       Schwarz Wenson     05-000       Schwarz Wenson     05-000       Schwarz Wenson     05-000       Schwarz Wenson     05-000       Schwarz Wenson     05-000       Schwarz Wenson     05-000       Schwarz Wenson     05-000       Schwarz Wenson     05-000       Schwarz Wenson     05-000       Schwarz Wenson     05-000                                                                                                    |                         |                                                |
| PN     1573935       AQ     0535310291       AQ     0535310291       and     0536310291       BQ     580       SSA     AD3162344727 A1657E E55G3 C519F B08085 513       SA     117 200       SA     117 200       Advance     420162 944727 A1657E E55G3 C519F B08085 513       SA     117 200       Advance     420162 944727 A1657E E55G3 C519F B08085 513       SA     4212 9417527 A1657E E55G3 C519F B08085 513       SA     4212 9417527 A1657E E55G3 C519F B08085 513       SA     4214       Advance     4214       SA     4214       SA     4214       SA     4214       SA     4212 9417527 A1657E E55G3 C519F B08085 513       SA     4214       SA     4214       SA     4214       SA     4212 9417527 A1657E E55G3 C519F B08085 513       SA     4212 9417527 A1657E E55G3 C519F B08085 513       SA     4212 9417527 A1657E E55G3 C519F B081085 513       SA     4212 941752 A1657E E55G3 C519F B081085 513       SA     40304-4503       SA     40304-4503       SA     40304-4503       SA     40304-4503       SA     40304-4503       SA     40304-4503                                                                                                    |                         |                                                |
| A4C     09.59139.2919       step sto     200       SSG     A5285.394772.41597 E850C3 C5197 B98080 5136       SAG     A5285.394772.41597 E850C3 C5197 B98080 5136       SAG     117.2020       Atream     50.003       Status     117.2020       Atream     50.003       Status     50.003       Status     50.003       Status     50.003       Status     50.0040       Status     50.00400       Status<                                                                                                    |                         |                                                |
| sets         E800           255         A2026.3 94727 A1657E E855C1 0519F B09008 51/3           246         117.2020           247         117.2020           248         117.2020           248         117.2020           248                                                                                                    |                         |                                                |
| PAC         EMB           DSS         AE2082 MF727 A1807E E850C3 C514FF BB3080 5126           Same         117 220           Arrenon         05-033           Control Control Contro Contro Control Control Contro Control Control Control Contro C                                                                                                    |                         |                                                |
| BS3     AE28E3 MF727 ARB/FE 25SC3 C51MF7 BB9800 5128       ahe     117 220       Arraion     5603       arraion     6503       arraion     64401a       Construction     64401a       Construction     64401a       Construction     64401a       Construction     651000       Construction     651000       Construction     651000       partial     13.177       Construction     13.177       construction     23.1       mine-gal     13.177       mine-gal     13.177       mine-gal     13.2       pape     23.1       mine-gal     13.2       pape,media-ago     10.0       pape,media-ago     10.0       prometa-gal     1.0       prometa-gal     1.0       prometa-gal     1.0       prometa-gal     1.0       prometa-gal     1.0       prometa-gal     1.0       prometa-gal     1.0       prometa-gal     1.0       prometa-gal     1.0       prometa-gal     1.0       prometa-gal     1.0       prometa-gal     1.0       prometa-gal     1.0       promato-gal     1.0                                                                                                    | ump info                |                                                |
| ade       117 203         Arreion       65 03         Sciency Mission       64 001         Sciency Mission       04 001         Sciency Mission       04 002+PA00 6869 150226049         Durp       05 10.000         purp       05 10.000         purp       05 10.000         mas-guid       10.3 1977         rph       2.21         purp       0.30 5040         purp       0.30 5040         pop       0.30 5040         pop       0.30 5040         pop       0.30 5040         per-paysebase       0.30 5         per-paysebase       0.30 5         pay-paysebase       0.30 5         pay-paysebase       0.30 5         pay-paysebase       0.30 5         pay-paysebase       0.30 5         pay-paysebase       0.30 5         pay-paysebase       1.00 0         pay-paysebase       1.00 0         pay-paysebase       1.00 0         pay-paysebase       0.20 0         pay-paysebase       0.20 0         pay-paysebase       0.20 0         pay-paysebase       0.20 0         pay-paysebase       0.20 0                                                                                                    | RC                      | E89C                                           |
| Areasion         05403           contract Versions         04001a           ixue Kormson         0400200- EPROD 6569 160259649           ixue Kormano         040300- EPROD 6569 160259649           ixue Kormano         0513000           partite Meases         04013-           partite Meases         040300- EPROD 6569 160259649           partite Meases         0513000           partite Meases         0513000           partite Meases         0513000           partite Meases         0513000           partite Meases         0513000           partite Meases         0500           partite Meases         0513000           partite Meases         0513000           partite Meases         0500           partite Meases         0500           partite Meases         0500           partite Meases         0513000000           partite Meases         0500           partite Meases         0500           partite Meases         0500000           partite Meases         0500000000000000000000000000000000000                                                                                                    | ISS                     | AE28E3 94FF27 A1B5FE E850C3 C519FF BB9B0B 5126 |
| advars Version         04/01 a           isactory Softwars Version         04/00 a           actor Softwars Version         04/00 a           actor Softwars Version         04/00 a           actor Softwars Version         04/00 a           actor Softwars Version         04/00 a           actor Kernel rolease         40/12 a-wn/925-P000           actor Kernel rolease         03/01           amine gold         0.3/077           smine gold         0.3/077           smine gold         0.0/00           actor Kernel rolease         0.0/00           actor Kernel rolease         0.0/00           actor Kernel rolease         0.0/00           actor Kernel rolease         0.0/00           actor Kernel rolease         0.0/00           actor Kernel rolease         0.0/00           bip grandelpape         0.0/00           actor Kernel rolease         0.0/00           actor Kernel rolease         0.0/00           actor Kernel rolease         0.0/00           actor Kernel rolease         0.0/00           actor Kernel rolease         0.0/00           actor Kernel rolease         0.0/00           actor Kernel rolease         0.0/00           bip-ac                                                                                                    | Date                    | 1 17 2020                                      |
| citarly Software Version         040401a           citarly Software Version         0408.00-=PR00.6569.160255649           citarly Software Version         0518.000           pump         0518.000           pump         0518.000           pump         0518.000           mang-ud         10.3.1977           poli         02.1           mang-ud         04.06.00-=6809.6669           poli         03.0           persion         03.0           persion         03.0           persion         0.0           persion         0.0           persion         0.0           procov         12.1           procov         10.0           procov         10.0           procove         10.0           procove         0.0           persion         0.0           persion         0.0           persion         0.0           persion         0.0           persion         0.0           persion         0.0           persion         0.0           persion         0.0           persion         0.0           persion         0                                                                                                    | /ersion                 | 05-003                                         |
| bare-fWRBbull         04 08 00 = 4R00.869 108225649           attax Kernel release         49 123 = wn 1925-FR00           pump         05 18 000           pump         05 08 000           mmis-spil         10.3.1977           peh         22.1           pendis-gai         04 08 00 = 4568 0899           bic         0.3.0           top         13.2.1953           spenagoptase         30.5           top-gradeapp         10.0.0141           spenagoptase         10.0.0141           spenagoptase         10.0.0141           spenagoptase         10.0.0           spenagoptase         10.0.0           spenagoptase         10.0.0           spenagoptase         0.0.0414           spenagoptase         10.0           spenagoptase         10.0           spenagoptase         10.0           spenagoptase         10.0           spenagoptase         10.0           spenagoptase         10.0           spenagoptase         10.0           spenagoptase         10.0           spenagoptase         10.0           spenagoptase         10.0           spenagoptase         10.0                                                                                                    | oftware Versions        |                                                |
| hux Kamar release         49.123-evn1925-PROD           pump         65.18.000           pumps         65.18.000           pums-guil         33.073604           smis-guil         33.073604           smis-guil         22.1           smis-webuil         60.800-e-6686.6689           bec         30.3           spinord         32.195.3           spinordspinord         32.193.3           spinordspinord         10.0           spinordspinord         10.0           spinordspinord         10.0           stron-layout-5         10.0           stron-layout-5         0.ANT-public           spinordspinord         0.ANT-public           spinordspinord         0.0           stron-layout-5         0.0           stron-layout-5         0.0           stron-layout-5         0.0           stron-layout-5         10.0           stron-layout-5         0.0           stron-layout-5         0.0           stron-1myout-1-media-app         0.0           stron-layout-5         0.0           stron-1myout-5         0.0           stron-1myout-5         0.0           stron-1myout-5 <td< td=""><td>actory Software Version</td><td>040401a</td></td<>                                                                                                    | actory Software Version | 040401a                                        |
| pump         65:800           prsdd         33.07504           mms_ydu         0.3.1977           ph         2.2           mms_webul         04:00 000.686 6069           foc         30.3           for         32.1953           pennapsbase         30.5           pennapsbase         30.6           pag_gradeapp         12.1           pag_gradeapp.content         1.0.0           rion-kayout-5         10.0           rion-kayout-5         10.0           rion-kayout-5         0.0           rion-kayout-5         0.0           rion-kayout-6         0.0           penApp keys:         O.ARTPublic           stated software hash: 414516         1.0.0           rion-fayout-6         1.0.0           rion-fayout-6         1.0.0           rion-fayout-6         1.0.0           rion-fayout-6         1.0.0           rion-fayout-6         1.0.0           rion-fayout-6         1.0.0           rion-fayout-6         1.0.0           rion-fayout-6         1.0.0           rion-fayout-6         1.0.0           rion-fayout-6         1.0.0           rion-                                                                                                    | Core-FWR[Build]         | 04.08.00~e-PROD.6869.1608296849                |
| synila         3.3.07564           synila-gul         10.3.1977           synila-gul         22.1           synila-synila         04.00.00-s6806.8596.8596           synila-synila         3.0.3           top         3.0.3           top         1.0.0           top         1.0.0           top         1.0.0           top         1.0.0           top         1.0.0           top         1.0.0           top         1.0.0           top         1.0.0           top         1.0.0           top         1.0.0           top         1.0.0           top <td>inux Kernel release</td> <td>4.9.123-svn1925-PROD</td>                                                                                                    | inux Kernel release     | 4.9.123-svn1925-PROD                           |
| mmis-gui         1.0.3 1977           mph         2.2.1           mmis-vebui         04.00.00-6.809.8699           forc         3.0.3           pproxy         3.2.1953           pprags/sase         3.0.5           pprags/sase         3.0.5           pprags/sase         0.0.0.4.14           pprags/sase         1.0.0           prags/sase         1.0.0           prons-layout-5         1.0.0           prons-layout-5         1.0.0           prons-layout-1-media-spp         0.0.0           ppended_sage         content           ppended_sage         0.0.0           prons-layout-5         0.0.0           prons-layout-6         0.0.0           ppended_sage         0.0.0           prons-layout-6         0.0.0           prons-layout-6         0.0.0           prons-layout-6         0.0.0           prons-layout-6         0.0.0           prons-layout-6         0.0.0           prons-layout-6         0.0.0           prons-1-modes-sage         0.0.0           prons-layout-6         0.0.0           prons-1-modes-sage         0.0.0           prons-1-modesage         0.0.0                                                                                                    | qmuq                    | 05.18.000                                      |
| smis-webui         22.1           smis-webui         04.08.00~e.6869.6869           ice         30.3           tpproxy         13.2.1953           spenapsbase         30.5           App_gradapp         12.1           App_gradapp         10.00.414           App_media-spp         10.00.414           App_media-spp         10.0           Viron-layout-5         10.0           DopenApp laces         enabled           DopenApp laces         enabled           DopenApp kays:         OANT-public           Important         Ved.24 Feb 2021 16.03.51 +0100           Time conce         CET +0100           Time conce         204 / 45.800 rC G           Atomy usage         2014 / 468.148% G           Storage Main (/) f         233 / 166 / 660M / 72% G           Storage Data (mmUDATA) G         116 / 1.467.686 / 14% G                                                                                                    | yvrsfdt                 | 3.3.0r3504                                     |
| bit         04.08.00-e-6898.6869           too         3.0.3           tpproxy         1.3.2.1953           spenapsbase         3.0.5           app_gradeapp         1.2.1           spenapsbase         0.00.04.14           yradeapp-content         1.0.0           yrion-layout-5         1.0.0           yrion-layout-6         1.0.0           yrion-layout-6         0.0.0           penApp fees         0.0.0           penApp fees         0.0.0           yrion-layout-6         0.0.0           penApp fees         0.0.0           penApp fees<                                                                                                    | mnia-gui                | 1.0.3.1977                                     |
| icc         3.0.3           tpproxy         1.3.2 1953           openappsbase         3.0.5           openappsbase         3.0.5           openappsbase         0.0.0.41.4           openappsbase         0.0.0.41.4           openappsbase         1.0.0           openappsbase         1.0.0           openappsbase         1.0.0           openappsbase         1.0.0           openappsbase         1.0.0           openappsbase         1.0.0           openappsbase         0.0           openappsbase         0.0.0           openappsbase         0.0.0           openapps                                                                                                    | nph                     | 2.2.1                                          |
| tpproxy         1.3.2 1953           spenapsbase         3.0.5           spen_gradeapp         1.2.1           spen_media-spp         01.00.04.14           spen_media-spp         1.0.0           orion-layout-5         1.0.0           orion-layout-6         1.0.0           orion-layout-6         1.0.0           orion-layout-6         0.0           orion-layout-6         0.0           orion-layout-6         0.0           orion-layout-6         0.0           orion-layout-6         0.0           orion-layout-6         1.0.0           orion-layout-6         0.0           orion-layout-6         1.0.0           orion-layout-6         0.0           orion-layout-6         1.0.0           orion-layout-6         1.0.0           orion-layout-6         1.0.0           orion-layout-6         1.0.0           orion-layout-6         1.0.0           orion-layout-6         1.0.0           orion-1         0.0           orion-1         0.0           orion-1         0.0           orion-1         0.0           orion-1         0.0           imponatit<                                                                                                    | mnia-webui              | 04.08.00~e-6869.6869                           |
| ppenappsbase         3.0.5           App_gradeapp         1.2.1           App_gradeapp         01.00.04.14           App_gradeapp-content         1.0.0           rion-layout-5         1.0.0           rion-layout-6         1.0.0           orion-layout-6         1.0.0           orion-layout-6         0.0.0           openApp Iconse:         enabled           openApp Iconse:         0ANT-public           openApp Iconse:         openApp Iconse:           openApp Iconse:         0ANT-public           openApp Iconse:         0ANT-public           openApp Iconse:         0ANT-public           openApp Iconse:         0ANT-public           openApp Iconse:         0ANT-public           openApp Iconse:         0ANT-public           openApp Iconse:         0ANT-public           openApp Iconse:         0ANT-public           openApp Iconse:         0ANT-public           openApp Iconse:         0ANT-public           open App Iconse:         0ANT-public           open App Iconse:         0ANT-public           open App Iconse:         0ANT-public           open App Iconse:         0ANT-public           open App Iconse:         0APT-public<                                                                                                    | lcc                     |                                                |
| http://datappin/datappin/                                                                                                    |                         |                                                |
| https://www.minuteries/app         01.00.04.14           yradeapp-content         1.0.0           prion-layout-5         1.0.0           prion-layout-1-media-app         1.0.0           prion-layout-4         0.0           openApp license:         enabled           oppenApp keys:         OAMT-public           comparison         metaled software hash: 4145167           iagnostic         restaled software hash: 4145167           iagnostic         CET +0100           ime comparison         CET +0100           ime comparison         CET +0100           ime comparison         62.4 °C / 33.00 °C 0           idemony usage         20146 / 69441 / 4980 / 48% 0           storage Data (immUDATA) 0         116 / 1.43 / 8.8 / 14% 0           .ada verage(CPU %) 0         2.95(73% / 2.64(69% / 12.46(61%) 0                                                                                                    |                         |                                                |
| pradeapp-content       1.0.0         vrion-layout-5       1.0.0         orion-layout-1-media-app       1.0.0         penApp license:       enabled         openApp keys:       OANT-public         composition       wedg.24 Feb 2021 16:03:51 +0100         time composition       CET -0100         time composition       CET -0100         time composition                                                                                                    |                         |                                                |
| inion-layout-5     1.0.0       prion-layout-6     1.0.0       openApp license:     enabled       OpenApp keys:     OANT-public   Isansetic Isansetic Isansetic Image and time Wed, 24 Feb 2021 16:03:51 +0100 Image 20ne CET -0100 Image 20ne CET -0100                                                                                                    |                         |                                                |
| rion-layout-1-media-app       1.0.0         openApp loonse:       enabled         OANT-public       installed software hash: 414516         installed software hash: 414516       installed software hash: 414516         iagnostic       CET -0100         Date and time       Wed, 24 Feb 2021 16.03.51 +0100         ime zone       CET -0100         ja Time       up 10 hours, 54 minutes         femperature sensors       62.4 * C / 33.00 * C 9 4.500 * C 9         Joorge Data (ImmUDATA) ©       116 / 1.46 / 866 / 1.4% ©         Joage Data (ImmUDATA) ©       2.95(73%) / 2.64(66%) / 2.46(61%) ©                                                                                                    |                         |                                                |
| rion-layout-6       1.0.0         openApp license:       enabled         openApp keys:       OART-public         isstalled software hash: 4145167       installed software hash: 4145167         isgnostic       Ved, 24 Feb 2021 16.03.51 +0100         Time 20ne       CET +0100         Up Time       up 10 hours, 54 minutes         Itemperature sensors       62.4 *C / 33.00 *C / 34.500 *C @         Atemory usage       2016/ 964// 48% / 48% @         Storage Data (mmt/DATA) @       116 / 1.46 / 88.6 / 14% @         .ead average(CPU %) @       235(73%) / 2.46(61%) @                                                                                                    |                         |                                                |
| OpenApp Icense:         enbled           OAINT-public         Installed software hash: 414516'           Isgnostic         Installed software hash: 414516'           Date and time         Wed, 24 Feb 2021 16:03:51 +0100           Time zone         CET -0100           Jp Time         up 10 hours, 54 minutes           Temperature sensors         62.4 'C / 33.000 'C / 34.500 'C @           Atemory usage         2.014G / 964// 496// 148% @           Storage Data (ImmUDATA) @         11G / 1.46 / 88G / 14% @           .ead average(CPU %) @         2.95(73%) / 2.46(61%) @                                                                                                    |                         |                                                |
| OANT-public           installed software hash: 414516           isgnostic           Date and time         Wed, 24 Feb 2021 16:03:51 +0100           Time zone         CET -0100           Jp Time         up 10 hours, 54 minutes           femperature sensors         62.4 °C / 33.000 °C / 34.500 °C ©           demory usage         2.014G / 894/l / 498/l / 498/l @           Storage Data (immt/DATA) ©         11G / 1.4G / 8.8G / 14% ©           .oad average(CPU %) ©         2.95(73%) / 2.46(65%) / 2.46(61%) ©                                                                                                    |                         |                                                |
| Installed software hash: 414516           Iagnostic           Date and time         Wed, 24 Feb 2021 18:03:51 +0100           Time zone         CET +0100           Jp Time         up 10 hours, 54 minutes           Gemperature sensors         62.4 °C / 33.000 °C 0 4.500 °C 0           Jeroperature sensors         62.4 °C / 33.000 °C 0 4.500 °C 0           Storage Main (1/) 0         2.36 / 166 / 609M / 72% 0           Storage Data (/mt/DATA) 0         116 / 1.46 / 8.86 / 14% 0                                                                                                    |                         |                                                |
| Isignostic           Date and time         Wed, 24 Feb 2021 16:03:51 +0100           Time zone         CET -0100           jp Time         up 10 hours, 54 minutes           Temperature sensors         62.4 *C / 33.000 *C 0 4.500 *C 0           Jerony usage         2.014G / 954H / 458M / 45% 0           Storage Main ( / ) 0         2.3G / 16G / 609M / 72% 0           Storage Data (/mt/DATA) 0         11G / 1.4G / 8.8G / 14% 0           .ead average(CPU %) 0         2.95(73%) / 2.64(66%) / 2.46(1%) 0                                                                                                    | ipenApp keys:           | UAINI-public                                   |
| Ved, 24 Feb 2021 16:03:51 +0100           Time zone         CET +0100           jp Time         up10 hours, 54 minutes           remperature sensors         62.4 * C / 33.000 * C / 34.500 * C ●           Aemory usage         2.014G / 984M / 48% ●           Storage Data (/mttDATA) ●         11G / 14.4 / 8.80 / 14% ●           .cad average(CPU %) ●         2.95(73%) / 2.64(68%) / 2.46(61%) ●                                                                                                    |                         | installed software hash: 414516                |
| Time zone         CET +0100           bp Time         up 10 hours, 54 minutes           Temperature sensors         62.4 °C / 33.000 °C ° 34.500 °C °           Alemony usage         2.014G / 894M / 498M / 498                                                                                                    |                         |                                                |
| Up Time         up 10 hours, 54 minutes           Temperature sensors         624 °C / 33.000 °C 0 45.00 °C 0           Aemory usage         2.014G / 984M / 489K 0           Storage Main ( /) 0         2.3G / 16G / 694M / 72% 0           Storage Data (/mt/DATA) 0         11G / 1.4G / 8.8G / 14% 0           .aad average(CPU %) 0         2.95(73%) / 2.64(66%) / 2.46(51%) 0                                                                                                    |                         |                                                |
| temperature sensors         62.4 °C / 33.000 °C / 34.500 °C ●           Aemory usage         2.014G / 984M / 498M / 498M / 48% ●           Storage Main (/ ) ●         2.3G / 1.6G / 609M / 72% ●           Storage Data (ImmtDATA) ●         11G / 1.4G / 8.8G / 14% ●           .oad average(CPU %) ●         2.95(73%) / 2.84(66%) / 2.46(61%) ●                                                                                                    |                         |                                                |
| Alemory usage         2.014G / 984M / 48% Ø           Storage Main (/) Ø         2.3G / 1.6G / 609M / 72% Ø           Storage Data (ImmtDATA) Ø         11G / 1.4G / 8.8G / 14% Ø           .oad average(CPU %) Ø         2.95(73%) / 2.84(66%) / 2.46(61%) Ø                                                                                                    | Jp Time                 |                                                |
| Storage Main (/)         2.3G / 1.6G / 609M / 72% •           Storage Data (Imm/DATA)         •           11G / 1.4G / 8.8G / 14% •         •           .oad average(CPU %)         •                                                                                                    |                         |                                                |
| Storage Data (ImnUDATA)         11G / 1.4G / 8.8G / 14%         1           .coad average(CPU %)         2.95(73%) / 2.64(66%) / 2.46(61%)         0                                                                                                    |                         |                                                |
| .cad average(CPU %) • 2.95(73%) / 2.64(66%) / 2.48(61%) •                                                                                                    |                         |                                                |
| Refresh info Export                                                                                                    |                         |                                                |
|                                                                                                    |                         | Refresh Info Export                            |

Export system information during troubleshooting; the file contains all system versions and diagnostic information. To export system information, click **Export**. A text file is saved on the computer.

# Log Retrieval

Log Retrieval page allows to retrieve logs of OmniaOS/CloudApp/MediaApp. The log will be uploaded to the web page as a zip file with file name extension: ppn\_dateandtime.zip.

From Log Retrieval, you can select the range of dates and the required log level.

*Note:* Beginning with version 03.02, it is possible to retrieve all time and PCI-DSS relevant logs. "Log level required" option was removed (see Figure 5-23).

#### Figure 5-23: Log Retrieval

| Select applications |                        |           |          |
|---------------------|------------------------|-----------|----------|
| All Logs            |                        |           |          |
| Omnia (OS + Apps)   | Media App              | Cloud App |          |
| PCI log             |                        |           |          |
| Options             |                        |           |          |
| Range of dates      | From                   | То        | <b>m</b> |
|                     | Download selected logs |           |          |
|                     |                        |           | Clos     |

To retrieve logs, proceed as follows:

- 1 Select applications for which you want to retrieve logs.
- **2** Select the range of dates.
- **3** Select the required log level: Error Warning Info Debug (only for Omnia running versions lower than 03.02).
- 4 Press **Download** for selected logs.

#### Figure 5-24: Log Retrieval Successful Message

| Select applications |                                       |            |  |
|---------------------|---------------------------------------|------------|--|
| All Logs            |                                       |            |  |
| V Omnia (OS + Apps) | Media App                             | Cloud App  |  |
| PCI log             | $\checkmark$                          |            |  |
| Range of dates      | Request has successfully<br>completed | 02/24/2021 |  |
|                     | ок                                    |            |  |

# **Advanced Settings**

The Advanced Setting page includes the following options:

## Figure 5-25: Advanced Settings

| vanced settings                               |                                      |     |
|-----------------------------------------------|--------------------------------------|-----|
| Platform Log level                            | debug                                | •   |
| Log suppression                               | Log Suppression will Enabled 24 hour |     |
| Force Display Size Algorithm (LAB usage Only) | Default                              | •   |
| Set Authentication Login Mode                 | Basic Authentication                 | •   |
|                                               |                                      |     |
|                                               | Cancel Save                          |     |
|                                               |                                      | Cic |

# Figure 5-26: Log Suppression Disabled

| Platform Log level                            | debug                | Ŧ                     |
|-----------------------------------------------|----------------------|-----------------------|
| .og suppression                               | Disabled             | ally enabled in 59:50 |
| Force Display Size Algorithm (LAB usage Only) | Default              | Ŧ                     |
| Set Authentication Login Mode                 | Basic Authentication | ٠                     |
|                                               |                      |                       |

| Field                            | Description                                                                                                    |
|----------------------------------|----------------------------------------------------------------------------------------------------|
| Logging level                    | <ul> <li>There are two modes: standard and debug.</li> <li>Standard is the default logging level during Omnia installation and initial startup, or during an Omnia software upgrade.</li> <li>The Debug setting can be requested by Engineering or Service. It can be used for field trial monitoring or troubleshooting. The log level can be set remotely using Insite 360.</li> </ul>                                                                                                    |
| Log suppression                  | Can be set to Enabled or Disabled using the toggle button. If disabled, a countdown until timeout will be shown.                                                                                                    |
| Force Display Size Algorithm     | Includes the following three options: Default, ForceA, and ForceB.                                                                                                    |
| Set Authentication Login<br>Mode | <ul> <li>Includes the following three options:</li> <li>No Authentication - This is the default option.</li> <li>Access Code - Access code is provided by the customer. The access code must meet the following requirements: Between 6 and 40 characters that can include lowercase and uppercase letters, numbers, and special characters, and excluding spaces.</li> <li>Rolling Password is generated from "System date", "PPN" and "Technician ID", and provided by Gilbarco Help Desk through the ASC Online Activation Tool.</li> <li>Select "Allow Rolling password as a secondary access method" if the customer wants to fall back to Rolling password rolling mode in case Access code is lost (see Figure 5-27 on page 5-21).</li> </ul> |

Note: If "Access code" login mode is chosen, an access code is requested and should be entered by the customer (see "Omnia Configurator - Diagnostic" on page 5-31).

In Set Authentication Login Mode, if the Access Code login mode is selected it will display the rolling password fallback option screen.

#### Figure 5-27: Login Mode with Access Code

| Platform Log level                            |                 | debug                          |  |
|-----------------------------------------------|-----------------|--------------------------------|--|
| les annuels                                   |                 |                                |  |
| Log suppression                               |                 | Enabled Log Suppression will 1 |  |
| Force Display Size Algorithm (LAB usage Only) |                 | Default                        |  |
| Set Authentication Login Mode                 |                 | Access Code                    |  |
|                                               |                 |                                |  |
| Current Code                                  | Current C       | de                             |  |
| New Code                                      | New Code        |                                |  |
| Confirm New Code                              | Confirm N       | ew Code                        |  |
|                                               | Type the net    | v code again                   |  |
| Allow Rolli                                   | ing Password as | Secondary Access Method        |  |
|                                               | Ye              |                                |  |
|                                               |                 |                                |  |
|                                               | Cancel          | Save                           |  |

Figure 5-28: Login Mode with Rolling Password Selected

| Platform Log level                            | debug            |  |
|-----------------------------------------------|------------------|--|
| Log suppression                               | Enabled 24 hot   |  |
| Force Display Size Algorithm (LAB usage Only) | Default          |  |
| Set Authentication Login Mode                 | Rolling Password |  |
|                                               |                  |  |

After setting the desired values, click Save. Advanced settings will be saved.

# Figure 5-29: Saving Advanced Settings

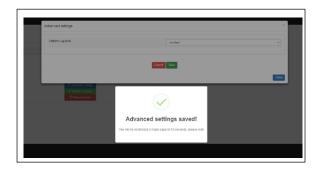

# Set Date and Time

The Set Date and Time page allows to set the date, time and time zone of the Omnia system. From the Set Date and Time page, you can configure the NTP server settings and disable, if not required.

*Note: If the device is connected to Internet and the public NTP URLs are reachable, then the date and time are automatically synchronized.* 

### Figure 5-30: Setting Date And Time

| Omnia configurator 🥑         | Selup Wizard | Set Date And Time                                                  |                                   | ی Tue, 07 May 2024 05:56:17 pm GMT+00:00 الله Admin - |
|------------------------------|--------------|--------------------------------------------------------------------|-----------------------------------|-------------------------------------------------------|
| ₩ Home<br>≁ General Settings | Tools        | Timezone                                                           | (UTC +00.00) GMT Time - Reykjavik | ·                                                     |
| Applause                     |              | Date And Time                                                      | 05/07/2024 5.51 PM                |                                                       |
| Insite 360                   |              | NTP                                                                | Enable NTP                        | ~                                                     |
| RTP Proxy                    |              | NTP Servers                                                        | Use defaults                      | ~                                                     |
| C# Tools                     |              | NTP servers (default or custom) must be reachable from the device. |                                   |                                                       |
| ≜ Disgnostic                 |              |                                                                    |                                   |                                                       |
|                              |              |                                                                    |                                   | Close Save                                            |
|                              |              | C <sup>er</sup> Reboot Side A<br>C <sup>er</sup> Reboot Side B     |                                   |                                                       |
|                              |              |                                                                    |                                   |                                                       |
|                              |              |                                                                    |                                   |                                                       |
|                              |              |                                                                    |                                   |                                                       |
|                              |              |                                                                    |                                   |                                                       |
|                              |              |                                                                    |                                   |                                                       |
|                              |              |                                                                    |                                   |                                                       |

#### Figure 5-31: Tools > Advanced Settings

| Omnia configurator 🔰 S       | etup Wizard | Advanced settings                             |                                                    | ی Tue, 07 May 2024 05:58:09 pm GMT+00:00 الله Admin + |
|------------------------------|-------------|-----------------------------------------------|----------------------------------------------------|-------------------------------------------------------|
| ₩ Home<br>≯ General Settings | Tools       | Platform Log level                            | debug                                              |                                                       |
| Applause                     |             | Log suppression                               | Log Supression will turn on after Encoded 24 hours |                                                       |
| Insite 360                   |             | Force Display Size Algorithm (LAB usage Only) | 24 hours<br>Default                                | v                                                     |
| RTP Proxy      CP Tools      |             | Set Authentication Login Mode                 | Basic Authentication                               | v                                                     |
| & Diagnostic                 |             |                                               |                                                    |                                                       |
|                              |             | Cancel                                        | Save                                               |                                                       |
|                              |             |                                               |                                                    | Close                                                 |
|                              |             |                                               |                                                    |                                                       |
|                              |             |                                               |                                                    |                                                       |
|                              |             |                                               |                                                    |                                                       |
|                              |             |                                               |                                                    |                                                       |
|                              |             |                                               |                                                    |                                                       |
|                              |             |                                               |                                                    |                                                       |
|                              |             |                                               |                                                    |                                                       |
|                              |             |                                               |                                                    |                                                       |

| Field         | Configuration Settings                                                                                                    |
|---------------|----------------------------------------------------------------------------------------------------|
| Timezone      | Region of the globe that observes a uniform standard time.                                                                                                    |
| Date And Time | Current time (not available if NTP is enabled because the time is synced with NTP Server).                                                                                           |
| NTP           | <ul> <li>ENABLE NTP (Omnia automatically syncs date and time<br/>with configured NTP server/s).</li> <li>DISABLE NTP (Omnia uses system clock configured).</li> </ul>                |
| NTP Servers   | Configure this parameter following customer IT requirement:<br>use default server list or configure customer specific NTP<br>servers IP address.                                     |
| and time, an  | ers are not available at the time of registration, manually set the date<br>d then re-enable NTP for future sync.<br>e LED on the homepage is green after setting the date and time. |

| If LED is not lit green, the I360 functionality | will be impacted |
|-------------------------------------------------|------------------|

# **Software Update**

From the Software Update page, you can update the Omnia software: Core-Firmware, TW Proxy, CloudApp, MultimediaApp, RTP Proxy, OpenApp Framework, and OpenApps.

# **Requirements for Software Update**

The software update page allows you to upload a zip file (zipped) that contains multiple debian signed packages. The software must be uploaded in a zipped format. Only use the zip file provided by Gilbarco to update the software (extranet). The zip file must not be extracted and should be uploaded as it is.

## **Expectations for the Software Update Process**

- 1 The software upgrade process takes approximately 20-25 minutes.
- **2** After 12 minutes has passed, the dispenser goes offline from the forecourt. The pump flashes an error code 50. After 8-10 more minutes, the dispenser comes back online.

**3** Figure 5-34 on page 5-27 shows the message that indicates when the software update is completed. Reboot to continue.

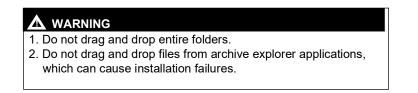

To update the software, proceed as follows:

**1** Select zip file.

| 1. Select files                |         |                  |        |          |
|--------------------------------|---------|------------------|--------|----------|
| Drop files here                |         |                  |        |          |
| Choose files                   |         |                  |        |          |
| 2. Upload queue                |         |                  |        |          |
| Name                           | Size    | Progress         | Status | Action   |
| omnia-gui_1.0.3.1977_armhf.deb | 3.30 MB | 100 %            | ✓ Done | 🛱 Remove |
|                                |         | oading progress: |        |          |
|                                |         | 100 %            |        |          |
| ⊕ Upload all a fi Remove all   |         |                  |        |          |
|                                |         |                  |        |          |

#### Figure 5-32: Software Update - Upload Queue

**2** Wait until the Omnia packages are installed.

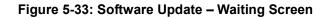

|                                        | WARN                     |                     |                      |                   |
|----------------------------------------|--------------------------|---------------------|----------------------|-------------------|
|                                        | Update in p              |                     |                      |                   |
| D                                      | o not reboot or pov      | vercycle the k      | board!               |                   |
|                                        |                          |                     |                      |                   |
|                                        |                          |                     |                      |                   |
|                                        |                          |                     |                      |                   |
|                                        | 65%                      | %                   |                      |                   |
| Hame                                   | Size Pr                  |                     | Station              | Action            |
| idoh.thmu.td+4-500_allodeu             | D 20 ME                  | A DECKER OF STREET  |                      |                   |
| wysternal_228-12-hpai/4.1_armit.dsts   |                          |                     |                      |                   |
| systemid-tests_201-12-bps8+1_armht.deb |                          |                     |                      |                   |
| python3-out-1.0.5-1_all.deb            |                          |                     |                      |                   |
| pythins3-setuptoois_22,1,1-1_all.itets | Installing 'Omn          | ia' na alva a a     |                      |                   |
| python3-pkg-resources_33.1.1-1_sti.deb | Installing 'Omn          | la packages         |                      |                   |
| [24/24] Unpacking [omnia-webui-        | 04.06.00~d-6472.6472_arm | nf.deb] (name:omnia | a-webui version:04.0 | 6.00~d-6472.6472) |
| python3-attr_16-3.0-1_all.delt         |                          |                     |                      |                   |
|                                        |                          |                     |                      |                   |

# **IMPORTANT INFORMATION**

Rebooting or power cycling the Omnia while a software update is in progress could potentially make the Omnia inoperative, and a PCB replacement might be required.

*Note: From this point, the upgrade process takes approximately 20-22 minutes.* 

- **3** After 12 minutes has passed, the dispenser goes offline from the forecourt.
- **4** If an Error Code 50 is displayed, wait. It should clear when communication is re-established with the POS.

**5** After 8-10 more minutes, the dispenser comes back online. Figure 5-34 shows the message that indicates when the software update is completed. Reboot to continue.

Figure 5-34: Software Update Successful Completion Message

| Select files<br>Drop files here<br>hoose files     |                                                                                                    |                  |        |
|----------------------------------------------------|----------------------------------------------------------------------------------------------------|------------------|--------|
| Upload queue<br>ame<br>ih_enable_omnia-01.04.X.zip | Software update completed                                                                                      | Status<br>✓ Done | Action |
| D Upload at                                        | Software is now up-to-date<br>A reboot is required<br>reboot scheduled in 0:02:53<br>I'll do later Yes, Reboot |                  |        |

Figure 5-35: Initiating Reboot Message

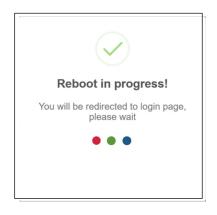

6 In case of errors in the software update, the progress indicator stops and an error message is displayed. Export the installation logs using the Export Logs button and close the page.

Figure 5-36: Software Update Error

|                                                        |                                                              | Software update WARNING!                                                                                                    |
|--------------------------------------------------------|--------------------------------------------------------------|----------------------------------------------------------------------------------------------------|
|                                                        |                                                              | Update in progress!<br>Do not reboot or powercycle the board!                                                                                                    |
|                                                        |                                                              | Drop Hes have                                                                                                    |
|                                                        |                                                              | Chone Hes                                                                                                    |
|                                                        |                                                              | Errors during software updating                                                                                                    |
|                                                        |                                                              |                                                                                                    |
|                                                        |                                                              | Name Size Progress Status Action<br>testapp34_13.0-1 all.deb 0.00 MB Encr. wer ddfab Rock Barrow                                                                                                    |
|                                                        |                                                              |                                                                                                    |
|                                                        |                                                              | Package dependencies error                                                                                                    |
|                                                        |                                                              | [1/1] verifying package [testapp34 1.0.0-1 all.deb]                                                                                                    |
| ARNING package<br>OTICE [DO_VERI<br>OTICE Installing ' | e contains some ele<br>FY_EXTRACT_PA<br>Omnia' packages "['I | Join (basedir =/Imp/ominia-package/session)<br>ments out of Iree, expended in 'homelestuser344-lestapp34'<br>CKAGE] All packages verified with success<br>testapp34 10.0-17<br>Enor: Some dependencies are not met for following packages: [testapp34]] |
| RROR [DO_INST.                                         | ALL_VERIFIED_PA                                              | CKAGE] reported an exception Failed to install. [Package: [testapp34]] [Error: Some dependencies are not met for following packages: [testapp34]]                                                                                                    |
|                                                        |                                                              | Equal Lags                                                                                                    |

Note: A warning could be issued sometimes due to loss of synchronization between WebUI and installing process (see Figure 5-37). Updates in background continue even if the error is present. Refresh the page to restore the installation information.

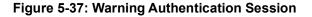

| Global Reliability Engineering Gr: X G what is an laminar - Google Sear: X New Tab                                                  | x X https://www.gvrspotsdk.com/ind      | C Omnia Admin              | × 🛛 📀 10.5.55.115                | × Omnia A           | dmin           | ×    | +            |   | 0   |
|----------------------------------------------------------------------------------------------------|-----------------------------------------|----------------------------|----------------------------------|---------------------|----------------|------|--------------|---|-----|
| → C △ ▲ Not secure   10.5.55.111:2000/login                                                                                         |                                         |                            |                                  |                     |                |      | \$ 0         |   | * ( |
| Apps 🛷 ADP 🦚 Home - Global Reli 😵 SMS Home 🥼 InsideFortive - Home 🚫 Gilbarco Extranet                                               | 🔇 Insite360 Sign In 🤹 Gilbarco Intranet | 💤 Saba - Gilbarco Trai 🔞 / | ASC App Login 👩 Mail - JGoodman@ | 8 PDWare ResourceFi | SSE Sharepoint | 🗘 GS | TV Applause" | M |     |
|                                                                                                    |                                         |                            |                                  |                     |                |      |              |   |     |
|                                                                                                    |                                         | NING!                      |                                  |                     |                |      |              |   |     |
|                                                                                                    |                                         | n progress!                |                                  |                     |                |      |              |   |     |
|                                                                                                    | Do not reboot or po                     | owercycle the l            | board!                           |                     |                |      |              |   |     |
|                                                                                                    |                                         |                            |                                  |                     |                |      |              |   |     |
|                                                                                                    |                                         |                            |                                  |                     |                |      |              |   |     |
|                                                                                                    |                                         |                            |                                  |                     |                |      |              |   |     |
|                                                                                                    |                                         |                            | i                                |                     |                |      |              |   |     |
| 3                                                                                                    | comething wrong in a                    |                            | session                          |                     |                |      |              |   |     |
|                                                                                                    | Try to refre                            | sh the page                |                                  |                     |                |      |              |   |     |
|                                                                                                    |                                         |                            |                                  |                     |                |      |              |   |     |
|                                                                                                    | Analyzing                               | packages                   |                                  |                     |                |      |              |   |     |
|                                                                                                    | , ,                                     |                            |                                  |                     |                |      |              |   |     |
| раска                                                                                                    | age [signed-omnia-media                 | asyncollent_02.2.0         | 8_armnt.debj                     |                     |                |      |              |   |     |
|                                                                                                    |                                         |                            |                                  |                     |                |      |              |   |     |
|                                                                                                    | - (!!)                                  |                            |                                  |                     |                |      |              |   |     |
| OTICE New package installation session (basedir ='/tmp/omnia-packag<br>OTICE [DO_VERIFY_EXTRACT_PACKAGE] All packages verified with | · · · · · · · · · · · · · · · · · · ·   |                            |                                  |                     |                |      |              |   |     |
| OTICE [DO_VERIFY_EXTRACT_PACKAGE] All packages verified with                                                                        |                                         |                            |                                  |                     |                |      |              |   |     |
| ARNING package contains some elements out of tree, expected in '/ho                                                                 |                                         |                            |                                  |                     |                |      |              |   |     |
| OTICE [DO_VERIFY_EXTRACT_PACKAGE] All packages verified with                                                                        | success                                 |                            |                                  |                     |                |      |              |   |     |
| OTICE [DO_VERIFY_EXTRACT_PACKAGE] All packages verified with                                                                        | success                                 |                            |                                  |                     |                |      |              |   |     |
|                                                                                                    |                                         |                            |                                  |                     |                |      |              |   |     |
|                                                                                                    |                                         |                            |                                  |                     |                |      |              |   |     |
|                                                                                                    |                                         |                            |                                  |                     |                |      |              |   |     |
|                                                                                                    |                                         |                            |                                  |                     |                |      |              |   |     |

# Reboot

Reboot the dispenser a second time.

#### Figure 5-38: Reboot Status

| Reboot in progress!                               |
|---------------------------------------------------|
| You will be redirected to login page, please wait |
| • • •                                             |
|                                                   |
|                                                   |

# Software Update (From Version 04.07 or later)

The Software Update is a two-step process:

1 The first step checks for packages with system updates required by new versions of apps.

# Figure 5-39: Software Update Packages

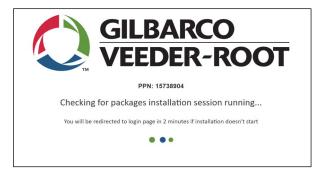

**2** There is a prompt to reboot.

Figure 5-40: Software Update Reboot

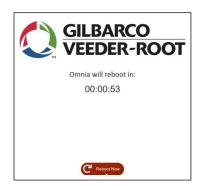

**3** All other apps are installed. The progress page is displayed.

### Figure 5-41: Software Update Progress

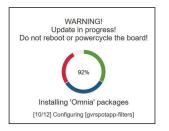

- 4 After the Omnia reboots, you are prompted to log in.
- 5 On the Insite 360 Configuration page, verify the status of the Dormant Enabled check box and configure according to the customer's preference when registering the device to Insite360. If preference is unknown, set the Dormant Enabled check box to clear (not enabled).

#### Figure 5-42: Insite 360 Configuration

| figuration Wizard                                        |                               |            |
|----------------------------------------------------------|-------------------------------|------------|
| nsite 360 Configuration                                  | n                             |            |
| Settings Registration                                    |                               |            |
| General Configuration                                    |                               |            |
| GVR ID                                                   | 111111                        | ~          |
| Omnia Nickname                                           | DISPENSER 1                   | *          |
| Dormant Enabled                                          |                               |            |
| Incremental Logs<br>Download Logs Every (mins)           | 30                            | ~          |
| PUMP Configuration Settings                              |                               |            |
| Two-Wire Money Mode                                      | 5 Digits Money Mode (Default) | ~          |
| Money Decimal Position                                   | X.xx (Default)                | ~          |
| PPU Decimal Position                                     | X.xxx (Default)               | ~          |
| CRIND Configuration Settings                             |                               |            |
| Barcode Scanner Side A present                           |                               |            |
| Printer Side A present                                   |                               |            |
| Barcode Scanner Side B present<br>Printer Side B present |                               |            |
|                                                          |                               |            |
|                                                          | K Back                        | H Skip Nex |

# Accessing Omnia from the Backroom

After the Omnia is configured and if it is on a site LAN, it can be accessed from the backroom. To access the Omnia, use the external IP of A or B side UPM, followed by ":3000". For example, 10.5.55.71:3000. From there, you can perform Omnia maintenance functions that do not require opening the dispenser, such as software upgrades, Applause testing, and log retrieval. Ensure that you cone off the dispenser that is impacted.

# **Omnia Configurator - Diagnostic**

Omnia provides a set of utility functions to perform the following diagnostic tests:

- Networking diagnostics
- Audio video
- Hardware

Note: Diagnostic testing is not available when the Payment Type is Invenco.

To access the Diagnostic page, click **Diagnostic** on the left pane of the Web interface.

| Omnia configurator 🛛 🗲 Se | tup Wizard                    | ▲ Admin →                                                       |
|---------------------------|-------------------------------|-----------------------------------------------------------------|
| # Home                    | Diagnostic                    |                                                                 |
| ≁ General Settings        | 👍 Network Test                | 🖵 Audio Video Test                                              |
| Insite 360                | V Simple Ping                 | AV Test side A                                                  |
| RTP Proxy      Tools      | ○ Manual                      | A/V Test side B                                                 |
| & Diagnostic              | Outside Connectivity          | Hardware Test                                                   |
|                           | DNS                           | USB Test                                                        |
|                           | III Results                   |                                                                 |
|                           | DN                            | 5 Test: device gilbarco.com Success                             |
|                           | DNS                           | est: registration.gibarco.com Success                           |
|                           | DNS                           | Test transfer gibarco com Success                               |
|                           |                               |                                                                 |
|                           | Ping Test: GATEWAY 192.168.68 | 1.4 packet transmitted, 4 received, 0% packet loss, time 3005ms |

#### Figure 5-43: Omnia Diagnostic Page

Every test group can be executed simultaneously by selecting the check box and clicking the corresponding **Start** button. While a test group (network or audio/video) is running, the corresponding Start button indicates the state with the label "Running" and a spinning cog.

Figure 5-44: Network Test

| New 12 Mart                              | -                   |
|------------------------------------------|---------------------|
| Simple Ping                              | 8.8.8.8             |
| Manual      Gateway      Applause Server | Test IP address/URL |
| Outside Connectivity                     |                     |
| ✓ DNS                                    |                     |

The user cannot cancel or clear the selected tests while the corresponding test group is running.

All test results are reported on lower panel in the page.

| III Results                                                                     |
|---------------------------------------------------------------------------------|
| DNS Test: device sandbox gilbarco.com Success                                   |
| DNS Test: registration sandbox gilbarco.com Success                             |
| DNS Test: transfer.sandbox.gilbarco.com Success                                 |
|                                                                                 |
| Ping Test: 8.8.8.4 packets transmitted, 4 received, 0% packet loss, time 3005ms |
|                                                                                 |
| AVV Test side A is running Stop Test                                            |
|                                                                                 |

Figure 5-45: Results Screen

# **Network Tests**

These tests check network base functionalities.

# Ping Test

This will perform a simple ping test to one of these hosts:

- **1** Default Ethernet gateway (defined in the network configuration section of General Settings page).
- 2 Applause Server (only if media or open apps are installed).
- **3** Manually chosen host (it can be an IP address or a URL).

Host can be an IP or a URL: in the case of a URL, a successful result means that DNS is functional.

To perform a ping test, proceed as follows:

- 1 Check Simple Ping.
- 2 Enter the IP address or URL to be pinged.
- 3 Click Start.
- 4 Select the test result in the "**Results**" section.

#### Figure 5-46: Ping Test

| 🚓 Network Test       |                                           | 🖵 Audio Video Test                              |
|----------------------|-------------------------------------------|-------------------------------------------------|
| ✓ Simple Ping        | 8.8.8.8<br>Test IP address/URL            | AV Test side A                                  |
| Outside Connectivity |                                           | Hardware Test                                   |
| DNS  Start           |                                           | USB Test                                        |
| III Results          |                                           |                                                 |
|                      | Ping Test: MANUAL 8.8.8.8 4 packets trans | milted, 4 received, 0% packet loss, time 3004ms |

# **GVR Cloud Connectivity Test**

If required, cloud connectivity can be tested as follows:

- 1 Select Outside Connectivity.
- 2 Click Start.
- **3** Select the test result in "Results" section.

## Figure 5-47: GVR Cloud Connectivity Test

| Network Test                |                                          | - Audio Video Test                                  |
|-----------------------------|------------------------------------------|-----------------------------------------------------|
| Simple Ping                 |                                          | A/V Test side A                                     |
| ✓ Outside Connectivity      |                                          | A/V Test side B                                     |
| 🔿 Legacy 💿 AWS IOT 🔿 Manual |                                          | Hardware Test                                       |
| DNS                         |                                          |                                                     |
| ► Start                     |                                          | USB Test                                            |
| Results                     |                                          |                                                     |
|                             | Outside Connectivity Test: aatnf1k6u6    | Ssn-ats.iot.us-east-1.amazonaws.com:8883 Success    |
|                             | Outside Connectivity Test: cfvuav3n0omj5 | credentials lot us-east-1.amazonaws.com:443 Success |
|                             | Outside Connectivity Test: device-       | download-prod.s3.amazonaws.com:443 Success          |
|                             | Outside Connectivity Test prod i360      | device fileupload.s3.amazonaws.com:443 Success      |

# **DNS Test**

If required, DNS configuration can be tested as follows:

- 1 Select DNS.
- 2 Click Start.
- **3** Select the test result in the Results section.

## Figure 5-48: DNS Test

| An Network Test      |                            | 🖵 Audio Video Test         |
|----------------------|----------------------------|----------------------------|
| Simple Ping          |                            | A/V Test side A            |
| Outside Connectivity |                            | A/V Test side B            |
| ✓ DNS ► Start        |                            | Hardware Test              |
|                      |                            | USB Test                   |
| i≣ Results           |                            |                            |
|                      | DNS Test: device.sand      | box.gilbarco.com Success   |
|                      | DNS Test: registration.sar | ndbox.gilbarco.com Success |
|                      | DNS Test: transfer.sand    |                            |

*Note: Networking tests can be performed simultaneously by selecting all of them and then clicking* **Start***.* 

# Audio Video Test

If required, Omnia audio/video can be tested as follows:

- 1 Select A/V Test side A/B.
- **2** Set the Test Audio Volume.
- **3** Set the Test Duration.
- 4 Click Start.
  - Notes: 1) If Idle/Busy loops videos are playing during the A/V test, the test may not complete properly. Disable the Applause Media System before starting the A/V test, and re-enable it again after the test is complete.
    - 2) After the A/V test, with the Applause Media System disabled, the unit displays the CRINDBIOS Idle screen.
    - 3) When running the A/V test on one side of the dispenser (side A/side B), the display on the other side shows either a black blank screen or POS screen.
- 5 Check if the test is running in the Results sections and the sample audio/video is playing.
- 6 The test can eventually be stopped by clicking Stop in Results section.

| Diagnostic           |                                      |
|----------------------|--------------------------------------|
| & Network Test       | C Audio Video Test                   |
| Simple Ping          | ✓ AV Test side A                     |
| Outside Connectivity | AV/ Test aide B<br>Test Audio Volume |
| DNS                  | 5%<br>Test Duration<br>2 min         |
|                      | Running     Hardware Test            |
|                      | USB Test                             |
| i≣ Results           |                                      |
|                      | A/V Test side A is running Stop Test |
|                      |                                      |

*Note: A/V test controls both sides and stops all video playing even if test is performed on a side only.* 

# **IMPORTANT INFORMATION**

Do not forget to re-enable the Applause Media System if you disabled it intentionally before running the audio/video test.

#### Figure 5-49: Audio Video Test

7 If the sample audio/video is not playing, check errors in the Results section.

# Figure 5-50: Audio Video Test in Error

| Results |                                                                                                    |  |
|---------|----------------------------------------------------------------------------------------------------|--|
|         |                                                                                                    |  |
|         | AIV Test side A: Error: UPI/I communication failure. Please check cables and configurations        |  |
|         |                                                                                                    |  |
|         |                                                                                                    |  |
|         | ArV Test side B: Error: Error while switching video source. Please check cables and configurations |  |
|         |                                                                                                    |  |
|         |                                                                                                    |  |

# **Hardware Test**

This test group is dedicated to check hardware status on Omnia board.

# **USB** Test

This test will check status of USB HUBs trying to detect devices connected to USB ports. It will try to detect device type for each port.

# Figure 5-51: USB Test

| DNS        |                           | I Hardware Test              |         |
|------------|---------------------------|------------------------------|---------|
|            |                           | ✓ USB Test                   | ► Start |
| i≣ Results |                           |                              |         |
|            | USB TEST<br>Connected Ext | ternal Devices:              |         |
| Port 1     | •~•                       | rt 3 Port 4                  | Port 5  |
|            | Port 1                    | Details                      |         |
|            | <b>—</b>                  | [Generic] USB3.0 Card Reader |         |

# Viewing and Testing Sniffer, Certificates, and Serial Connection

Before completing registration, The AWS IoT URLs must be set up prior to software upgrades and any attempt to register with Insite360 through AWS. Ensure that network rules are done by the customer IT department or MNSP provider. Registration will fail if the network rules are not set up. Refer to the Pre-Installation Checklist on page 3-2 for a complete list of network rules.

Note: Omnia must be connected to NTP Servers to sync time.

To view, modify, and test current Insite360 Settings, proceed as follows:

1 Select the **Insite 360** tab on the left sidebar.

#### Figure 5-52: Selecting the Insite 360 Configuration

| configurator 🖌 Setup Wizerd                            |                               |    | Thu, 18 Nov 2021 03:04:09 pm GMT+00:00 & Adv |
|--------------------------------------------------------|-------------------------------|----|----------------------------------------------|
|                                                        |                               |    |                                              |
| Insite 360 Configuratio                                | p                             |    |                                              |
| al Settings                                            |                               |    |                                              |
| Settings Registration                                  |                               |    | Insite 360 Actions                           |
| General Configuration                                  |                               |    | 🗳 Check Sniller                              |
| roxy                                                   |                               |    | 🛷 Check Certificate                          |
| GVR ID                                                 | 177774                        | -  | Check Serial                                 |
| Omnia Nickname                                         | Omnia_new_RTC                 | ~  |                                              |
| Dormant Enabled                                        |                               |    |                                              |
| Incremental Logs                                       | 2                             |    |                                              |
| Download Logs Every (mins)                             | 30                            | ~  |                                              |
| Serial Cable Beep Alert Enabled (Zmodern/RTP)          |                               |    |                                              |
| PUMP Configuration Settings                            |                               |    |                                              |
| Two-Wire Money Mode                                    | 5 Digits Money Mode (Default) | *] |                                              |
| Money Decimal Position                                 | X.xx (Default)                | ~  |                                              |
| PPU Decimal Position                                   | X.xxx (Default)               | ~  |                                              |
| CRIND Configuration Settings                           | ·                             |    |                                              |
| Barcode Scanner Side A present                         | o                             |    |                                              |
| Printer Side A present                                 | 2                             |    |                                              |
| Barcode Scanner Side 8 present                         |                               |    |                                              |
| Discolo Schnier Sole present<br>Printer Side B present |                               |    |                                              |
|                                                        |                               |    |                                              |
|                                                        |                               |    |                                              |

2 Check the **ZModem** connection.

## Figure 5-53: Checking Serial Interface Connection

| Omnia configurator 🗲 S         | Nord                                                                                                    | Ô Tue, 07 May 2024 05:41:05 pm GMT+00:00 ▲ Admin +                         |
|--------------------------------|----------------------------------------------------------------------------------------------------|----------------------------------------------------------------------------|
| ₩ Home<br>≁ General Settings   | Insite 360 Configuration                                                                                                    |                                                                            |
| C Applause                     | Settings Registration                                                                                                    | Insite 360 Actions                                                         |
| Insite 360 RTP Proxy Cf. Tools | GVR Cloud Registration Registered to AWS to T Corel 🛩                                                                                                    | Check Confler      Check Conflicate      Check Conflicate      Check Simil |
| Gritode                        | Replaned of Ans of Loter V Ren 0 Ren 0 Ren AVS Optimum Connection Connection Charles Connection Charles Conn |                                                                            |
|                                |                                                                                                    |                                                                            |

In case of failure, an error message is displayed. Note: For troubleshooting information, refer to "Troubleshooting" on page 7-1.

#### Figure 5-54: ZModem Failure Message

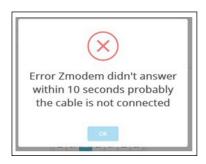

3 Check Sniffer connection using CLOUD Utility.

Figure 5-55: Checking Sniffer

| Omnia configurator                   | Micard .                                                                        |                                   |   | Ø Tue, 07 May 2024 05:39:48 pm GMT+00:00 ▲ Admin +  |
|--------------------------------------|---------------------------------------------------------------------------------|-----------------------------------|---|-----------------------------------------------------|
| n≇ Home<br>↓ General Settings        | Insite 360 Configuration                                                        |                                   |   |                                                     |
| C Applause                           | Settings Registration                                                           |                                   |   | Insite 360 Actions                                  |
| Insite 360     RTP Prov     CP Tools | GVR Cloud Registration                                                          | o AWS IoT Corel ✓                 |   | Check Snifler     Check Conflicate     Check Senial |
| رية roos<br>& Disprostic             | Tech (0                                                                         |                                   | ~ |                                                     |
|                                      | Check AVIS Galeway Connection     De Register from Cloud     Creed Serie Number | Passive sniffer connected to pump | × |                                                     |
|                                      |                                                                                 |                                   |   |                                                     |
|                                      |                                                                                 |                                   |   |                                                     |

In case the cloud connector cannot connect to Insite360, check the expiration date of the certificate.

| Omnia configurator           | whap Woord                                                  |                                                                                                    |                    |
|------------------------------|-------------------------------------------------------------|----------------------------------------------------------------------------------------------------|--------------------|
| ₩ Home<br>→ General Settings | Insite 360 Configuration                                    |                                                                                                    |                    |
| ⊊ Applause<br>● Inste 360    | Settings Registration                                       | $\checkmark$                                                                                               | Insite 360 Actions |
| RTP Proxy     Cell Tools     | GVR Cloud Registration<br>Registered to                     | Certificate Info: Certificate                                                                              |                    |
| & Disgnostic                 | Tech ID                                                     | MD5:<br>844876a7b3bff76f419482d8e6a2f<br>Certificate UID: Not Applicable<br>for AWS IoT Certificate Expire |                    |
|                              | Oheck AWS Gateway Connection     One De-Register from Cloud | Before: May 7 16:18:37 2024<br>GMT Certificate Expire After:<br>Dec 31 23:59:59 2049 GMT CA                |                    |
|                              | Omna Seraf Number                                           | Certificate Expire Before: May<br>26 00:00:00 2015 GMT CA<br>Certificate Expire After: Jan 17              |                    |
|                              |                                                             | 00:00:00 2038 GMT                                                                                          |                    |
|                              |                                                             | OK                                                                                                    |                    |
|                              |                                                             |                                                                                                    |                    |

Figure 5-56: Check Certificate Message

In case of failure, an error message is displayed. Note: For troubleshooting information, refer to "Troubleshooting" on page 7-1.

Figure 5-57: Passive Sniffer Failure Message

| nsite 360 Configuratio                                                     | n                                     |        |                    |
|----------------------------------------------------------------------------|---------------------------------------|--------|--------------------|
| Settings Registration                                                      |                                       |        | Insite 360 Actions |
| General Configuration                                                      |                                       |        | 🖋 Check Serial     |
| GVR ID<br>Omnia Nickname<br>Incremental Logs<br>Download Logs Every (mins) | Passive sniffer not connected to pump | ~<br>~ |                    |
| PUMP Configuration Settings                                                | ок                                    |        |                    |
| Two-Wire Money Mode                                                        | 5 Digits Money Mode (Default)         | *      |                    |
| Money Decimal Position                                                     | X xx (Default)                        | *      |                    |
| PPU Decimal Position                                                       | X.xxx (Default)                       | •      |                    |

### **Registering Omnia to Insite 360 Forecourt**

If AWS IoT Core is available (network rules in place locally), the message "AWS IoT gateway is available" is displayed in the UI.

- Notes: 1) The AWS IoT URLs must be set up prior to software upgrades and any attempt to register through AWS. Ensure that network rules are done by customer IT department or MNSP provider. Registration will fail if not set up. The minimum software version of V05.06 or later must be loaded prior to AWS registration.
  - 2) Omnia must be connected to NTP Servers to sync time.
  - 3) Refer to the Pre-Installation Checklist on page 3-2 for a complete list of network rules.

To register Omnia to Insite360 Forecourt, proceed as follows:

1 From the Insite 360 Configuration page, click the **Registration** Tab.

### Figure 5-58: Insite 360 Configuration - Registration (AWS IoT Gateway)

| ← → C ▲ Not secure   ht                             | tps://10.80.32.208:10001/index#/dynamicCo  | onfiguration                               | r \star 😩 :                                                     |
|-----------------------------------------------------|--------------------------------------------|--------------------------------------------|-----------------------------------------------------------------|
| Omnia configurator 🖌 Setu                           | ip Wizard                                  |                                            | Image: Thu, 13 Jan 2022 08:11:36 am GMT-05:00         ▲ Admin → |
| <ul><li>♣ Home</li><li>戶 General Settings</li></ul> | Insite 360 Config                          | guration                                   |                                                                 |
| 🖵 Applause                                          | Settings Registration                      |                                            | Insite 360 Actions                                              |
| Insite 360     RTP Proxy                            | GVR Cloud Registration                     |                                            | Check Sniffer     Check Certificate                             |
| In Tools                                            |                                            | et Registered X<br>e gateway is available. |                                                                 |
| & Diagnostic                                        | One Time Password                          |                                            |                                                                 |
|                                                     | Tech ID                                    | A20005                                     | *                                                               |
|                                                     | Register to Cloud!     Omnia Serial Number | IN180900045                                | •                                                               |
|                                                     | Са                                         | ncel Save                                  |                                                                 |

*Note:* To gain access to the one time password tool "I360 Device Pre-Registration" complete the mandatory tech training on "AWS OTP Registration module" in SABA.

2 Sign in to the ASC App at: https://mymessage.gilbarco.com/SMS/ext/ascApp/login/login.jsp.

Registration to the AWS IoT Gateway requires a generated One-time Password (OTP) to be obtained from the Authorized Service Contractor ASC App.

|                                  |                                           |                              | × - □ > |
|----------------------------------|-------------------------------------------|------------------------------|---------|
| 🗘 Omnia Admin 🗙 😹 ASC            |                                           |                              | v - u , |
| ← → C ▲ Not secure   vm-cc-smsa: | xt03:8080/SMS/ext/ascApp/login/login.jsp  |                              | ॰ 论 ★ 😩 |
|                                  |                                           |                              |         |
|                                  |                                           |                              |         |
|                                  |                                           |                              |         |
|                                  |                                           |                              |         |
|                                  | ASC App Login                             | C GEBARCO<br>VEEDAR-ROOT     |         |
|                                  |                                           |                              |         |
|                                  | User Name                                 |                              |         |
|                                  | Password                                  |                              |         |
|                                  |                                           |                              |         |
|                                  | _                                         |                              |         |
|                                  | Remember me 🗹                             | Sign in                      |         |
|                                  | In case of login issues, errors or other  |                              |         |
|                                  | Systems Team at Gilbarco by e-mailing gso | .ser.svcsystems@gilbarco.com |         |
|                                  | Unauthorized access is                    | prohibited.                  |         |
|                                  |                                           |                              |         |
|                                  |                                           |                              |         |
|                                  |                                           |                              |         |
|                                  |                                           |                              |         |
|                                  |                                           |                              |         |
|                                  |                                           |                              |         |
|                                  |                                           |                              |         |

Figure 5-59: ASC App Login

**3** Select **I360 Device Pre-Registration** from the ASC App home page.

Figure 5-60: I360 Device Pre-Registration

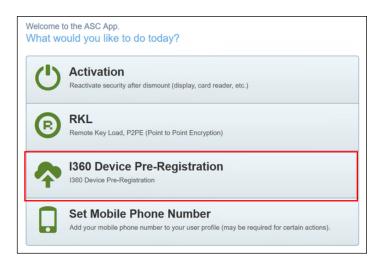

*Note: The device serial number required for the ASC App is listed on the Insite 360 Registration page for the dispenser. It is NOT the Device PPN used to log in to the UI.* 

|                                           | +                                                    |                                                            | v - o x                                                         |
|-------------------------------------------|------------------------------------------------------|------------------------------------------------------------|-----------------------------------------------------------------|
| ← → C ▲ Not secure   M Omnia configurator | Hps://10.80.32.208:10001/index#/dynamicConfiguration |                                                            | 😢 ★ 😩 :<br>🚯 Wed, 05 Jan 2022 01:14:04 pm GMT-05:00 🛛 🛓 Admin + |
| # Home                                    |                                                      |                                                            |                                                                 |
|                                           | Insite 360 Configuration                             | on                                                         |                                                                 |
| C Applause                                | Settings Registration                                |                                                            | Insite 360 Actions                                              |
| <ul> <li>Insite 360</li> </ul>            | GVR Cloud Registration                               |                                                            |                                                                 |
| RTP Proxy                                 |                                                      | 🖌 Check Certificate                                        |                                                                 |
| GP Tools                                  |                                                      | Not yet Registered ×<br>AWS IoT Core gateway is available. |                                                                 |
| & Diagnostic                              |                                                      |                                                            |                                                                 |
|                                           | One Time Password                                    |                                                            |                                                                 |
|                                           |                                                      |                                                            |                                                                 |
|                                           | Tech ID                                              | A20005                                                     |                                                                 |
|                                           |                                                      |                                                            |                                                                 |
|                                           | ♣) Register to Cloud!                                |                                                            |                                                                 |
|                                           | Omnia Serial Number                                  | IN180900045                                                |                                                                 |
|                                           |                                                      | Cancel Save                                                | -                                                               |
|                                           |                                                      |                                                            |                                                                 |
|                                           |                                                      |                                                            |                                                                 |
| https://10.80.32.208:10001/index#         |                                                      |                                                            |                                                                 |

Figure 5-61: Omnia Registration Serial Number

4 At the ASC App, fill in the serial number for the device or devices that you want to register. Click Add Next for additional devices. *Note: You can add up to 20 devices per OTP.* 

#### Figure 5-62: Adding Additional Devices

| Step 1: | Enter Serial N  | Number |  |  |
|---------|-----------------|--------|--|--|
|         | Serial Number * |        |  |  |
| Ē       | serial1         |        |  |  |
| â       | serial2         | ×      |  |  |

### **IMPORTANT INFORMATION**

The Omnia serial includes prefix letters; you MUST capitalize these letters when entering them into the serial number field and ensure that there are no spaces before and after the serial number or the OTP process will fail.

- **5** Ensure that you enter the correct serial number.
- 6 Click **Done** when all the serial numbers are entered.
- 7 An SMS message with the OTP is sent to the technician's registered phone number. One OTP can be used to register up to 20 devices, and the OTP is valid for 30 minutes.

Figure 5-63: SMS Message for OTP

|      |                                   | vm-cc-smsaxt03:8080 says                                          | Signed in as PCANTARINI1 - |
|------|-----------------------------------|-------------------------------------------------------------------|----------------------------|
| BACK | In case of logi<br>at Gilbarco by | One Time Password has been sent to your registered cell phone nur | agrico in 221 on 174 and 1 |
|      | Step 1: En                        | Number *                                                          |                            |

8 In the Insite 360 Configuration - Registration Tab, enter the OTP into the **One Time Password** field. **9** Enter **Tech ID** and click **Register to Cloud!**.

Figure 5-64: GVR Cloud Registration - AWS IoT Gateway Available

| -                                                  | https://10.80.32.208:10001/index#/dynamicConfiguration | n             | Ŕ                                     | * 🛎 :     |
|----------------------------------------------------|--------------------------------------------------------|---------------|---------------------------------------|-----------|
| Omnia configurator 📑                               | Setup Wizard                                           | 🕚 Thu, '      | 13 Jan 2022 08:14:57 am GMT-05:00     | 🛔 Admin 🤜 |
| <ul> <li>Home</li> <li>General Settings</li> </ul> | Insite 360 Configura                                   | tion          |                                       |           |
|                                                    | Settings Registration                                  |               | Insite 360 Actions                    |           |
| Insite 360                                         | GVR Cloud Registration                                 |               | 🖌 Check Sniffer                       |           |
| RTP Proxy                                          |                                                        |               | <ul> <li>Check Certificate</li> </ul> | 1         |
| Tools                                              | Not yet Regis<br>AWS IoT Core gatew                    |               |                                       |           |
|                                                    |                                                        |               |                                       |           |
|                                                    | One Time Password                                      | RjpW-1Ep 🖌    |                                       |           |
|                                                    | Tech ID                                                | A20005        |                                       |           |
|                                                    | L                                                      | A20005        |                                       |           |
|                                                    | N Desistanta Olaval                                    |               |                                       |           |
|                                                    | Register to Cloud!                                     |               |                                       |           |
|                                                    |                                                        | IN180900045 🖌 |                                       |           |

Figure 5-65: Registration Successful Message

| $\checkmark$                       |
|------------------------------------|
| Registered successfully to<br>i360 |
| ок                                 |

**10** Upon successful registration, refresh the page to update the screen. The Insite 360 Configuration page displays a green message "Registered to AWS IoT Core" and the addition of a "De-Register from Cloud" button.

| Omnia configurator 😽 S         | rtup Wizard                     |                               |   |                                    |
|--------------------------------|---------------------------------|-------------------------------|---|------------------------------------|
| # Home                         |                                 |                               |   |                                    |
| ≯ General Settings             | Insite 360 Configuration        |                               |   |                                    |
| 🖵 Applause                     | Settings Registration           |                               |   | Insite 360 Actions                 |
| <ul> <li>Insite 360</li> </ul> | GVR Cloud Registration          |                               |   |                                    |
| RTP Proxy                      |                                 |                               |   | Check Certificate     Check Serial |
| Cir Tools                      |                                 | Registered to AWS IoT Core! 🗸 |   | Uneck Serial                       |
| & Diagnostic                   | Tech ID                         | A20005                        | ~ |                                    |
|                                |                                 | 10000                         | • |                                    |
|                                |                                 |                               |   |                                    |
|                                | +0 Check AWS Gateway Connection |                               |   |                                    |
|                                | C+ De-Register from Cloud       |                               |   |                                    |
|                                | Omnia Serial Number             | IN180980046                   | ~ |                                    |
|                                |                                 |                               |   |                                    |
|                                |                                 |                               |   |                                    |
|                                |                                 |                               |   |                                    |
|                                |                                 |                               |   |                                    |
|                                |                                 |                               |   |                                    |
|                                |                                 |                               |   |                                    |
|                                |                                 |                               |   |                                    |

Figure 5-66: GVR Cloud Registration - Registered to AWS IoT

Figure 5-67: Connection Successful to AWS Message

| Omnia configurator 🔰 S                | ehap Wicard                                                                     |                                                                                                    | © Tue, 07 May 2024 05:38:42 pm GMT+00:00 ▲Admin +                                         |
|---------------------------------------|---------------------------------------------------------------------------------|----------------------------------------------------------------------------------------------------|-------------------------------------------------------------------------------------------|
| ₩ Home                                | Insite 360 Configuration                                                        |                                                                                                    |                                                                                           |
| 🖵 Applause                            | Settings Registration                                                           |                                                                                                    | Insite 360 Actions                                                                        |
| Insite 360     RTP Proxy     CP Tools | GVR Cloud Registration                                                          | ved to                                                                                                    | Check Souther      Check Control      Check Control      Check Control      Check Control |
| ▲ Diagnostic                          | Tech ID                                                                         |                                                                                                    |                                                                                           |
|                                       | Check AVIS Galeway Connection     Check Royaler from Claud     Cons Serie Numer | Success!<br>Succession and the second second se |                                                                                           |
|                                       |                                                                                 |                                                                                                    |                                                                                           |
|                                       |                                                                                 |                                                                                                    |                                                                                           |

**11** Refresh the page to update the screen.

The following are the top reasons for AWS Registration failure:

- 1 URL rules not set up properly at the site's network.
- 2 Serial numbers were entered into the ASC app incorrectly.
- **3** Date and Time on Omnia or SSoM is incorrect or not in sync. *Note: Omnia must be connected to NTP Servers to sync time.*
- 4 Network Connectivity (physical, and network configuration).
- **5** If Insite360 site is not provisioned properly, registration will fail.

#### Figure 5-68: AWS Failed Connection Error Message

|   | $(\times)$                                                                                          |
|---|----------------------------------------------------------------------------------------------------|
|   | Error!                                                                                              |
| F | Failed connection test to AWS gateway: Failed to connect to S3 server, check internet connectivity. |
|   | ок                                                                                                  |

## Insite360 Auto-Registration

### **IMPORTANT INFORMATION**

If the customer already has an Insite360 contract, you MUST manually register the device. DO NOT leave the site without manually registering. The Omnia V05.08 software introduces the AWS-IoT feature allowing Omnia to make attempts to automatically register against AWS IoT if there is no contract. For the auto-registration feature to work, the site must have the required URLs whitelisted, refer to the table Pre-Installation Checklist on page 3-2.

The GVR ID and Primary DNS must be entered by the technician for auto-registration to work properly.

1 If the Fueling Position field is updated remotely, a message "This field was automatically updated via cloud" is displayed (see Figure 5-69).

| Omnia configurator 🛛 🗲 | Setup Wizard                    |                                                | ♦ Thu, 26 Oct 2023 06:55:19 pm GMT+00:00 ▲ Admin ~ |
|------------------------|---------------------------------|------------------------------------------------|----------------------------------------------------|
| 🖨 Home                 | General configuration           |                                                |                                                    |
| ⊁ General Settings     | Select Dispenser Model          | Encore                                         | ~                                                  |
| Insite 360             | Select Payment Type             | • M7                                           | ~                                                  |
| C Tools                | Select Dispenser Type           | Dual side                                      | ~                                                  |
| & Diagnostic           | Select TwoWire Connection Type  | GENERIC CRIND                                  | ~                                                  |
|                        | Select Pump Baud Rate           | DEFAULT (5787)                                 | ~                                                  |
|                        | Fill in Dispenser Serial Number | This field was automatically updated via cloud |                                                    |
|                        | Side A Fueling Position         | <b>0</b> 1                                     |                                                    |
|                        | Side B Fueling Position         | <b>0</b> 2                                     |                                                    |
|                        | Select Pump Connection Type     | Zmodem                                         | ~                                                  |
|                        | Pump 2-Wire ID Side A (1-16)    | 3                                              |                                                    |
|                        | Pump 2-Wire ID Side B (1-16)    | 2                                              |                                                    |

#### Figure 5-69: Fueling Position Updated By Insite360 Message

**2** If GVR ID is updated remotely from Insite360, the message "GVR ID was automatically updated via cloud" is displayed.

| Omnia configurator 📝 | Setup Wizard                                 |                |                                | S Thu, 26 Oct 2023 06:58:10 pm GMT+00:00 | 🛔 Admin 👻 |
|----------------------|----------------------------------------------|----------------|--------------------------------|------------------------------------------|-----------|
| # Home               |                                              |                |                                |                                          |           |
| 🗲 General Settings   | Insite 360 Configuration                     |                |                                |                                          |           |
| Insite 360           | Settings Registration                        |                |                                | Insite 360 Actions                       |           |
| G≇ Tools             | General Configuration                        |                |                                | 🛷 Check Sniffer                          |           |
| a Diagnostic         |                                              |                |                                | 🖌 Check Certificate                      |           |
|                      |                                              | *GVR ID was au | tomatically updated via cloud. | 🕜 Check Serial                           |           |
|                      | GVR ID                                       | 266906         | <b>~</b>                       |                                          |           |
|                      | Site Name                                    | NOT_SET        | ~                              |                                          |           |
|                      | Site Address                                 | NOT_SET        | ~                              |                                          |           |
|                      | Omnia Nickname                               |                |                                |                                          |           |
|                      | Dormant Enabled                              |                |                                |                                          |           |
|                      | Incremental Logs                             |                |                                |                                          |           |
|                      | Download Logs Every (mins)                   | 30             | •                              |                                          |           |
|                      | Serial Cable Beep Alert Enabled (Zmodem/RTP) |                |                                |                                          |           |

### Figure 5-70: GVR ID Updated Message

**3** When the Omnia device is auto-registered, the message "Automatically registered to AWS IoT Core!" is displayed.

#### Figure 5-71: AWS IoT Core Message

| Omnia configurator 📑 | Setup Wizard                                            |                               | Thu, 26 Oct 2023 06:58:46 pm GMT+00:00 & Admin - |
|----------------------|---------------------------------------------------------|-------------------------------|--------------------------------------------------|
| 🖨 Home               |                                                         |                               |                                                  |
| General Settings     | Insite 360 Configurati                                  | lon                           |                                                  |
| Insite 360           | Settings Registration                                   |                               | Insite 360 Actions                               |
| I Tools              | GVR Cloud Registration                                  |                               | 🖌 Check Sniller                                  |
| & Diagnostic         | Automatically                                           | registered to AWS IoT Core! ✔ | Check Certificate     Check Serial               |
|                      | Tech ID                                                 | A20005 🗸                      |                                                  |
|                      | Check AWS Gateway Connection     De-Register from Cloud | l i                           |                                                  |
|                      | Omnia Serial Number                                     | IN190600039                   |                                                  |

## **Omnia Home Page**

Omnia home page provides a quick overview of the software installed, hardware version revision, date and time, Up time, Multiple Access Control (MAC) address, and PPN.

After successful login, the Omnia home page opens (see Figure 5-72).

Figure 5-72: Home Page - Showing Applause Media and Pump Status

| Omnia configurator 🔰 Setup | 9 Wizard                 |                               |         |                             | <b>O</b> Tue, 24              | Sep 2024 11:46:02 am GMT-04:00 DST | f 🔺 Admin - |
|----------------------------|--------------------------|-------------------------------|---------|-----------------------------|-------------------------------|------------------------------------|-------------|
| # Home                     | :8:                      | Firmware Version              | •       |                             | Network status                |                                    |             |
| ⊁ General Settings         | :                        |                               | -       | -                           | UPM A reachable               | •                                  | -           |
| C Applause                 | Factory Software Version | 030103                        |         | 몲                           | UPM B reachable               | •                                  |             |
| Insite 360                 | Core-FWR[Build]          | 06.00.01-PROD.7833.1725534340 |         |                             | NTP Server reachable          | •                                  |             |
|                            | Linux Kernel release     | 4.9.123-svn2223-PROD          |         |                             | Cloud status                  |                                    |             |
| RTP Proxy                  | Installed Software hash  | BEA609A8                      |         |                             |                               |                                    |             |
| CP Tools                   |                          |                               |         | ~                           | Configured<br>Registered      | •                                  |             |
| & Diagnostic               |                          | Applications Version          | -       |                             | Connected to GVR Cloud Server | :                                  |             |
|                            |                          | Applications version          | •       |                             |                               |                                    |             |
|                            |                          | Board Information             | -       |                             | Applause status               |                                    |             |
|                            |                          | board mormation               | •       | <b>2</b> 1                  | Configured                    | •                                  |             |
|                            |                          |                               |         | <b>1</b>                    | Operative                     | •                                  |             |
|                            |                          |                               |         |                             | Pump status                   |                                    |             |
|                            |                          |                               |         | <b>_</b> )                  | Operative                     | •                                  |             |
|                            |                          |                               |         | Show Pump Software Version: | •                             |                                    |             |
|                            |                          |                               |         |                             | W&M Dispenser Category sta    | tus                                |             |
|                            |                          |                               |         |                             | Category: 3 (2024-09-11)      |                                    |             |
|                            |                          |                               |         | <u> 41</u> 4                | CAT-3 Feature: Enabled        |                                    |             |
|                            |                          |                               |         |                             |                               |                                    |             |
|                            |                          |                               | C Refre | esh Info                    |                               |                                    |             |

Note: The Pump Status Panel is not displayed, if the "Pump Connection Type" is set to "None" in the General Settings Page.

#### Figure 5-73: Home Page - Encore Experience Installed

| Omnia configurator 🛃 Setup 1 | Weard                    |                      |      |             |                                    |          | ≜Admin - |
|------------------------------|--------------------------|----------------------|------|-------------|------------------------------------|----------|----------|
| # Home                       |                          |                      |      |             |                                    |          |          |
|                              | Home                     |                      |      |             |                                    |          | •        |
| Insite 360                   | :::                      | -                    |      |             | Network status                     |          |          |
| Open Apps                    |                          | Firmware Version     | •    |             | UPM A reachable                    |          |          |
| RIP Proxy                    |                          |                      |      | 器           | UPM 8 reachable                    |          |          |
| Xspector Tool v2.1.3         |                          | Applications Version | •    |             | NTP Server reachable               | •        |          |
| GP Tools                     | &                        | Open Apps Version    |      |             | Cloud status                       |          |          |
| & Diagnostic                 |                          | Open Apps version    | •    |             | Configured                         |          |          |
|                              | App_NewsBreakMediaPlayer | 2 1 22               |      | <b>A</b>    | Registered                         |          |          |
|                              | NewsbreakSQA             | 2                    |      |             | Connected to GVR Cloud Server      | •        |          |
|                              |                          |                      |      |             | Open Apps status                   |          |          |
|                              | <b></b>                  | Board Information    | -    | 0           | License                            | •        |          |
|                              |                          | board mornatori      |      | 💑           | Keys                               | • •      |          |
|                              |                          |                      |      |             |                                    |          |          |
|                              |                          |                      |      |             | Pump status                        |          |          |
|                              |                          |                      |      | <u>_</u> )  | Operative                          | ٥        |          |
|                              |                          |                      |      | =•          | Pump Software Version: Unavailable |          |          |
|                              |                          |                      |      |             | W&M Dispenser Categor              | r status |          |
|                              |                          |                      |      | <u> 1</u> 2 | Category: 2                        |          |          |
|                              |                          |                      |      | 00          | CAT-3 Feature: Disabled            |          |          |
|                              |                          |                      | CReb |             |                                    |          |          |
|                              |                          |                      | Uner |             |                                    |          |          |
|                              |                          |                      |      |             |                                    |          |          |
|                              |                          |                      |      |             |                                    |          |          |
|                              |                          |                      |      |             |                                    |          |          |

| Section              | Tabs / Button                                                                                                    |
|----------------------|----------------------------------------------------------------------------------------------------|
| Setup Wizard button  | Used for adding new configuration or importing existing configuration.                                                                                                    |
| Firmware Version     | Includes the following options:<br>• Factory Software Version<br>• Core-FWR[Build]<br>• Linux Kernel release<br>• Installed software hash                                                                                |
| Applications Version | Includes the following options:<br>• CloudApp version<br>• ActivityMonitor version<br>• Pumpproxy version<br>• Crindproxy<br>• Mediasyncclient<br>• Mediamanager                                                         |
| Applause             | <ul> <li>Includes the following options:</li> <li>Configured</li> <li>Operative - Connected to the Media content server.</li> <li>Note: This field is visible only when Applause multimedia system is enabled</li> </ul> |
| Open Apps Version    | Includes the following options:<br>• List of installed Apps<br>• List of OpenApps contents<br>• List of OpenApps layout                                                                                                  |
| Board Information    | Includes the following options:<br>• Board Version<br>• Board Part Number<br>• MAC Address<br>• PPN<br>• Up Time                                                                                                    |

The Omnia home page includes the following:

A status images group with Networks status, CloudApp status, MultimediaApp, and Pump Status is displayed.

Notes: 1) OpenApps status data is shown only if related applications are configured/activated.

2) Pump status is shown only for Door Sensor, where the pump is connected via RTP protocol.

The page also includes a Meters button to display self-updating meters with CPU Average Load, CPU Temperature, and Memory Load.

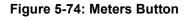

| a configurator 🔰 Setup | Wizard                   |                               |         |                             | © Tue, 24 S                   | ep 2024 11:49:33 am GMT-04:00 DST 🛛 💩 A |
|------------------------|--------------------------|-------------------------------|---------|-----------------------------|-------------------------------|-----------------------------------------|
| 710                    | :                        | Firmware Version              |         |                             | Network status                | Show Met                                |
| neral Sottings         | •                        |                               |         |                             | UPM A reachable               | •                                       |
| lause                  | Factory Software Version | 030103                        |         | 몲                           | UPM B reachable               | •                                       |
| 360                    | Core-FWR[Build]          | 06.00.01-PROD.7833.1725534340 |         |                             | NTP Server reachable          | •                                       |
|                        | Linux Kernel release     | 4.9.123-ovn2223-PROD          |         |                             | Manual adaptation             |                                         |
| Praxy                  | Installed Software hash  | BEA609A8                      |         |                             | Cloud status                  |                                         |
|                        |                          |                               |         | •                           | Configured                    | •                                       |
| ostic                  |                          |                               |         |                             | Registered                    | •                                       |
|                        |                          | Applications Version          | •       |                             | Connected to GVR Cloud Server | •                                       |
|                        | <b></b>                  | Board Information             |         |                             | Applause status               |                                         |
|                        |                          |                               |         | <b>1</b>                    | Configured                    | •                                       |
|                        |                          |                               |         | <b>2</b>                    | Operative                     | •                                       |
|                        |                          |                               |         |                             | Pump status                   |                                         |
|                        |                          |                               |         | <b>_</b> )                  | Operative                     | •                                       |
|                        |                          |                               |         | Show Pump Software Version: | *                             |                                         |
|                        |                          |                               |         |                             | W&M Dispenser Category statu  | \$                                      |
|                        |                          |                               |         |                             | Category: 3 (2024-09-11)      |                                         |
|                        |                          |                               |         | <u> 41</u> 4                | CAT-3 Feature: Enabled        |                                         |
|                        |                          |                               | C Retro | sh Info                     |                               |                                         |

Figure 5-75: CPU Average Load, CPU Temperature, and Memory Load

| Omnia configurator 🛛 🗲 S                                          | letup Wizard                                 |                                         |          |                             |                                                    | O Tue, 24 Sep 2024 11:50:42 am GMT-04:00 DST ▲Adm |
|-------------------------------------------------------------------|----------------------------------------------|-----------------------------------------|----------|-----------------------------|----------------------------------------------------|---------------------------------------------------|
| <ul> <li>Home</li> <li> <i>↓</i> General Settings     </li> </ul> |                                              | Firmware Version                        | •        | _                           | Network sta                                        |                                                   |
| T Applause                                                        | Factory Software Version<br>Core-FI/R[Build] | 030103<br>06 00.01-PROD.7833 1725534340 |          | 格                           | UPM B reachable<br>NTP Server reachable            | CPU Temperature                                   |
| Insite 360  RTP Prexy                                             | Linux Kernel release                         | 4.9.123-svn2223-PR0D                    |          |                             | Cloud state                                        | ( ) ( ) ( ) ( ) ( ) ( ) ( ) ( ) ( ) ( )           |
| 2 Tools                                                           | Installed Software hash                      | BEA609A8                                |          | 4                           | Configured<br>Registered                           | 48.4 °C                                           |
| & Diagnostic                                                      |                                              | Applications Version                    | -        |                             | Connected to GVR Cloud Se                          | CPU Average Load<br>(last 15 minutes)             |
|                                                                   |                                              | Board Information                       | -        |                             | Applause sta                                       |                                                   |
| į                                                                 |                                              |                                         |          | <b>E</b>                    | Operative                                          | 🏓 🐂 🦊                                             |
|                                                                   |                                              |                                         |          |                             | Pump state                                         | 30%                                               |
|                                                                   |                                              |                                         |          | <u>_</u> )                  | Operative                                          | Memory Load                                       |
|                                                                   |                                              |                                         |          | Show Pump Software Version: | *                                                  |                                                   |
|                                                                   |                                              |                                         |          |                             | W&M Dispenser Cat                                  | 205                                               |
|                                                                   |                                              |                                         |          | <u> 4</u>                   | Category: 3 (2024-09-11)<br>CAT-3 Feature: Enabled | 2019                                              |
| ve/10.00.32.42-2001.6x4w#                                         |                                              |                                         | S Refres | s info                      |                                                    |                                                   |

1 If a reboot is scheduled, a button shows the remaining time to reboot and enables the user to reboot the board immediately. The label refreshing time is 1 min.

|            | mnia configurator 🦩 Setup W | vizard reboot scheduled in 0.02 | 22 Reboot Now                   |      | <b>()</b> Tue, 02 Mar 2021   | 12:58:47 pm GMT+01:00 🛔 Admin |
|------------|-----------------------------|---------------------------------|---------------------------------|------|------------------------------|-------------------------------|
| Scheduled  | General Settings            | lome                            | ~                               |      |                              | æ                             |
|            | Applause                    |                                 | Firmware Version                |      | Network status               |                               |
|            |                             | •                               |                                 |      | UPM A reachable              | •                             |
|            | RTP Proxy                   | Factory Software Version        | 040501                          | 56   | UPM B reachable              | •                             |
| Button 🧹 🖉 | ' Tools                     | Core-FWR[Build]                 | 04.09.00~c-PROD.7028.1614176747 |      | NTP Server reachable         | •                             |
|            | Diagnostic                  | Linux Kernel release            | 4.9.123-svn2115-PROD            |      |                              |                               |
|            | Diagnosite                  | Installed Software hash         | 7476C182                        |      | Cloud status                 |                               |
|            |                             |                                 |                                 |      | Configured                   | •                             |
|            |                             |                                 |                                 |      | Registered                   | •                             |
|            |                             |                                 | Applications Version            | •    | Connected to GVR Cloud Serve | r O                           |
|            |                             |                                 | Board Information               |      | Applause status              |                               |
|            |                             |                                 | Board Information               | Ť Pi | Configured                   | •                             |
|            |                             |                                 |                                 |      | Operative                    | •                             |

### Figure 5-76: Status with Reboot Banner

2 If there is something wrong in the configuration file (due to a corruption or an incorrectly configured parameter) a popup will be displayed advising the user about the problem; a related banner is displayed on top of all pages until the problem is solved.

### Figure 5-77: General Settings: Warning

| Omnia configurator | Setup Wizard Warning: There is a mi | ssing or incorrect | parameter(s) on the "General Settings" page. |    | <b>()</b> Mon, 01 Mar 2021 11 | :22:36 am GMT+01:00 | 🛔 Admin 👻 |
|--------------------|-------------------------------------|--------------------|----------------------------------------------|----|-------------------------------|---------------------|-----------|
| # Home             |                                     |                    |                                              |    |                               |                     |           |
| 📕 General Settings | Home                                |                    |                                              |    |                               |                     | •         |
| C Applause         |                                     | Firmy              | vare Version                                 |    | Network status                |                     |           |
| Insite 360         |                                     |                    |                                              | _  | UPM A reachable               | •                   |           |
| Ce Tools           | Factory Software Version            |                    |                                              | 몮  | UPM B reachable               | •                   |           |
| & Diagnostic       | Core-FWR[Build]                     |                    |                                              |    | NTP Server reachable          | •                   |           |
|                    | Linux Kernel release                |                    | Warning: There is a missing                  | or | Cloud status                  |                     |           |
|                    |                                     |                    | incorrect parameter(s)                       |    | Configured                    | •                   |           |
|                    |                                     |                    | on the "General Settings"                    |    | Registered                    | •                   |           |
|                    |                                     | Applica            | page. Please review and                      |    | Connected to GVR Cloud Server | •                   |           |
|                    |                                     | Board              | correct as necessary!                        |    | Applause status               |                     |           |
|                    |                                     |                    |                                              |    | Configured                    | •                   |           |
|                    |                                     |                    | ок                                           |    | Operative                     | •                   |           |
|                    |                                     |                    | O Refeas no                                  |    |                               |                     |           |

**3** At every login, the system compares the date/time on Omnia board with the local (user logged in computer) time. If the date/time information differs by more than 12 hours, a popup is displayed and a button on the popup redirects the user to the date/time configuration form. User can skip the date/time check and configure these controls later from the Tools page or by clicking the time banner on the top right of all pages.

| Omnia configurator 🛛 🗲 S                                           | Setup Wizard                                |                                                                           | <b>()</b> Mon, 01 Mar 2021 1             | 1:41:32 pm GMT-12:00 🛛 🛔 Admin 👻 |
|--------------------------------------------------------------------|---------------------------------------------|---------------------------------------------------------------------------|------------------------------------------|----------------------------------|
| <ul> <li>Itome</li> <li> <i>▶</i> General Settings     </li> </ul> | Home                                        |                                                                           |                                          |                                  |
| Applause     Insite 360                                            | Firm                                        | ware Version                                                              | Network status                           |                                  |
| 요* Tools<br>& Diagnostic                                           | Factory Software Version<br>Core-FWR[Build] | () <b>F</b>                                                               |                                          | •<br>•                           |
|                                                                    | Linux Kernel release                        | Date Time Warning Dispenser date and PC date differ by more than 12 hours | Cloud status<br>Configured<br>Registered | :                                |
|                                                                    | Applic                                      | Please check if Omnia date and time are correct                           | Connected to GVR Cloud Server            | •                                |
|                                                                    | Boar                                        | Set Date/Time                                                             | Configured Operative                     | •                                |
|                                                                    |                                             | Later                                                                     |                                          |                                  |
|                                                                    |                                             |                                                                           |                                          |                                  |
|                                                                    |                                             |                                                                           |                                          |                                  |

### Figure 5-78: Date Time Warning

*Note: The warning is displayed in case of a mismatch between local date/time and Omnia date/time. If this banner appears, check the date and time on the PC that is connected.* 

4 If the cable to the pump is disconnected, a banner is displayed on the top of all pages.

### Figure 5-79: Serial Cable Disconnected Banner

| ne            |                          |                                  |   |                |                                        |         |  |
|---------------|--------------------------|----------------------------------|---|----------------|----------------------------------------|---------|--|
| eral Settings | Home                     |                                  |   |                |                                        |         |  |
| e 360         | :                        | Firmware Version                 |   | Network status |                                        |         |  |
| n Apps        | :                        |                                  |   | _              | UPM A reachable                        | •       |  |
| s             | Factory Software Version | 040200                           |   | 器              | UPM B reachable                        | 0       |  |
| nostic        | Core-FWR[Build]          | 05.00.00~d-DEVEL.7182.1621495667 |   |                | NTP Server reachable                   | •       |  |
|               | Linux Kernel release     | 4.9.123-svn2115-DEVEL            |   |                | Cloud status                           |         |  |
|               | Installed Software hash  | F6369C55                         |   |                |                                        |         |  |
|               |                          |                                  |   | ~              | Configured                             | •       |  |
|               |                          | Applications Version             | - | •              | Registered<br>Connected to GVR Cloud S | erver O |  |
|               |                          |                                  |   |                | Open Apps sta                          | tus     |  |
|               |                          | Open Apps Version                | • |                | License                                | •       |  |
|               |                          |                                  |   | &              | Keys                                   | • •     |  |
|               |                          | Board Information                | • |                | Pump status                            | 1       |  |
|               |                          |                                  |   |                | Operative                              | •       |  |
|               |                          |                                  |   | U              | Serial cable disconnected              |         |  |
|               |                          |                                  |   |                |                                        |         |  |

### **Status Icons and Virtual LEDs**

The icons and virtual LEDs indicate Network, Cloud, Open Apps, and Pump Status. The meaning of the icons and definitions for status colors are described in the table "Network – Cloud – Media – Open Apps - Pump Status" on page 5-56. In the case of Figure 5-80 "Open Apps Status LEDs" shows a status of all Green LEDs.

Notes: 1) Open Apps Status is displayed only in the Encore Experience configuration.
2) Pump status is not displayed when the "Select Pump connection type" is set to "None" in the General Settings page (see Figure 5-14 on page 5-8).

Figure 5-80: Open Apps Status LEDs

| Omnia configurator 📑 Set | up Wittand               |                      |              |            |                                         |        | &Admin - |
|--------------------------|--------------------------|----------------------|--------------|------------|-----------------------------------------|--------|----------|
| # Home                   |                          |                      |              |            |                                         |        | @        |
| ≱ General Settings       | Home                     |                      |              |            |                                         |        | •        |
| Insite 360               | -                        |                      |              |            |                                         |        |          |
| Open Apps                |                          | Firmware Version     | •            |            | Network status                          |        |          |
|                          |                          |                      |              | •          | UPM A reachable                         | •      |          |
| RTP Proxy                |                          | Applications Version | •            | 器          | UPM 8 reachable<br>NTP Server reachable |        |          |
| Capector Tool v2.1.3     |                          |                      |              |            | NTP Server reachable                    | •      |          |
| GP Tools                 | &                        | Open Apps Version    | •            |            | Cloud status                            |        |          |
| & Diagnostic             |                          | open ppe tersion     | -            |            | Configured                              |        |          |
|                          | App_NewsBreakMediaPlayer | 2122                 |              | <b>A</b>   | Registered                              | •      |          |
|                          | NewsbreakSQA             | 2                    |              |            | Connected to GVR Cloud Server           | •      |          |
|                          |                          |                      |              |            | Open Apps status                        |        |          |
|                          |                          | Deard Information    |              |            |                                         |        |          |
|                          |                          | Board Information    | •            | &          | License<br>Keys                         |        |          |
|                          |                          |                      |              | ~~         | neya                                    | •      |          |
|                          |                          |                      |              |            | Pump status                             |        |          |
|                          |                          |                      |              |            | Operative                               | 0      |          |
|                          |                          |                      |              | <u>=</u> ) | Pump Software Version: Unavailable      |        |          |
|                          |                          |                      |              |            |                                         |        |          |
|                          |                          |                      |              |            | W&M Dispenser Category                  | status |          |
|                          |                          |                      |              | <u> </u>   | Category: 2                             |        |          |
|                          |                          |                      |              | -1-        | CAT-3 Feature: Disabled                 |        |          |
|                          |                          |                      | (2) Fielenth |            |                                         |        |          |
|                          |                          |                      | U Hanna      |            |                                         |        |          |
|                          |                          |                      |              |            |                                         |        |          |
|                          |                          |                      |              |            |                                         |        |          |

### Network – Cloud – Media – Open Apps - Pump Status

| Status Screen |                               |              | Description                                                                                                    |  |  |  |
|---------------|-------------------------------|--------------|----------------------------------------------------------------------------------------------------|--|--|--|
|               | Network status                |              | Green Network Icon = Connectivity OK.<br>Red Network Icon = Connectivity problems.<br>Black Network Icon = Programmed as a single-sided<br>dispenser, showing only Side A status.                                                                                                    |  |  |  |
|               | SIDE A reachable              | •            | Green LED = Omnia can connect to SPOT/NTP Server.                                                                                                    |  |  |  |
| <u> </u>      | SIDE B reachable              | 0            | Red LED = Omnia cannot connect to SPOT/NTP Server.                                                                                                    |  |  |  |
| 00            | NTP Server A reachable        | 0            | Black LED = (Not enabled) Configured to Disable NTP, in which Set Date and Time Manually.                                                                                                    |  |  |  |
|               | WIP Server A reachable        | C C          | NTP (National Time Protocol) Server A reachable.<br>Note: Omnia must be connected to NTP Servers to sync<br>time.                                                                                                    |  |  |  |
|               |                               |              | Green Cloud Icon = Cloud OK.<br>Red Cloud Icon = Cloud problems.                                                                                                    |  |  |  |
|               | Cloud status                  |              | Black Cloud Icon = Cloud package not installed.<br>Configured: Green LED = Cloud application is configured                                                                                                    |  |  |  |
|               | Configured                    | 0            | Red LED: Cloud application is conligured.                                                                                                    |  |  |  |
|               | Registered                    | 0            | Black LED = Cloud package not installed.                                                                                                    |  |  |  |
|               | Connected to GVR Cloud Server | 0            | <b>Registered</b> : Green LED = Omnia registered to Insite360.                                                                                                    |  |  |  |
|               |                               |              | Red LED: Omnia NOT registered to Insite360         Black LED = Cloud package not installed.         Connected: Green LED = Omnia is able to reach Insite36         server.         Red LED: Omnia is not able to reach Insite36         server.         Black LED = Cloud package not installed.                                                                  |  |  |  |
|               | Applause status               | •            | Green Applause Icon = Media application OK.<br>Red Applause Icon = Media application problems.<br>Black Applause Icon = Media application package not<br>installed.                                                                                                    |  |  |  |
|               | Operative                     | •            | Configured:                                                                                                    |  |  |  |
|               |                               |              | Green LED = Media application is configured (applause).<br>Red LED = Media application is not configured.<br>Black LED = Media package not installed.<br>Applause server reachable:<br>Green LED = Media application is configured (applause).<br>Red LED = Media application is not able to reach Applaus<br>server.<br>Black LED = Media package not installed. |  |  |  |
|               |                               |              | Green Open Apps Icon = Open Apps OK.<br>Red Open Apps Icon = Open Apps problems.                                                                                                    |  |  |  |
|               | Open Apps status              |              |                                                                                                    |  |  |  |
| 0             | License                       | •            | License:<br>Green LED = License is active.                                                                                                    |  |  |  |
|               | Keys                          | <b>0</b> •   | Red LED = License is not active.                                                                                                    |  |  |  |
|               |                               | OAINT-public |                                                                                                    |  |  |  |
|               |                               |              | <b>Keys:</b><br>Green LED = At least one key is installed.<br><b>Red LED</b> = No keys are installed.                                                                                                    |  |  |  |
|               |                               |              | The list of installed keys can be shown by clicking on the down-arrow right to the Keys Light.                                                                                                    |  |  |  |

| tus Screen                                       |            |                                                      | Description                                                                                                    |
|--------------------------------------------------|------------|------------------------------------------------------|----------------------------------------------------------------------------------------------------|
| Pump status                                      |            |                                                      | Green Pump Icon = Pump communication OK.                                                                              |
| Operative                                        | •          |                                                      | Yellow Pump Icon = Communication problems that can be                                                                 |
| Show Pump Software Version:                      |            |                                                      | recovered without intervention.<br>Red Pump Icon = Pump communication Down.                                           |
| Pump status                                      |            |                                                      | Operative:<br>Green LED = Pump connection OK.                                                                         |
| Operative Operative                              | •          |                                                      | Yellow LED = Connection problems that can be recovered                                                                |
| The service was unable to                        | connect to | the host                                             | without intervention.                                                                                                 |
|                                                  |            |                                                      | Red LED = Pump communication Down.                                                                                    |
|                                                  | Pu         | mp Software Version                                  |                                                                                                    |
|                                                  | CRC        | E89C                                                 | If pump connection works, select the blue arrow to view th                                                            |
| Pump status                                      | DSS        | AE28E3 94FF27<br>A1B5FE E850C3<br>C519FF BB9B0B 5126 | software version.<br>In case of problems, an error message is displayed.                                              |
| Operative                                        | Date       | 1 17 2020                                            |                                                                                                    |
| Show Pump Software Version:                      | Version    | 05-003                                               |                                                                                                    |
| W&M Dispenser Catego<br>Category: 3 (2024-09-11) | ry status  |                                                      | Weights&Measures Dispenser Category Status -<br>Indicates the date when the dispenser was changed to<br>Category 3.   |
| CAT-3 Feature: Enabled                           |            |                                                      | CAT-3 Feature: Enabled - Indicates that the Category 3                                                                |
| CAI-5 Feature. Enabled                           |            |                                                      | feature is enabled from Insite 360.                                                                                   |
| W&M Dispenser Categ                              | ory statu  | s                                                    | <b>CAT-3 Feature: Disabled</b> - Indicates that the Category 3 feature was disabled from Insite360. In this case, the |
| Category: 2                                      |            |                                                      | dispenser is currently Category 2.                                                                                    |
| CAT-3 Feature: Disabl                            | a.d        |                                                      |                                                                                                    |

This page is intentionally left blank.

# 6 – Omnia Maintenance Through USB

This section guides the service technician through this feature, from the USB flash drive setup to the LED glowing sequence and its significance.

## Introduction

Omnia USB Maintenance is a functionality that allows the ASC to perform the following operations using a well-formatted USB flash drive:

- Software Update/Media Content Upload
- Log Retrieval
- Configuration retrieval
- Network Restore

## Requirements

The following items are required for Setup Via USB Flash Drive:

- USB Flash Drive (hereafter referred to as "USB drive") with at least 2GB free
- PC/Laptop
- Text Editor tool (e.g. Notepad++)

### **USB Drive Preparation**

Plug USB drive into your PC/Laptop and create a folder tree as shown in the following figure:

### Figure 6-1: Folder Structure

| /   gvr  cfg  cfg  logs  pkgs  At this level, create a file OmniaOp.json (in next slides will be explained how to populate it)                                                                                                    | Image: Product of the state of the state of the stat  |
|----------------------------------------------------------------------------------------------------|----------------------------------------------------------------------------------------------------|
| Image: Share       Share       Verv         Image: Share       Share       Verv         Image: Share       Verv       Image: Share         Image: Share       Image: Share       Image: Share         Image: Share       Image: Share       Image: Share | Image: Source Source |

## **LEDs Glowing Sequence**

This section provides information about sequence in which the LEDs on Omnia board glow and its significance. The sequence in which LEDs glow signify different USB Maintenance operations.

Figure 6-2: LEDs (from D28 to D32)

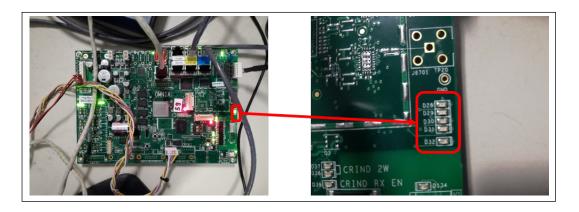

The following are the LEDs involved:

### D32 (Red)

- Solid Red: Indicates that maintenance operation in progress.
- Blinking: Indicates that Error on USB/JSON format or Error on operation.
- Off: Indicates that maintenance completed with No Errors.

Note: DO NOT REMOVE USB drive when the status is 'Solid Red'.

### D31 to D28 (Green)

- Slow Blinking: Indicates that related operation in Progress.
- Fast Blinking: Indicates that related operation completed with Error.
- Solid Green: Indicates that related operation completed with Success.

| LED | Operation                                          |
|-----|----------------------------------------------------|
| D28 | Reboot                                             |
| D29 | Retrieve Configuration/Reset Network               |
| D30 | Log Retrieval                                      |
| D31 | Packages Installation                              |
| D32 | Maintenance In Progress/Formal Checks/Final Result |

## **OmniaOp.JSON File Syntax**

The OmniaOp.json script is a JSON syntax file that defines a sequence of maintenance operations. If the JSON syntax is not correct, the execution is not started (comments not included). The file must be populated with at least one of the operations as shown in the following figure:

Figure 6-3: Maintenance Operations

| PACKAGE INSTALLATION   | "Action": "InstallPackages" | Mandatory                                                                                                    |
|------------------------|-----------------------------|----------------------------------------------------------------------------------------------------|
|                        | "Action": "RetrieveLogs"    | Mandatory                                                                                                    |
| LOG COLLECTION         | "Logs": [ <list>]</list>    | Optional<br>List of log types to be retrieved.<br>Values can be: 'system', 'pci', 'cloud',<br>'media'. If not present all types are<br>collected. |
| RETRIEVE CONFIGURATION | "Action": " RetrieveConfig" | Mandatory                                                                                                    |
| RETRIEVE CONFIGURATION | "NetworkReset": True        | Optional<br>Reset of Omnia network configuration                                                                                                  |
|                        | "Action": "Reboot"          | Mandatory                                                                                                    |
| REBOOT                 | "Time": MINUTES             | Reboot time in minutes (>= 3)                                                                                                    |
|                        | "Action": "Sleep"           | Mandatory                                                                                                    |
| NOP                    | "Time": SECONDS             | Delay time in seconds                                                                                                    |

Note: The actions or parameters that are not supported are ignored.

The following figure shows the OmniaOp.json file content to perform all the operations:

Figure 6-4: OmniaOp.json File Content

| Г , |                                                     |
|-----|-----------------------------------------------------|
| 1   | "Action": "InstallPackages"                         |
| },  |                                                     |
|     | "Action": "RetrieveLogs",                           |
| },  | "Logs": ["system", "pci", "cloud", "media"]         |
| {   |                                                     |
|     | "Action": "RetrieveConfig",<br>"NetworkReset": True |
| },  | HEUNDERDESEU . EEGE                                 |
| {   | "Action": "Reboot",                                 |
|     | "Time": MINUTES                                     |
| ),  |                                                     |
| 1   | "Action": "Sleep",                                  |
|     | "Time": SECONDS                                     |
| 1 / |                                                     |
|     |                                                     |

### **Installing Packages**

To install packages, proceed as follows:

- 1 Open **OmniaOp.json** file with a text editor (e.g. Notepad++).
- 2 Enter the time after which Omnia must reboot as shown in the following figure:

#### Figure 6-5: Entering Time After which Omnia Reboots

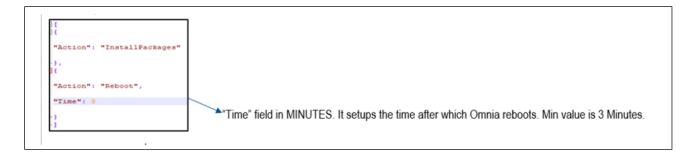

Note: The minimum value to be entered is 3 minutes.

- **3** Save the file.
- 4 Go to gvr/omnia/pkgs and load the packages to be uploaded (debians, archives).
- 5 Plug USB drive into Omnia board. Depending on the success or failure of the operations, LEDs start glowing as follows:
  - LED D32 goes Solid RED and LED D31 starts blinking slow.
  - LED D31 goes Solid GREEN, indicating that the operation is successfully completed.
  - LED D31 will start blinking fast, indicating that the operation failed.
  - LED D28 starts blinking slow and becomes Solid GREEN when the command is sent successfully (almost immediately).
  - LED D28 will start blinking fast, indicating that the operation failed.

If both operations are successful, LED D32 goes OFF. If one or more of the operations fails, LED D32 will start blinking together with the LED related to the failed operation.

- **6** Remove the USB drive.
- 7 Omnia will reboot in the time specified in step 2.

### **Checking Package Installation Report on the USB Drive**

To view the package installation report, proceed as follows:

- 1 Insert the USB drive used to install packages on Omnia in your PC/Laptop.
- 2 Go to gvr\omnia\logs. Open the folder with the name of the Omnia PPN, as shown in the following figure:

Figure 6-6: Folder Named with Omnia PPN

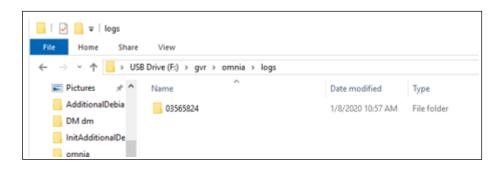

**3** Open the file named "OmniaSession-YYYYMMDDhhmmss.txt". The file includes information about all of the operations performed during Maintenance session (until the USB drive was attached to the Omnia board). Check that file to validate the maintenance operations performed.

## **Retrieving Logs**

To retrieve logs, proceed as follows:

- 1 Open **OmniaOp.json** file with a Text Editor (for example, Notepad++).
- 2 Specify the log units that you want to view, as shown in the following figure:

### Figure 6-7: Log Retrieval

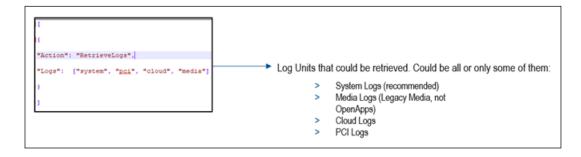

**3** Save the file.

- **4** Plug the USB drive into the Omnia board. Depending on the success or failure of the operation, LEDs start glowing as follows:
  - LED D32 goes Solid RED and LED D30 starts blinking slowly.
  - LED D30 goes Solid GREEN, indicating that operation is completed successfully.
  - LED D30 will start blinking fast, indicating that the operation failed.

If the operation is successful, LED D32 goes **OFF**. If the operation fails, LED D32 will start blinking together with LED D30.

**5** Remove the USB drive.

### Log Retrieval Report and Checking Files on the USB Drive

To perform this operation, proceed as follows:

- 1 Insert the USB drive used to install packages on Omnia into your PC/Laptop.
- **2** Go to **gvr\omnia\logs**. Open the folder with the name of the Omnia PPN, as shown in the following figure:

### Figure 6-8: Omnia PPN Log Folder

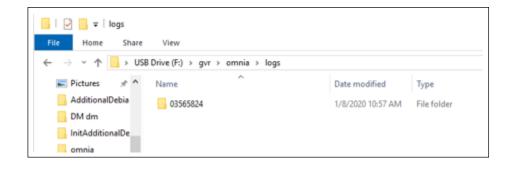

- 3 Open the file named "OmniaSession-YYYYMMDDhhmmss.txt" and all the log files retrieved in the operation zipped by Unit and Date, for example, "SYSTEM\_YYYMMDD000000\_YYYYMMDD235959.zip". The text file includes information about all the operations performed during maintenance session (until the USB is attached to Omnia).
- 4 Check the file to validate the maintenance operations performed.

### **Retrieving Omnia Configuration (NO Network Reset)**

To retrieve Omnia configuration (NO Network Reset), proceed as follows:

- 1 Open **OmniaOp.json** file with a Text Editor (e.g. Notepad++).
- 2 Enter the information as shown in the following figure:

Figure 6-9: Omnia Configuration Retrieval - NO Network

| [                     |        |
|-----------------------|--------|
| E                     |        |
| "Action": "RetrieveCo | nfig", |
| "NetworkReset": false |        |
| )                     |        |
| -]                    |        |

- **3** Save the file.
- **4** Plug the USB drive into the Omnia board. Depending on the success or failure of the operation, LEDs start glowing as follows:
  - LED D32 goes Solid RED, LED D29 starts blinking slowly.
  - LED D29 goes Solid GREEN, indicating that the operation is completed successfully.
  - LED D29 will start blinking fast, indicating that the operation failed.

If operation is successful, LED D32 goes OFF. If the operation fails, LED D32 will start blinking together with LED D29.

**5** Remove the USB drive.

### **Retrieving the Omnia Configuration (YES Network Reset)**

To retrieve the Omnia Configuration (YES Network Reset), proceed as follows:

- 1 Open the **OmniaOp.json** file with a Text Editor (e.g. Notepad++).
- 2 Enter the information as shown in the following figure.

#### Figure 6-10: Omnia Configuration Retrieval - YES Network

| 1                           |
|-----------------------------|
| t -                         |
| "Action": "RetrieveConfig", |
| "NetworkReset": true        |
| )                           |
| 1                           |

- **3** Save the file.
- **4** Plug the USB drive into Omnia board. Depending on the success or failure of the operation, LEDs start glowing as follows:
  - LED D32 goes Solid RED, LED D29 starts blinking slowly.
  - LED D29 goes Solid GREEN, indicating that the operation is successfully completed.
  - LED D29 will start blinking fast, indicating that the operation failed.

If the operation is successful, LED D32 goes OFF. If the operation fails, the LED D32 will start blinking together with LED D29.

**5** Remove the USB drive.

Note: After this operation, Omnia external IP address will be no longer available. Omnia WebUI will be reachable only at the Internal IP Address 172.20.100.254 by connecting an Ethernet cable from your PC/Laptop to Service Port.

### Retrieving the Omnia Configuration and Checking Files on the USB Report

To perform the operation, proceed as follows:

- 1 Insert the USB drive used to install packages on Omnia in your PC/Laptop.
- 2 Go to gvr\omnia\cfgs. Open the folder with the name of the Omnia PPN, as shown in the following figure:

Figure 6-11: Omnia PPN Folder Structure

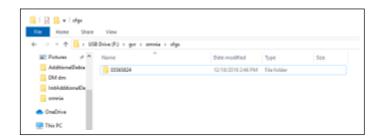

- **3** Open the file named "OmniaConfig.txt". This text file contains all of the information about the Omnia configuration.
- **4** Open the file "OmniaSession-YYYYMMDDhhmmss.txt". This text file includes information about operations performed during the Maintenance session (until the USB drive was attached to the Omnia).
- 5 Check the files to validate the configuration and maintenance operations performed.

This page is intentionally left blank.

# 7 – Troubleshooting

Open the Omnia Home page to view the status of all connections at the bottom of the page.

| Omnia configurator 🗲 Setup | + Witzard                               |                               |        |                             | 0                             | Tue, 24 Sep 2024 11:45:02 am GMT-04:00 DST | <b>≜</b> Admin - |
|----------------------------|-----------------------------------------|-------------------------------|--------|-----------------------------|-------------------------------|--------------------------------------------|------------------|
| # Home                     | ::::::::::::::::::::::::::::::::::::::: | Firmware Version              | •      |                             | Network status                |                                            |                  |
|                            |                                         |                               |        | _                           | UPM A reachable               | •                                          | -                |
|                            | Factory Software Version                | 030103                        |        | 몲                           | UPM B reachable               | •                                          |                  |
| Insite 360                 | Core-FWR[Build]                         | 06.00.01-PROD.7833.1725534340 |        |                             | NTP Server reachable          | •                                          |                  |
|                            | Linux Kernel release                    | 4.9.123-svn2223-PROD          |        |                             |                               |                                            |                  |
| RTP Proxy                  | Installed Software hash                 | BEA609A8                      |        |                             | Cloud status                  |                                            |                  |
| CP' Tools                  |                                         |                               |        | •                           | Configured                    | •                                          |                  |
| 💩 Diagnostic               |                                         |                               |        |                             | Registered                    | •                                          |                  |
|                            |                                         | Applications Version          | •      |                             | Connected to GVR Cloud Server | r •                                        |                  |
|                            | <b></b>                                 | Board Information             | •      |                             | Applause status               | 5                                          |                  |
|                            |                                         | board mormation               | •      | <b>Prop</b>                 | Configured                    | •                                          |                  |
|                            |                                         |                               |        | <b>60</b> °                 | Operative                     | •                                          |                  |
|                            |                                         |                               |        |                             | Pump status                   |                                            |                  |
|                            |                                         |                               |        | <b></b> )                   | Operative                     | •                                          |                  |
|                            |                                         |                               |        | Show Pump Software Version: | •                             |                                            |                  |
|                            |                                         |                               |        |                             | W&M Dispenser Catego          | ory status                                 |                  |
|                            |                                         |                               |        |                             | Category: 3 (2024-09-11)      |                                            |                  |
|                            |                                         |                               |        | <u> </u>                    | CAT-3 Feature: Enabled        |                                            |                  |
|                            |                                         |                               | © Refr | esh Info                    |                               |                                            |                  |

Figure 7-1: Omnia Home Page

## Enabling and Disabling the Beeper Alarm from the Web UI

To enable or disable the beeper alarm from the Web UI, proceed as follows:

- 1 Log in to the Web UI.
- 2 Click **Insite 360** on the left menu.
- 3 Select or clear the check box for Serial Cable Beep Alert Enabled.
   Note: If you try to disable the alarm with the cable connected, the beep alert will re-enable automatically after approximately 5 seconds.
- 4 Click Save.

Figure 7-2: Enabling or Disabling the Beeper Alarm

| nia configurator 📑 | Sctup Wizard                                             |                               | Ø Fri, 11 Jun 2021 10:16:40 am GMT+02:00 & Admin |
|--------------------|----------------------------------------------------------|-------------------------------|--------------------------------------------------|
|                    | Settings Registration                                    |                               | Insite 360 Actions                               |
| ieral Softma       | General Configuration                                    |                               | 🖸 Check Sniffer                                  |
| lause 🖌            |                                                          |                               | Check Certificate                                |
|                    | GVR ID                                                   | 625011                        | <ul> <li>Check Serial</li> </ul>                 |
| 10 360             | Omnia Nickname                                           | Cennia_RiMo                   |                                                  |
|                    | Dormant Enabled                                          | 0                             |                                                  |
|                    | Incremental Logs                                         |                               |                                                  |
|                    | Download Logs Every (mins)                               | 30                            | •                                                |
|                    | Serial Cable Beep Alert Enabled                          |                               |                                                  |
|                    | PUMP Configuration Settings                              | <u> </u>                      |                                                  |
|                    | Two-Wire Money Mode                                      | 5 Digits Money Mode (Default) | 7                                                |
|                    | Money Decimal Position                                   | X xx (Default)                |                                                  |
|                    | PPU Decimal Position                                     | X.xxx (Default)               |                                                  |
|                    | CRIND Configuration Settings                             |                               |                                                  |
|                    | Barcode Scanner Side A present                           |                               |                                                  |
|                    | Printer Side A present                                   |                               |                                                  |
|                    | Barcode Scanner Side B present<br>Printer Side B present |                               |                                                  |
|                    |                                                          |                               |                                                  |
|                    |                                                          | Cance Save 4                  |                                                  |

## Enabling and Disabling the Beeper Alarm from Insite360

To enable or disable the beeper alarm from Insite360, proceed as follows:

- 1 Log in to Insite360.
- 2 Click Remote Management.

#### Figure 7-3: Selecting Remote Management

|                                       | Store M      | Status             |           | Туре Up                | pdated | Store Id<br>EXXON-TOWN PUMP |          | Status           | Type   |   | Seted<br>08-2021 18-01:42      |
|---------------------------------------|--------------|--------------------|-----------|------------------------|--------|-----------------------------|----------|------------------|--------|---|--------------------------------|
|                                       | Errors       |                    |           |                        |        | Packages                    |          |                  |        |   |                                |
| Insite360 Help +                      |              | Users              |           | Manage Impulse 2.0     |        | Manage Impulse System       | *        | Site Manage      | ement  | & | Encore Experience              |
| Settings •                            | Other        |                    |           |                        |        |                             |          |                  |        |   |                                |
| ittings<br>Account Management +       | 100          | Dashboard          |           |                        |        |                             |          |                  |        |   |                                |
| Remote Software Update -              | Insite360 Ir | nform              |           |                        |        |                             |          |                  |        |   |                                |
| Encore Experience                     |              | ternete management | <u> ح</u> |                        |        |                             |          |                  |        |   |                                |
| Event Management<br>Report Management |              | Remote Management  | 7         |                        |        |                             |          |                  |        |   |                                |
| Impulse -                             | Insite360 F  | orecourt           |           |                        |        |                             |          |                  |        |   |                                |
| Remote Management                     |              |                    |           |                        |        |                             |          |                  |        |   |                                |
|                                       |              | Manage POS Receipt | 6         | Manage CRIND Receip    | pt 🛗   | Manage Scheduled Tasks      | <b>2</b> | Fuel Flow        | Rate   |   |                                |
|                                       |              |                    |           | inegiotered otoreo     |        |                             | -        | Recepted for     | onugeo |   |                                |
|                                       | =            | Site View          | 90        | 3<br>Registered Stores | 1      | 100.0<br>Success Rate       |          | 0<br>Accepted Pa | ckages |   | Manage Speed Key               |
| Network Dashboard                     | Insite360 Ir | astore             |           |                        |        |                             |          |                  |        |   |                                |
|                                       |              |                    |           |                        |        |                             |          |                  |        |   |                                |
|                                       | Quick Lir    | nks                |           |                        |        |                             |          |                  |        |   | Want to know what's new? Click |
|                                       |              |                    |           |                        |        |                             |          |                  |        |   |                                |

**3** Search for the Site ID.

### 4 Click VIEW MORE SITE DETAILS.

### Figure 7-4: Selecting Site Details

| () INSITE360                                                |                         |             |                         |             |                        |                       |               |                          | Robin (8)        |
|-------------------------------------------------------------|-------------------------|-------------|-------------------------|-------------|------------------------|-----------------------|---------------|--------------------------|------------------|
| Dashboards                                                  | Remote Management       |             |                         |             |                        |                       |               | 1                        |                  |
| Network Dashboard                                           | Select Multiple 177774  | CO Clear    |                         |             |                        |                       | L Upload CSV  | T Additional Filters 1/1 | 3 9 Map          |
| Modules                                                     | • Status Alarms Store # | Store Name  | Site Address            | ×           | - Devices              |                       |               |                          |                  |
| [m] Instore -                                               | A                       | SHELL       | 1603 TEST DRIVE, GREENS | BORD, NC, U | Site Status            |                       |               |                          |                  |
| Forecourt -                                                 |                         |             |                         |             | Site Status:           | A                     |               |                          |                  |
| 🖨 Inform +                                                  |                         |             |                         |             | Alarms:                | 0 Unacknowledged      |               |                          |                  |
| Remote Management                                           |                         |             |                         |             | Total Devices:         | 28                    |               |                          |                  |
| Impulse +                                                   |                         |             |                         |             | Dispenser:             | 2 0                   |               |                          |                  |
| Event Management                                            |                         |             |                         |             | Last Update:           | < 1 minute ago        |               |                          |                  |
| Report Management                                           |                         |             |                         |             | Site Last Update Time: | 06/14/2021 - 04:18:32 |               |                          |                  |
| Report Management<br>Report Management<br>Encore Experience |                         |             |                         |             | Site Time Zone:        | America/New_York      |               |                          |                  |
| Remote Software Update +                                    |                         |             |                         |             | Site Devices           |                       |               |                          |                  |
| Settings                                                    |                         |             |                         |             | Cloud Gateway: SSOM    | NOT CONNECTED         |               |                          |                  |
| Securgs                                                     |                         |             |                         |             | Model Number:          | M14579A102            |               |                          |                  |
| Settings -                                                  |                         |             |                         |             | Serial Number:         | 527218170023          |               |                          |                  |
|                                                             |                         |             |                         |             | Alarms:                | 0 Unacknowledged      |               |                          |                  |
| Help<br>? Insite360 Help +                                  |                         |             |                         |             | Fueling Positions:     | 5, 6                  |               |                          |                  |
| 🅐 Insitediou Help 👻                                         |                         |             |                         |             |                        | VIEW MORE SITE DET    | TAILS REAL HS | TATUS                    |                  |
|                                                             |                         |             |                         |             | + Site Details         |                       |               |                          |                  |
|                                                             |                         |             |                         |             | + Reports              |                       |               |                          |                  |
|                                                             |                         |             |                         |             | + Fuel Products        |                       |               |                          |                  |
|                                                             |                         |             |                         |             | Truerrioudels          |                       |               |                          |                  |
|                                                             | [4 4 1 ▶ ▶] 50 ¥ Re     | ms per page |                         |             |                        |                       |               | Displaying 1             | 1 - 1 of 1 items |

- **5** Select the correct fueling position.
- 6 Select Cloud Gateway: Omnia.
- 7 Click Actions.
- 8 Click Settings Change.

Figure 7-5: Selecting Actions and Changing Settings

| DINSITE360                 |                                                          |                              |             |                         |                                                               | Robin       |
|----------------------------|----------------------------------------------------------|------------------------------|-------------|-------------------------|---------------------------------------------------------------|-------------|
|                            | < Remote Mana<br>Site Details                            | agement                      |             |                         | _                                                             |             |
| Network Dashboard          | Site Information                                         | Filters 0/7                  | Expand / Co | dapse 🗌 Select Multiple | Details Actions Event Logs Sche                               | dules Alarr |
| Madules                    | Gilbarco ID:<br>177774                                   |                              |             | X                       | There are no in-progress actions at this fi                   | ne.         |
| Forecourt -                | Site Name:<br>SHELL                                      |                              |             |                         | Please select an action                                       |             |
| 🗎 Inform 🕶                 | Address:<br>1603 TEST DRIVE<br>GREENSBORD, NC 27410      | DISPENSER (91, 92) 5         |             | Warm Start              | File Update (1-step workflow)<br>File Update (2-step process) | >           |
| Remote Management          | US                                                       | Serial Number: EN123457      |             |                         | File Update (Download)                                        | >           |
| Impulse +                  | Customer:<br>GVR Cloud<br>Payment Team<br>1234567899     | Cloud Gateway: Omnia         | CONNECTED   | IN-USE                  | File Update (Install)                                         | >           |
| Report Management          | Organization ID:<br>0<br>70005653975                     | Encore Pump                  |             | ~                       | Reconnect                                                     |             |
| 🔹 Remote Software Update 🚽 | 70005654072                                              | v more                       |             | IDLE                    | Refresh Device Configuration                                  |             |
| ettings                    | Financial ID:<br>0000000000<br>90000000163<br>1234567899 | #91 Fueling Position         |             |                         | Refresh Status                                                |             |
| Account Management +       | Last Update:<br><1 minute ago                            | Payment Terminal: FlexPay IV |             | IDLE                    | Request Log File from Device<br>Security Change               | >           |
| ip                         | Site Last Update Time:<br>06/14/2021 - 04:18:32          | Encore Experience            |             | ~                       | Settings Change                                               | >           |
| 🕑 Insite360 Help 🗝         | Site Time Zone:<br>America/New_York                      | Type: OPENAPP                |             | IN-USE                  | Software Reset                                                |             |
|                            |                                                          | #92 Fueling Position         |             |                         | Un-Register Device                                            |             |
|                            |                                                          | Payment Terminal: FlexPay IV |             | ~                       | Warm Start                                                    |             |
|                            |                                                          | v more                       |             | IDLE                    | Other Actions                                                 |             |
|                            |                                                          | Encore Experience            |             | ~                       |                                                               |             |

- **9** Set Serial Cable Beep Alert Enabled to True/False.
- 10 Click Submit.

Figure 7-6: Setting the Serial Cable Beep Alert

|                                          |                                                      |               |                                          |           |                            | Robin                                        |
|------------------------------------------|------------------------------------------------------|---------------|------------------------------------------|-----------|----------------------------|----------------------------------------------|
|                                          | < Remote Mana<br>Site Details                        | agement       |                                          |           |                            | i A                                          |
| Network Dashboard                        | Site Information                                     | Filters 0/7   |                                          | Expand /  | Collapse 🗌 Select Multiple | Details Actions Events Logs Schedules Alarms |
| Modules                                  | Gilbarco ID:<br>177774                               | A             | Encore Experience<br>Type: OPENAPP       |           | ×<br>DOWN                  | Media Busy Loop Delay (number):              |
| Forecourt -                              | Site Name:<br>SHELL                                  |               |                                          |           |                            |                                              |
| 👄 Inform =                               | Address:<br>1603 TEST DRIVE<br>GREENSBORD, NC 27410  |               | SPENSER (91, 92)                         |           | Warm Start                 | Media Source:                                |
| Remote Management                        | US                                                   | Seri          | al Number: EN123457                      |           |                            | Media Volume (number):                       |
| Impulse   Event Management               | Customer:<br>GVR Cloud<br>Payment Team<br>1234557899 | 0             | Cloud Gateway: Omnia                     | CONNECTED | IN-USE                     | Media State Enabled:                         |
| Report Management<br>& Encore Experience | Organization ID:<br>0<br>70005653975<br>70005654072  | Encore Pump   |                                          |           | IDLE                       | v<br>Platform Log Level:                     |
| Remote Software Update +<br>Settings     | Financial ID:<br>0000000000<br>90000000163           | #91 Fueling P | v more                                   |           |                            | Platform Log Suppression Enabled:            |
| Account Management + Settings +          | 1234567899<br>Last Update:<br>< 1 minute ago         | 0             | Payment Terminal: FlexPay IV<br>Type: M7 | V<br>IDLE |                            | Platform Log Suppression Hours Duration:     |
|                                          | Site Last Update Time:<br>06/14/2021 - 04:18:32      |               | Encore Experience                        |           | ~                          | Pump Connection Type:                        |
| ⑦ Insite360 Help →                       | Site Time Zone:<br>America/New_York                  |               | Type OPENAPP<br>V more                   |           | IN-USE                     | Pump Connection Type:                        |
|                                          |                                                      | #92 Fueling P | sition                                   |           | 0                          | Serial Cable Beep Alert Enabled:             |
|                                          |                                                      | •             | Payment Terminal: FlexPay IV<br>Type: M7 |           | idle 9                     | false                                        |
|                                          |                                                      | 0             | Encore Experience                        |           | V INALISE                  | CANCEL CHI DULI SUBMIT                       |

- 11 Click Events.
- **12** Verify that the actions are correctly submitted.

### Figure 7-7: Selecting Events

| 🔘 INSITE360                                             |                                                                   |                                               |                                 |                                                                  | Robin (                                      |
|---------------------------------------------------------|-------------------------------------------------------------------|-----------------------------------------------|---------------------------------|------------------------------------------------------------------|----------------------------------------------|
|                                                         | < Remote Mana<br>Site Details                                     | agement                                       |                                 | - 4 4                                                            |                                              |
| Network Dashboard                                       | Site Information                                                  | Filters 0/7                                   | Expand / Collapse Select Multip | e Defuils Actions Events                                         | ogs Schedules Alarn                          |
| Modules                                                 | Gilbarco ID:<br>177774                                            | Encore Experience                             | × DOWN                          | Select Event Type:                                               | ~                                            |
| Forecourt -                                             | Site Name:<br>SHELL                                               | V IROP                                        | 2011A                           | information-ovent                                                | 06-14-2021 04-22-17 •                        |
| <ul> <li>Inform -</li> <li>Remote Management</li> </ul> | Address:<br>1603 TEST DRIVE<br>GREENSBORD, NC 27410<br>US         | DISPENSER (91, 92)<br>Serial Number: EN122457 | Warm Start                      | Settings Change                                                  | 06-14-2021 04:22:16 •                        |
| Impulse -  Event Management                             | Customer:<br>GVR Cloud<br>Payment Team                            | Cloud Gateway: Omnia                          |                                 | 👗 Settings Change                                                | view raw event data<br>06-14-2021 04-22-16 • |
| Report Management     Secore Experience                 | 1284567899<br>Organization ID:<br>0<br>70005653975<br>70005654072 | Encore Pump<br>Type PON                       | IDLE .                          | Command Sent by: robin.moret<br>Serial Cable Reep Alert Enabled: |                                              |
| 🛕 Remote Software Update 🔹                              | Financial ID:<br>0000000000                                       | v mon<br>#91 Fueling Position                 | IULE                            | Component-status-event<br>Platform - IN USE                      | 06-14-2021 04:16:52 •                        |
| Settings Account Management + O Settings -              | 9000000163<br>1234567899<br>Last Update:<br><1 minute ago         | Payment Terminal: FlexPay IV                  | IDLE                            | component-status-event     Platform - DLE                        | 06-14-2021 04:15:16                          |
|                                                         | Site Last Update Time:<br>05/14/2021 - 04:18:32                   | Encore Experience                             | ~                               | Platform = DLE                                                   | 06-14-2021 04:11:13 •                        |
| 😧 Insite360 Help +                                      | Site Time Zone:<br>America/New_York                               | Type: OPDW2PP IN-USE                          |                                 | Pletform = DLL                                                   | 06-14-2021 04:10:24 •                        |
|                                                         |                                                                   | #92 Fueing Position                           |                                 | Platform - IN-USE                                                | 06-14-2021 04:04:51 •                        |
|                                                         |                                                                   | Type INT<br>v more                            | IDLE                            | Leartbeat<br>success                                             | 06-14-2021 03:55:00 -                        |
|                                                         |                                                                   | C Encore Experience                           | Ph-LISF                         | < Newer                                                          | Older >                                      |

## **Connection Board Light Emitting Diodes (LEDs)**

The following section of the board will help diagnose communication problems. The Omnia intercepts POS-to-Pump communication for non-Passport POS.

### Figure 7-8: Connection Board

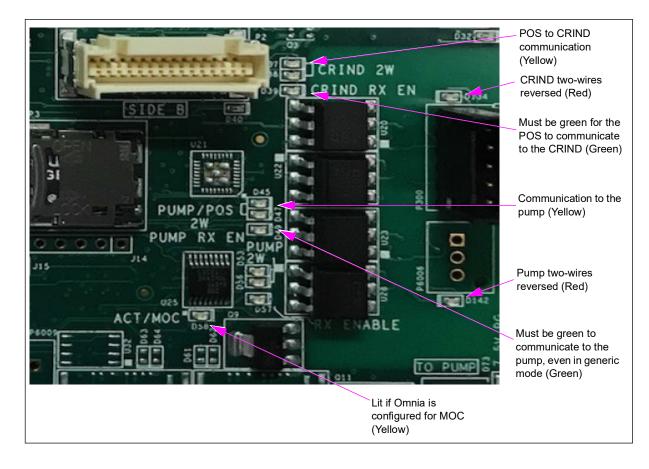

| LED               |     | Color  | Function                            | Behaviour                                                                                                    |
|-------------------|-----|--------|-------------------------------------|----------------------------------------------------------------------------------------------------|
| CRIND 2W          | D37 | Yellow | POS to CRIND communication          | Not lit or solid if using CRIND over<br>IP (CoIP) or EMV. Blinks on when<br>POS transmits to any CRIND via<br>two-wire. |
|                   | D38 | Yellow | CRIND to POS communications         | Blinks on when CRIND A or B side replies to POS via two-wire.                                                           |
| CRIND RX EN (D39) |     | Green  | CRIND receiver is enabled           | Green after boot cycle.                                                                                                 |
| D134              |     | Red    | CRIND two-wires reversed            | Lit if two-wire connection is reversed.                                                                                 |
| PUMP/POS<br>2W    | D45 | Yellow | Pump Data between<br>Omnia and POS. | Not lit or solid if POS is Passport.<br>Blinks on when POS transmits to<br>any pump via 2W.                             |
|                   | D47 | Yellow |                                     | Not lit or solid if POS is Passport.<br>Blinks on when pump A or B side<br>replies to POS via 2W.                       |

| LED                 |     | Color  | Function                              | Behaviour                                                                                                    |
|---------------------|-----|--------|---------------------------------------|----------------------------------------------------------------------------------------------------|
| PUMP RX EN<br>(D49) |     | Green  | Enables POS-to-Pump<br>data on Omnia. | Green after boot cycle.                                                                                                    |
| Omnia to<br>PUMP 2W | D53 | Yelow  | Pump Data between<br>Omnia and Pump.  | For Passport, blinks after Omnia<br>boots and tried to talk to the<br>pump. For any other POS, it<br>mimics D45.                                                                    |
|                     | D56 | Yellow |                                       | Blinks when pump responds to<br>Omnia (Passport) or the POS<br>(other POS). For any other POS,<br>it mimics D47.                                                                    |
| D142                |     | Red    | Pump two-wires reversed               | Lit if two-wire connection to the pump is reversed.                                                                                                    |
| RX ENABLE<br>(D57)  |     | Green  | Pump-to-Omnia receiver is enabled.    | Lit if PUMP RX EN and CRIND RX EN Green LEDs are lit.                                                                                                    |
| ACT/MOC<br>(D58)    |     | Yellow | MOC or Generic                        | Lit if MOC. Following each reboot,<br>the ACT/MOC LED will light<br>briefly and then, after a few<br>seconds, returns to the state<br>programmed in the Omnia web<br>configuration. |

## **Pump Serial Cable Disconnect Alarm**

This section explains the Pump serial cable disconnect alarm designed to diagnose and report the disconnection of the serial cable to the pump.

Omnia has an alarm that gives an audible and visible feedback in case the serial cable to the pump is left disconnected.

The system will report a disconnected pump serial cable in case:

- Omnia is registered to Insite360
- Pump type is rtp-serial or ZModem

The system reports the disconnection of the serial cable by:

- Audible beep
- Banner on Web UI
- Event sent to Insite360

The beep alarm is a repeated sequence of 3-second beep followed by 5 second of silence.

ASC can disable the audible feedback both from the Web UI and Insite360 by setting the "Serial Cable Beep Alert Enabled" parameter to false. The default value for the parameter is true. After the cable is connected, the beeper alarm is re-enabled automatically after approximately 5 seconds.

When the beep is disabled, the banner on the Web UI and Insite360 events remains visible to alert the ASC about the wrong serial connection.

# **PIP3** Connections

Ensure that the loopback jumper is in place on the B side of the PIP3.

Figure 7-9: PIP3 Loopback Connector

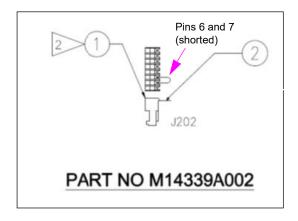

Figure 7-10: Loopback Connector Location on PIP3 (B Side Only)

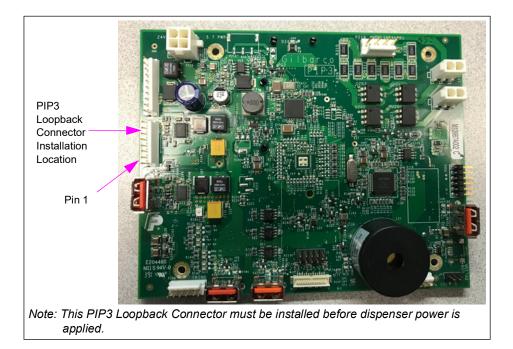

| Pins    | Connection Status                                                               |
|---------|---------------------------------------------------------------------------------|
| 1-5     | Open                                                                            |
| 6 and 7 | Shorted<br>Note: If a M14339A002 is not available, you can use 0.1-inch jumper. |
| 8       | Open                                                                            |

# Insite360 Forecourt Dispenser Troubleshooting

|                                                          | Insite360                                                                                                    | Forecourt Dispenser Troubleshoot                                                                                                    | ling                                                                                                    |
|----------------------------------------------------------|----------------------------------------------------------------------------------------------------|----------------------------------------------------------------------------------------------------|----------------------------------------------------------------------------------------------------|
| Component                                                | Symptom                                                                                                    | Probable Cause                                                                                                    | Steps to Resolve                                                                                                    |
| Registration                                             | The registration process has resulted in a "KO" error                                                                                                    | <ul> <li>The "save configuration" process<br/>is still performing tasks in<br/>background- registration task<br/>was attempted too soon after the<br/>"save configuration" was<br/>performed.</li> <li>No internet connection</li> <li>Wrong SSoM configuration<br/>(duplicate IDs, IPs, wrong GVR<br/>ID, etc.)</li> </ul> | <ol> <li>Click the <b>OK</b> button, wait for three<br/>minutes and repeat the registration<br/>process several times.</li> <li>If you get the same error message at<br/>least three consecutive times, then<br/>troubleshoot based on the error<br/>message received.</li> </ol> |
|                                                          | Pre-Registration<br>KO- "EAI AGAIN" Error (see<br>screenshot)                                                                                                    | Duplicate IP Addresses or Local<br>IDs                                                                                                    | Check SSoM configuration and verify no duplicate local IDs or IP addresses.                                                                                                    |
|                                                          | Pre-Registration<br>KO- "EPROTO" ERROR                                                                                                    | Expired Certificate                                                                                                    | Update SSoM software to the latest approved version and attempt registration again.                                                                                                    |
| 1.7.10 upgrade<br>and potential loss<br>of communication | Lost communication to POS,<br>maintain communication with<br>Insite360 after updating<br>SSoM from 1.7.10 to latest<br>software or SSoM<br>replacement with 3.2.4. | UPM is not programmed correctly<br>and requires the correct default<br>gateway: 172.16.100.254 and<br>subnet: 255.255.255.0.                                                                                                    | In the UPM Secure Menu (Orange screen),<br>update the default gateway to<br>172.16.100.254 and subnet:<br>255.255.255.0.                                                                                                    |

|           |                                                                                                    | Forecourt Dispenser Troubleshoot                                                                                                    | v                                                                                                    |
|-----------|----------------------------------------------------------------------------------------------------|----------------------------------------------------------------------------------------------------|----------------------------------------------------------------------------------------------------|
| component | Symptom                                                                                                    | Probable Cause                                                                                                    | Steps to Resolve                                                                                                    |
|           | Pre-Registration KO                                                                                                    | Even though you may get a<br>successful Internet test, this could<br>be a case where the IT<br>department did not whitelist our<br>URLs properly. | Run connectivity tests such as Telnet,<br>tracert, or on-board diagnostics off SSoM/<br>Omnia if running the latest SW.                                                                                                    |
|           | Pre-Registration KO- {}                                                                                                    | Site may be blocking one of the SSoM URLs                                                                                                    | Run connectivity tests such as Telnet,<br>tracert, or on-board diagnostics of SSoM/<br>Omnia if running the latest SW.                                                                                                    |
|           | Pre-Registration<br>KO- "unable to find customer<br>for device"                                                                                                    | Provisioning problem or the<br>wrong GVR ID was programmed<br>in SSoM/Omnia                                                                       | <ul> <li>Verify the correct GVR ID is programmed<br/>into the Omna/SSoM.</li> <li>Call TAC to contact provisioning team to<br/>resolve issue.</li> </ul>                                                                                                    |
|           | Pre-Registration<br>KO"Etimedout, "errno"; "Etimed<br>out"; "syscall"; "connec"<br>Unable to register to i360<br><error: cannot="" register,<br="">gateway has not been<br/>determined.&gt;</error:>                                                                                                    | No Connection to internet or<br>network                                                                                                    | Verify SSoM/Omnia config, IP addresses,<br>network rules, IP address access granted<br>on network, etc.<br>Use Telnet and/or TraceRT<br>troubleshooting tools to confirm internet<br>connectivity.<br>If Telnet passes, possible bad SSoM/<br>Omnia- Replace hardware. |
|           | Pre-Registration "E not found"<br>With the second second sec | No Connection to internet or<br>network                                                                                                    | Verify SSoM config, IP addresses, network<br>rules, IP address access granted on<br>network, etc.<br>Use Telnet and/or TraceRT<br>troubleshooting tools to confirm internet<br>connectivity.<br>If Telnet passes, possible bad SSoM/<br>Omnia- Replace hardware.       |
|           | Unable to pre-register to i360<br><error: -<br="" error="" service="" site="">FMS service returned<br/>status=503 , site_id=111222&gt;</error:>                                                                                                    |                                                                                                    |                                                                                                    |

|           | Insite360 F                                                                                                    | Forecourt Dispenser Troubleshoot                                                                                                    | -                                                                                                    |
|-----------|----------------------------------------------------------------------------------------------------|----------------------------------------------------------------------------------------------------|----------------------------------------------------------------------------------------------------|
| Component | Symptom                                                                                                    | Probable Cause                                                                                                    | Steps to Resolve                                                                                                    |
|           | Registration KO- "Error: Exec<br>Error (1)                                                                                                    | Internal devices not<br>communicating to SSoM/Omnia.<br>Wrong IP addresses programmed<br>either on the SSoM/Omnia or<br>device itself, Physical connection<br>to devices, or wrong SW version<br>on CRINDs.                                                   | Check the virtual LEDs on the "Home" tab<br>at the bottom of the page of the Omnia/<br>SSoM Web UI (v2.1.2 and later) to see<br>which device is not communicating with<br>SSoM/Omnia. If all device LEDs are green,<br>then it could be a network connectivity<br>issue. Ensure that all Gilbarco Host names<br>are whitelisted (transfer.gilbarco.com,<br>registration.gilbarco.com, and<br>device.gilbarco.com).<br>Ensure that the DNS settings are correct.<br>Use Telnet and/or TraceRT<br>troubleshooting tools to confirm internet<br>connectivity.<br>If Telnet passes, possible bad SSoM/<br>Omnia. Replace hardware. |
|           | Registration error "Cannot<br>update registration<br>information. Contact support-<br>Registration cannot be<br>completed. Try unregistering<br>and register back again"                          | Duplicate IP Addresses, Local IDs or fueling positions                                                                                                    | Check SSoM/Omnia configuration and<br>verify no duplicated local IDs, IP addresses<br>or fueling positions on the site.                                                                                                    |
|           | Registration KO-<br>"Code","ENOTFOUND","errno<br>",ENOTFOUND","syscall","get<br>add                                                                                                    | Site internet connectivity issue                                                                                                    | Check jumper position J3 on DCM2.x<br>based on connection type (BRCM2 vs<br>CAT5) P304 port.<br>Ensure that the URLs are whitelisted<br>properly.<br>Use network diagnostic tools on latest<br>version of SSoM or Omnia.<br>Use Telnet and/or TraceRT<br>troubleshooting tools to confirm internet<br>connectivity.<br>If Telnet passes, possible bad SSoM/<br>Omnia. Replace hardware.                                                                                                    |
|           | Pre-Registration KO- "System<br>error: contact application<br>support team"                                                                                                    | Incorrect SMS setup of site,<br>possible issue with GEO Codes<br>(site coordinates Log/Lat)                                                                                                    | Call TAC to escalate to provisioning team to resolve issue.                                                                                                    |
|           | Pre-Registration KO- Device<br>type was not found in SMS-<br>error=get_phantom_device_fr<br>om_fms. Unable to find<br>phantom serial for the<br>device_type=SSOM and site<br>Id=xxxxxx+null-null  | Site is not setup properly in SMS                                                                                                    | Call TAC to escalate to provisioning team to resolve issue.                                                                                                    |
|           | Dispenser was successfully<br>registered but it is not<br>showing on Portal                                                                                                    | Dispenser registered to wrong<br>site, check GVR ID<br>Delay in devices populating to<br>portal dashbd - view site devices<br>from the Device tab, if not showing<br>check site details and GVR ID<br>used to register<br>Possible registration server glitch | Call TAC.                                                                                                    |
|           | Registration Failure:<br>"Duplicate Record"                                                                                                    | I360 Database Issue                                                                                                    | Call TAC to escalate to Gilbarco Cloud engineering.                                                                                                    |
|           | Unable to register to 1360<br><error: registration="" rejected<br="">by the server. Check the Site<br/>ID &amp; OTP then try again. If the<br/>error perists, contact<br/>Insite360.&gt;</error:> |                                                                                                    |                                                                                                    |

| Component         | Insite360 F                                                                                                    | Probable Cause                                                                                                    | Steps to Resolve                                                                                                    |
|-------------------|----------------------------------------------------------------------------------------------------|----------------------------------------------------------------------------------------------------|----------------------------------------------------------------------------------------------------|
| Component         | After registering SSoM or<br>Omnia to I360 successfully, all<br>the devices go into a "not<br>connected" state on IS360<br>(orange status) | Omnia- Either date and time is<br>programmed wrong or device<br>server is not whitelisted.<br>SSoM device server not<br>whitelisted                                                                                                    | Check date and time of Omnia.<br>Ensure that the device.gilbarco.com is<br>whitelisted in the site's network router.                                                                                                    |
|                   | Omnia registration error<br>"Org.freesdesktop.Dbus.error.<br>noreply"                                                                      | Database error                                                                                                    | Reload Omnia software.                                                                                                    |
| De-Registration   | De-Registration Fails from the<br>SSoM WebApp with message<br>"Error in de-registration:<br>ECONNRESET"                                    | Cloud connectivity issues                                                                                                    | Resolve any site connectivity issues and<br>try again; call Gilbarco Helpdesk to<br>deregister device if issue is related to<br>hardware problems.                                                                                                    |
| DCM2.2            | CRIND screen stuck in<br>"starting application" mode                                                                                       |                                                                                                    | Check the connections for P303 on<br>DCM2.2 and P1109 on the PCN.<br>Verify the jumper setting at J6 (it should be<br>set to position B-45mA).                                                                                                    |
| SSoM UI           | Can't get logged into the<br>SSoM Application                                                                                              | Wrong IP address and port typed<br>(:61084) in browser<br>Static IP address of laptop wrong<br>IP address of SSoM has changed<br>or was configured wrong<br>No power to SSoM or SSoM<br>locked-up<br>Defective cable<br>Old version of web browser<br>SSoM Application Failure                                                                                                    | Ensure that the IP address is entered<br>properly and port ID (:61084) for SSoM is<br>included at the end of the address (i.e.,<br>172.16.100.254:61084).<br>Ensure the laptop IP address is on the<br>same IP scheme as the SSoM; i.e., set<br>laptop IP address to 172.16.100.15 if<br>SSoM IP is set to 172.16.100.254.<br>To reset SSoM back to factory default<br>(172.16.100.254), see Appendix B "Reset<br>Network Configuration to Factory Values".<br>Observe LEDs; the ACT LED on CCP<br>should be blinking or solid on.<br>Try another CAT5 cable (ensure that it is<br>seated properly in both the DCM2.x and<br>laptop.<br>Use latest version of web browser; Chrome<br>is preferred.                                                                                                    |
| SSoM Registration | "Check Internet" failed test                                                                                                    | Older versions of SSoM software<br>reached out to Google (8.8.8.8 IP)<br>for this test, it is possible that<br>Google is being blocked by<br>firewall- Try to register device and<br>troubleshoot according to the error<br>message presented by<br>registration failure<br>Homeplug jumper missing on<br>DCM2.1 (if site is using BRCM2)<br>SSoM configured improperly<br>Router rules and firewalls not<br>allowing network traffic to internet<br>No power to DCM or there is a<br>communication cable connection<br>issue on units using FlexPay<br>Connect v1 (DCM to DCM2.1<br>connection) | For FlexPay Connect v2, verify that the<br>HomePlug jumper is installed.<br>Verify SSoM configuration (static IP,<br>gateway and DNS) is correct; confirm with<br>site IT personnel.<br>Routers (firewall, routing rules, physical<br>connections, etc.) are configured properly<br>and IT personnel has verified settings.<br>Internet Service Provider is online and<br>active.<br>For FlexPay Connect v1 sites; verify that<br>the DCM has power and is connected<br>properly to the DCM2 via CAT5 cable to<br>port P304A. If it is connected and still no<br>internet, power cycle DCM and/or<br>dispenser and retest.<br>Use network diagnostic tools on latest<br>version of SSoM or Omnia.<br>Use Telnet and/or TraceRT<br>troubleshooting tools to confirm internet<br>connectivity.<br>If Telnet passes, possible bad SSoM/<br>Omnia. Replace hardware. |

|                            |                                                                                                    | Forecourt Dispenser Troubleshoo                                                                                                    |                                                                                                    |
|----------------------------|----------------------------------------------------------------------------------------------------|----------------------------------------------------------------------------------------------------|----------------------------------------------------------------------------------------------------|
| Component                  | Symptom                                                                                                    | Probable Cause                                                                                                    | Steps to Resolve                                                                                                    |
| zModem                     | "Check zModem" test failed<br>on SSoM UI                                                                            | zModem cable (defective, not<br>seated properly, not connected)<br>PCN software doesn't meet<br>minimum requirements 3.3.19<br>Bad PCN or serial port.                                                                                                    | Ensure the zModem cable if properly<br>connected to the CCP (P315) and on the<br>PCN P1111.<br>Try new zModem cable.<br>Update PCN software (meets minimum<br>requirements).                                                                                                    |
|                            |                                                                                                    |                                                                                                    | Note: If you service the PCN and the<br>zModem cable is removed, ensure<br>that you reconnect zModem cable of<br>else many Remote Management<br>features will not work. This will<br>include replacing the PCN or using<br>the laptop port (P1111) for pulling<br>logs or downloading software, etc.                                                                                             |
| SSoM/Omnia                 | All SSoMs unknown/not<br>connected in Cloud                                                                         | Site's Internet Service Provider<br>offline<br>Recent changes to firewall rules<br>and settings<br>BRCM2 or site router Issue<br>Direct Ethernet switch or router<br>issue<br>Certificate within SSoM<br>application expired<br>If this occurs immediately after<br>registration check date and time<br>on Omnia UI | Check access to internet from other<br>devices at the site.<br>Check functionality of BRCM2 and system<br>routers and ensure connections are good.<br>If site has direct Ethernet to dispensers,<br>then check main network switch or router.<br>If this occurs immediately after registration<br>check date and time on Omnia UI.<br>Escalate to PSS if certificate expiration is<br>suspected. |
| Remote RKL<br>Failure      | KBPK Key in TR34 Cannot Be<br>Stored: AP (0x6c)                                                                     | Bad UPM Replace UPM                                                                                                    |                                                                                                    |
| Contactless Card<br>Reader | Contactless Card Reader<br>(UX410) not functioning<br>(DCM2.2 only)                                                 |                                                                                                    | Verify that the VLAN Jumper (J5) is<br>installed on the FlexPay II unit only and<br>card readers are connected to the proper<br>RJ45 port.                                                                                                    |
| PCN                        | The Check Serial Interface<br>test fails from the SSoM UI or<br>the PCN is not responding to<br>Insite360 commands. |                                                                                                    | Verify ZMODEM cable is connected at<br>P315 and on P1111 at the PCN (excludes<br>E300 and The Advantage Series).                                                                                                    |

# **Omnia Encore Dispenser Troubleshooting**

| Component                                                         | Symptom                                                                                                    | Probable Cause                                                                                                    | Steps to Resolve                                                                                                    |
|-------------------------------------------------------------------|----------------------------------------------------------------------------------------------------|----------------------------------------------------------------------------------------------------|----------------------------------------------------------------------------------------------------|
| Applause Media System<br>(working prior to Omnia<br>installation) | Applause Media System<br>does not display on any<br>units after installing the<br>Omnia dispenser.                                                                                                    | <ul> <li>Applause Media System Site<br/>Server IP address does not<br/>match the new IP scheme at<br/>dispensers.</li> <li>Applause Site Server IP<br/>addresses or media<br/>configuration set incorrectly in<br/>the CRIND programming router<br/>configuration.</li> <li>Applause Media not turned ON<br/>in Omnia Media programming.</li> </ul> | <ol> <li>Check the following Applause setting on<br/>the Media page in the Omnia<br/>programming:         <ul> <li>External IP addresses for CRINDs</li> <li>Applause Server IP in Omnia config</li> <li>Applause Site Server and routers</li> </ul> </li> <li>Power cycle the Applause Media System<br/>Site Server.</li> <li>Check the side jumper on PIP 3.</li> </ol>                                                                                                    |
| Omnia Applause Media<br>configuration is not set<br>properly      | Applause Media System<br>is not displayed at a<br>specific fueling position<br>after installing Omnia<br>dispenser.                                                                                                    | <ul> <li>Media configuration (M7) set<br/>incorrectly in the CRIND<br/>programming.</li> <li>Terminal ID and Pump Monitor<br/>ID set incorrectly in the Omnia<br/>configuration.</li> <li>CRIND IP address and gateway<br/>for Applause Media System Site<br/>Server is set incorrectly.</li> </ul>                                                 | <ol> <li>Check the following Applause setting on<br/>the Media page in the Omnia<br/>programming:         <ul> <li>In the Media Configuration page, verify<br/>that Applause is turned ON. External If<br/>addresses for CRINDs.</li> <li>Applause Server IP in Omnia config</li> <li>Applause Site Server, and routers</li> </ul> </li> <li>Power cycle the Applause Media System<br/>Site Server.</li> <li>Check the side jumper on PIP3.</li> <li>Verify that Omnia connection module is<br/>selected in the UPM.</li> <li>Run Media Utility test from the Media<br/>Configuration page.</li> </ol> |
|                                                                   | Applause Media System<br>does not display after<br>replacing the UPM.                                                                                                    | IP address is not auto-set properly by the CRIND.                                                                                                    | <ol> <li>Check UPM software version.</li> <li>Check that Communication module is se<br/>to Omnia.</li> <li>Check CRIND configuration.</li> </ol>                                                                                                    |
| Omnia FlexPay IV unit                                             | During startup of an<br>Omnia FlexPay IV unit,<br>the communication to<br>the back room halts. A<br>message "Starting<br>Application" may appear<br>on the CRIND Screen.<br>Seems as if the<br>download from the POS<br>never started (or halted<br>early on). | The jumper is not installed properly on the Side B PIP.                                                                                                    | <ol> <li>With the Omnia PIP, verify that the jumpe<br/>is installed on the B Side PIP.</li> <li>On PIP3 when used with Omnia, verify<br/>the "Loopback Connector" is installed on<br/>Side B PIP3 at the P202 Connector (The<br/>loopback connector comes in the Omnia<br/>Kit).</li> <li>In MOC setting, "Start Application" could<br/>mean that the CRIND is not<br/>communicating with the Pump. Check<br/>P1109 on PCN and P303 on Omnia.</li> </ol>                                                                                                    |
| Omnia through Onboard<br>web page                                 | <ul> <li>Cannot update<br/>software on Omnia<br/>through Onboard web<br/>page.</li> <li>Omnia time and date is<br/>lost (This could<br/>become a problem<br/>parsing logs to<br/>investigate problems).</li> </ul>                                             | Battery jumper on Omnia PCB<br>not installed properly.                                                                                                    | <ol> <li>The battery jumper on the Omnia PCB<br/>should be installed from the factory on<br/>crates and kits in the J3 (pins 17 and 18<br/>position - top jumper in the J3 bank).</li> <li>Set date and time on the board.</li> </ol>                                                                                                    |

|                      |                                                                                                    | Encore Dispenser Troubleshootir                                                                                                    | •                                                                                                    |
|----------------------|----------------------------------------------------------------------------------------------------|----------------------------------------------------------------------------------------------------|----------------------------------------------------------------------------------------------------|
| Component            | Symptom                                                                                                    | Probable Cause                                                                                                    | Steps to Resolve                                                                                                    |
| POS on CRIND         | No communication to<br>the POS (CRIND or<br>pump).                                                                                                    | The wrong two-wire cable may<br>have been used in the<br>installation. The unit or kit is<br>shipped with three two-wire<br>cables (one for MOC and one for<br>Generic, and an additional cable<br>if there is no DCM3 to intercept<br>the connection). | <ol> <li>Verify that the correct cable was used.<br/>M11961A003 is for MOC; M11961A004 is<br/>used for Generic. In environments withou<br/>a DCM3, add the M02993A005 cable to<br/>close the connection.</li> <li>Verify the web app configuration for MOC<br/>and GENERIC setting.</li> </ol>                                                                                                    |
|                      | On sites with<br>Commander POS, the<br>POS application<br>download freezes (or<br>halts) midway through<br>the download.                                                                                                    | CRIND not set to 9600 Baud Rate<br>at the UPM, and at the<br>Commander POS.                                                                                                    | Verify 9600 Baud Rate is set at the Commander and in the UPM.                                                                                                    |
| Card Reader on CRIND | Card Reader is in an<br>Error State (either the<br>text "Card Reader Error"<br>is displayed on the<br>CRIND Screen, or a red<br>"X" is displayed over the<br>card reader) after<br>setting the Omnia<br>parameter in the UPM's<br>Device Configuration<br>"Communication<br>Module" setting. | Card Reader IP settings are incorrect.                                                                                                    | <ol> <li>The card reader must be set to its defaul<br/>IP setting 172.16.100.2 (for both Side A<br/>and B) when Omnia is configured in the<br/>UPM. This is accomplished by assigning<br/>the default IP address in the green screer<br/>of the UPM (press the button on the<br/>UX300 Card Reader).</li> <li>Note: For Omnia, the UPMs are<br/>automatically set to 172.20.100.1/3,<br/>and the Card Readers remain at their<br/>factory Default Setting of<br/>172.16.100.2 (both sides). The<br/>different IP Scheme is possible<br/>because of the Omnia's VLAN routing<br/>and dedicated ports.</li> </ol> |
|                      | Can't set card reader to<br>default setting after<br>Omnia installed. Usually<br>occurs on Side B.                                                                                                    | Can't reach card reader because<br>proper sequence was not<br>followed during kit upgrade.                                                                                                    | <ol> <li>Connect Side B card reader in the yellow<br/>UX300B port on the Omnia board.</li> <li>In the Device Config menu, confirm that<br/>the Omnia parameter is set.</li> <li>Reboot after Omnia settings.</li> <li>Select &lt;2&gt; Device Configuration.</li> <li>Select &lt;2&gt; VFI Device Configuration.</li> <li>Press the button on the UX300 card<br/>reader and assign the default IP address<br/>172.16.100.2.</li> <li>Exit. The UPM reboots, and then the UPM<br/>updates the card reader. Wait until this<br/>process completes.</li> </ol>                                                     |
| Card Reader Errors   | Display shows a card<br>with a red "X" through it<br>and one of the following<br>error codes:                                                                                                    |                                                                                                    |                                                                                                    |
|                      | CR 00                                                                                                    | CR not Configured.                                                                                                    | <ol> <li>Set the UPM programming Card Reader<br/>to VFI Manual.</li> <li>Power off, and then power on the unit.</li> </ol>                                                                                                    |

|          | Omnia                                                                                                    | Encore Dispenser Troubleshoo                            | oting                                                                                                    |
|----------|----------------------------------------------------------------------------------------------------|---------------------------------------------------------|----------------------------------------------------------------------------------------------------|
| omponent | Symptom                                                                                                    | Probable Cause                                          | Steps to Resolve                                                                                                    |
|          | CR 02                                                                                                    | CR disconnected.                                        | <ol> <li>Power off, power on unit.</li> <li>Check the cable.</li> <li>Assign an IP address to the Card<br/>Reader.</li> <li>a From the UPM, in the System Menu,<br/>press &lt;2&gt; Device Configuration.</li> <li>b In the Device Config menu, press</li> <li>&lt;2&gt; VFI Device Configuration.</li> <li>c In the VFI Device Config menu, press</li> <li>&lt;1&gt; VFI Device IP Assignment and<br/>follow the prompts.</li> </ol>                                                                                                    |
|          | CR 03                                                                                                    | CR tampered.                                            | Lost keys. Replace CR.                                                                                                    |
|          | CR 05                                                                                                    | CR dismounted.                                          | Perform the activation procedure.                                                                                                    |
|          | CR 08                                                                                                    | CR driver error.                                        | Replace CR.                                                                                                    |
|          | After upgrading UPMs<br>to version xxx or later<br>and installing the Omnia<br>board, the side A card<br>reader goes through its<br>upgrade and works, but<br>the side B card reader<br>does not go through its<br>upgrade and is<br>inoperative. | Proper sequence was not<br>followed during kit upgrade. | <ul> <li>To recover the side B card reader:</li> <li>1 Connect side B card reader in the right<br/>Omnia port.</li> <li>2 Check if Omnia parameter is set into<br/>device config menu.</li> <li>3 Reboot after making Omnia settings.</li> <li>4 Select &lt;2&gt; Device Configuration.</li> <li>5 Select &lt;2&gt; VFI device configuration.</li> <li>6 Go through the card reader button push<br/>process. It should discover the card<br/>reader and assign the card reader to<br/>172.16.100.2.</li> <li>7 Exit and allow the UPM to reboot. On<br/>rebooting, the UPM should begin<br/>updating the card reader. ALLOW THIS<br/>PROCESS TO COMPLETE.</li> </ul> |
|          | Card reader errors or<br>UPMs not<br>communicating properly.<br>Sales go into POS from<br>the wrong side. Various<br>unusual symptoms with<br>UPMs and card readers.                                                                              | CAT5 cable connection not correct.                      | <ol> <li>Verify the CAT5 cables on the Omnia<br/>PCB.</li> <li>Verify that the RJ45 ports on Omnia are<br/>dedicated and color coded due to VLAN</li> <li>Verify that top row is Side A, and bottom<br/>row is Side B. UPMs use the blue CAT5<br/>cables and UX300s use yellow CAT5<br/>cables.</li> <li>Verify proper CAT5 connections.</li> <li>Ensure that the CRIND IDs are set<br/>correctly.</li> </ol>                                                                                                    |

| -                 |                                                                                                    | Encore Dispenser Troubleshooti                                                              | -                                                                                                    |
|-------------------|----------------------------------------------------------------------------------------------------|---------------------------------------------------------------------------------------------|----------------------------------------------------------------------------------------------------|
| Component         | Symptom                                                                                                    | Probable Cause                                                                              | Steps to Resolve                                                                                                    |
| Insite360 Units   | Cannot register the unit<br>to GVR Cloud, but the<br>Internet connectivity<br>passes test.                                                          | Firewall blockers within the site network.                                                  | <ol> <li>Check for firewall blockers within the site's network (may require Site IT assistance).</li> <li>Verify all 3 Gilbarco URLs can be hit from the back room.</li> <li>To register Omnia to Insite360 Forecourt, the site must allow access to the 3 URLs (device.gilbarco.com, registration.gilbarco.com, and transfer.gilbarco.com) for registration to occur. Ensure that these websites are white-listed.</li> <li>Verify proper site connectivity in the back room (router configurations, etc.).</li> <li>Note: You can connect your laptop to the BRCM2 or BRCM2.1 or connect at Service Port on Omnia PCB. Ensure to make proper settings to your laptop. For example, the Default Gateway to back room, etc. must be set.</li> </ol> |
|                   | Internet connectivity test<br>does not pass.                                                                                                    | Site connectivity issues.                                                                   | <ol> <li>Check high-speed connection to the back<br/>room.</li> <li>If the connectivity LEDs appear correct,<br/>double-check the gateway settings and<br/>primary DNS.</li> <li>Move laptop to back room switch or to a<br/>free BRCM or BRCM2 port and try to<br/>connect to the Internet (example Google).</li> <li>If everything fails, ensure that the site is<br/>allowing the required external Internet<br/>connections.</li> </ol>                                                                                                    |
| Pump Control Node | PCN not reachable on<br>Insite360 Forecourt.<br>Cannot remotely<br>perform PCN resets,<br>pull logs, etc. from the<br>pump portion of<br>Insite360. | ZMODEM connection improper.                                                                 | Verify the ZMODEM connection from<br>Omnia P315 to PCN Laptop Port P1111.<br>This cable must be connected and<br>reconnected after any service is performed<br>on the unit.                                                                                                    |
| Omnia PCB         | Omnia PCB not able to register through Secure Zone Router.                                                                                          | Firewall access.                                                                            | Verify that the MAC addresses of each<br>device have been provided to the site IT<br>personnel to allow them through the<br>firewall.                                                                                                    |
|                   | Can't Reach the Omnia<br>programming web page<br>from the BRCM 2.X<br>(Back Room).                                                                  |                                                                                             | Use 10.5.55.71:3000 to get to the Omnia<br>Configuration Page (72, 73, 74, etc.) from<br>the BRCM2 or BRCM2.1.<br>Note: The External IP Address could be<br>customer specified, and not the<br>recommended default 10.5.55.XX<br>value. Two-wire Over IP must be<br>enabled in Omnia General settings<br>page.                                                                                                    |
| Card Reader       | Cannot ping the card<br>reader IP address from<br>service port on the<br>Omnia PCB.                                                                 | Not able to ping the UX300 Card<br>Readers at 172.16.100.2 due to<br>VLAN Omnia Segmenting. | The UX300 Card Readers cannot be pinged<br>at 172.16.100.2 due to VLAN Omnia<br>Segmenting. The VLAN/Laptop Static IP<br>setting along with the default UX300 does<br>not allow to ping the UX300s. We can ping<br>the UPM CRIND IP addresses<br>172.20.100.1/3 from the service port.                                                                                                    |

|                   | Omnia                                                             | Encore Dispenser Troubleshoot              | ing                                                                                                    |
|-------------------|-------------------------------------------------------------------|--------------------------------------------|----------------------------------------------------------------------------------------------------|
| Component         | Symptom                                                           | Probable Cause                             | Steps to Resolve                                                                                                    |
| Remote Management | Cannot warm start<br>dispenser remotely.                          | ZMODEM cable connection.                   | Check if the ZMODEM cable is properly<br>connected.                                                                                                    |
|                   | Omnia date and time is<br>not automatically<br>updated via Cloud. | Firewall access.                           | <ol> <li>Check for firewall blockers within the site's<br/>network (may require Site IT assistance).</li> <li>Verify that all of the NTP URLs can be<br/>reached from the back room:         <ul> <li>0.debian.pool.ntp.org</li> <li>1.debian.pool.ntp.org</li> <li>2.debian.pool.ntp.org</li> <li>3.debian.pool.ntp.org</li> </ul> </li> </ol> |
|                   | Alarms for remote door sensors are not visible                    | 1 ZMODEM cable connection.                 | 1 Ensure that the ZMODEM cable is<br>properly connected.                                                                                                    |
|                   | in Insite360.                                                     | 2 Pump connection type set<br>incorrectly. | 2 From Insite360 Configuration page,<br>ensure that Pump Serial Interface is set to<br>RTP - Serial.                                                                                                    |

# **AWS IoT Registration and Migration Troubleshooting**

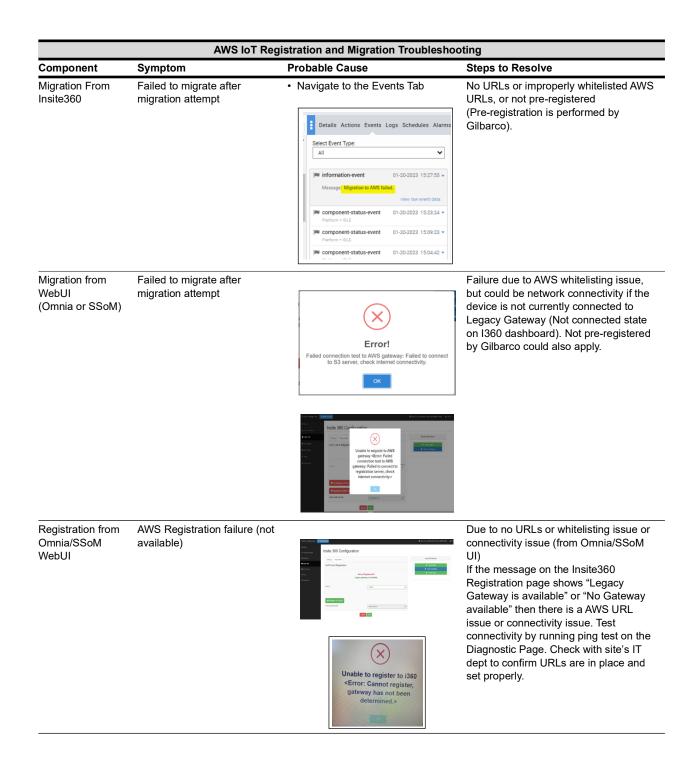

| Component                                       | Symptom                                                                                             | Probable Cause                                                                                                    | Steps to Resolve                                                                                                    |
|-------------------------------------------------|----------------------------------------------------------------------------------------------------|----------------------------------------------------------------------------------------------------|----------------------------------------------------------------------------------------------------|
| Registration from<br>Omnia/SSoM<br>WebUI        | Registration failure<br>(From Omnia/SSoM UI) AWS<br>Gateway is available, but fails<br>to register. | Unable to register to i360<br><error: registration="" rejected<br="">by the server. Check the Site<br/>ID &amp; OTP then try again. If the<br/>error perists, contact<br/>Insite360.&gt;</error:>                                                                                                    | Due to provisioning issue, wrong GVR<br>ID used, or OTP entered incorrectly<br>(capital letters must be used). Ensure<br>that the Omnia/SSoM serial number<br>prefix is capitalized and contains no<br>spaces when entering into the ASC App<br>Verify that One Time Password is<br>entered properly (ensure Caps Lock key<br>is not on). Get another OTP, and verify<br>that site was provisioned properly<br>(Gilbarco must confirm this; check the<br>Site Management to verify that site is in<br>I360; verify provisioning via test links;<br>verify GVR ID). Finally, verify that the<br>GVR ID was entered correctly in WebUI                      |
| Registration from<br>Omnia/SSoM<br>WebUI        | Registration to AWS is not<br>available (no Gateway<br>available message option)                    | Image: Instance     State State St | Due to wrong Omnia/SSoM Software,<br>Registration Page message shows "Not<br>yet registered", AWS compatible SW is<br>not loaded. Install the Omnia 05.06 or<br>SSoM 4.5.0 or higher to gain access to<br>the AWS servers.                                                                                                    |
| Registration from<br>Omnia/SSoM<br>WebUI        | Registration failure.                                                                               | <ul> <li>Message returns "Device already<br/>registered in the Cloud".</li> <li>Gilbarco did not remove old device<br/>from AWS IoT dashboard in I360.</li> <li>Duplicate fueling positions are<br/>detected.</li> </ul>                                                                                                    | De-register the device from Insite360<br>and try again. Also, check if using the<br>same FP of another device that is<br>already registered. Verify using the<br>correct GVR ID.                                                                                                    |
| Registration from<br>Omnia/SSoM<br>WebUI        | Registering in Dormant Mode<br>does not show any devices<br>besides Omnia.                          | State         State         State <td< td=""><td>Disable the dormant mode, and then<br/>re-enable it after the device is updated<br/>on the dashboard.</td></td<>                                                                                                    | Disable the dormant mode, and then<br>re-enable it after the device is updated<br>on the dashboard.                                                                                                    |
| Failure to<br>register from AWS<br>IoT Gateway. | "Unable to register to i360.<br>Registration rejected by<br>server" message is displayed.           | Dispenser de-registration process<br>must occur at both the dispenser<br>and Insite360. De-register action at<br>the dispenser only removes the<br>communication certificates.                                                                                                    | Contact Gilbarco TAC to de-register the<br>dispenser on Insite360.<br>Wrong GVR ID - Ensure that the correct<br>GVR ID is being used; remove the old<br>GVR ID, re-enter and then save<br>configuration, and try to register again.<br>OTP wrong - OTP entered incorrectly,<br>Retry OTP at least 3 times, get new<br>OTP, and ensure that the prefix letters in<br>serial are in all caps when entering in<br>the OTP tool.<br>If device was previously registered to<br>AWS - Contact Gilbarco to de-register<br>the device from Insite360.<br>Site Provisioning is not complete -<br>Contact Gilbarco and request to check<br>the Provisioning status. |

| Component                         | -                                                                                                    | istration and Migration Troublesho                                                                                                    | -                                                                                                    |
|-----------------------------------|----------------------------------------------------------------------------------------------------|----------------------------------------------------------------------------------------------------|----------------------------------------------------------------------------------------------------|
| Component<br>WebUI                | Symptom<br>During the software install/<br>AWS Migration, it was found<br>that after the SW updates, the<br>WebUI connectivity LED was<br>showing RED indicating no<br>connectivity to the I360 Portal.<br>The LED should be green<br>when unit is properly<br>connected. After<br>investigation, it was found that<br>I360 was infact connected<br>even though LED status was<br>Red. | Probable Cause The LED is labeled "Connected to GVR Cloud Server"                                                                                                    | Steps to Resolve<br>Refresh the browser connected to<br>WebUI.<br>If problem persists, restart the Omnia<br>Device (Initiate reboot through the Tools<br>Page of the WebUI)                                                                                                    |
| WebUI                             | Cannot connect to Device<br>WebUI with laptop browser.                                                                                                    | -                                                                                                    | Make sure Laptop is set to proper IP<br>Scheme<br>Clear cache on laptop<br>Switch to a different browser<br>(Problems have been seen using<br>Microsoft Edge), Try Chrome                                                                                                    |
| I360 Portal                       | I360 portal shows device not<br>connected when device is<br>connected. WebUI was<br>showing Green LED Status,<br>yet site was showing not<br>connected on the I360 Portal.                                                                                                    | -                                                                                                    | Perform a "refresh status" or "refresh<br>device config" command on the Actions<br>Tab on the device to re-sync Device to<br>I360<br>Refresh Status - This command<br>requests immediate current status of<br>each device/component<br>Refresh Device Configuration - This<br>command requests full configuration of<br>each device and component (i.e. SW<br>Version, Programming, etc.) |
| Software<br>Downloads via<br>I360 | Cannot download software to device (or any resource files)                                                                                                    | -                                                                                                    | Potential Customer IT Issue - URL<br>whitelisting issue or Network<br>configuration.                                                                                                    |
| Log Pull (Uploads)<br>via I360    | Unable to pull logs (uploads)<br>from devices. WebUI<br>diagnostics pass.                                                                                                    | -                                                                                                    | Potential Customer IT Issue - URL<br>whitelisting issue or Network<br>configuration.<br>If connected to AWS, the time of the<br>Omnia must be within 10 mins of site<br>time; if not, it cannot retrieve logs.<br>Ensure that the Omnia has access to<br>NTP servers to keep the time accurate.                                                                                           |
| Diagnostics                       | General Migration and First<br>Time Registrations Failures                                                                                                    | Implementation     Implementation     Implementatio | Verify Device Configuration and run Diagnostics Test.                                                                                                    |

# **De-Registration from AWS IoT Gateway**

De-Registration from the AWS IoT Gateway is a two-step process:

- De-Register the dispenser at the local dispenser registration screen.
- Un-Register the dispenser at the Remote Management portal.

The order of the two steps is not important, but both need to be completed. De-Registration from the dispenser removes the communication certificates inside the dispenser. The dispenser will be listed (not connected) in the I360 Remote Management portal. The second step is Un-Register the dispenser at the Remote Management portal (this action only removes the dispenser from the Remote Management portal). If the De-Registration locally at the dispenser was not performed, the dispenser will think that it is still registered but the AWS IoT Gateway will deny the connection. The step to Un-Register at the Remote Management portal completes the De-Registration action.

To De-Register a Dispenser from the AWS IoT Gateway:

1 From the Insite 360 Configuration page, click **De-Register from Cloud**.

Figure 7-11: GVR Cloud Registration - De-Register from Cloud

| Omnia configurator           | Setup Wizard                                   |                        | 🕓 Thu, 13 J | an 2022 08:15:51 am GMT-05:00 & Admi |
|------------------------------|------------------------------------------------|------------------------|-------------|--------------------------------------|
| ₩ Home<br>⊁ General Settings | Insite 360 Con                                 | figuration             |             |                                      |
|                              | Settings Registration                          |                        |             | Insite 360 Actions                   |
| Insite 360                   | GVR Cloud Registratio                          | n                      |             | 🦿 Check Sniffer                      |
| RTP Proxy                    |                                                |                        |             | Check Certificate                    |
|                              | Register                                       | red to AWS IoT Core! 🗸 |             |                                      |
| & Diagnostic                 | Tech ID                                        | A20005                 | ~           |                                      |
|                              | C+ De-Register from Clo<br>Omnia Serial Number | ud<br>IN180900045      | ~           |                                      |
|                              | 1                                              | Cancel Save            |             |                                      |
|                              |                                                |                        |             |                                      |

2 The messages "Not Yet Registered" and "AWS IoT Core gateway is available" are displayed.

Figure 7-12: AWS IoT Core Gateway Message

| 🗧 🔶 C 🔺 Not secure   http    | s://10.80.32.208:10001/index#/dynamic | Configuration                                 |                     | e                                     | * 1     |
|------------------------------|---------------------------------------|-----------------------------------------------|---------------------|---------------------------------------|---------|
| Omnia configurator 🛛 🗲 Setup | Wizard                                |                                               | <b>()</b> Thu, 13 J | an 2022 08:20:43 am GMT-05:00         | 🛔 Admir |
| ₩ Home<br>⊁ General Settings | Insite 360 Confi                      | iguration                                     |                     |                                       |         |
| ⊋ Applause                   | Settings Registration                 |                                               |                     | Insite 360 Actions                    |         |
| Insite 360                   | GVR Cloud Registration                | I.                                            |                     | 🖌 Check Sniffer                       |         |
| RTP Proxy                    |                                       |                                               |                     | <ul> <li>Check Certificate</li> </ul> |         |
| 2 Tools                      |                                       | yet Registered ×<br>pre gateway is available. |                     |                                       |         |
| Diagnostic                   |                                       |                                               |                     |                                       |         |
|                              | One Time Password                     |                                               |                     |                                       |         |
|                              | Tech ID                               | A20005                                        | ~                   |                                       |         |
|                              | Register to Cloud!                    |                                               |                     |                                       |         |
|                              | Omnia Serial Number                   | IN180900045                                   | ~                   |                                       |         |

**3** From the Insite 360 Remote Management portal, go to the Dispenser that you want to Un-Register. The Cloud Gateway: Omnia device will display as "Not Connected" if the Omnia was de-registered from the Cloud only from the Omnia UI, but not the Insite 360 Forecourt portal.

Figure 7-13: Remote Management - Cloud Gateway: Omnia Device

| → C 🔒 insite360 | x ASC App Home                                             | X O Remote Management      X +  ops/remote-management/#/site/858308/details |               |                         |                                 | © ☆ ≛               |
|-----------------|------------------------------------------------------------|-----------------------------------------------------------------------------|---------------|-------------------------|---------------------------------|---------------------|
| INSITE360       |                                                            |                                                                             |               |                         |                                 | Pablo Cantarini     |
|                 | < Remote Mana<br>Site Details                              | agement                                                                     |               |                         |                                 |                     |
|                 | Site Information                                           | Filters 0/9                                                                 | Expand / Co   | lapse 🗌 Select Multiple | Details Actions Events Lo       | gs Schedules Alan   |
|                 | Gilbarco ID:<br>858308                                     | DISPENSER (1, 2)                                                            |               | Warm Start              | Cloud Gateway: Omnia            |                     |
|                 | Store Number:<br>Encore L                                  | Cloud Gateway: Omnia                                                        |               |                         | Fueling Positions:              | 1                   |
|                 | Site Name:<br>Gilbarco Encore Lab                          | Type: OMNIA                                                                 | NOT CONNECTED |                         | Connection State:               | NOT CONNECT         |
|                 | Address:<br>7300 West Friendly Ave<br>Greensboro, NC 27410 | Encore 300 Pump                                                             |               |                         | Model Number:<br>Serial Number: | 3210<br>M15758A/    |
|                 | US<br>Phone:                                               |                                                                             |               |                         | Warranty Expires:               |                     |
|                 | 111111111<br>Customer:<br>GVR Cloud<br>Payment Team        | #1 Fueing Position<br>Payment Terminal: FlexPay IV<br>Type: M2              |               |                         | In-Progress Actions             |                     |
|                 | Payment Team External<br>183745                            | v more #2. Fueling Position                                                 |               |                         | There are no in-progress ac     | tions at this time. |
|                 | Organization ID:<br>0<br>70005653975<br>70005653976        | Payment Terminal: FlexPay IV                                                |               |                         | Software Versions (0)           |                     |
|                 | 70005654230<br>Financial ID:<br>000000000                  | - type: mit<br>→ more                                                       |               |                         | Components (0)                  |                     |
|                 | 90000000163<br>9000000164<br>183745                        | C DISPENSER (9)                                                             |               | Warm Start              |                                 |                     |
|                 | Last Update:<br>1 minute ago                               | Serial Number: EN123456                                                     |               |                         |                                 |                     |
|                 | Site Last Update Time:<br>01/13/2022 - 08:16:48            | Cloud Gateway: SSOM                                                         | CONNECTED     | IDLE                    |                                 |                     |
|                 | Site Time Zone:<br>America/New_York                        | Payment Terminal: FlexPay IV                                                |               | IDLE                    |                                 |                     |

4 In the right pane, select Actions > Un-Register Device, and click Yes.

Figure 7-14: Remote Management - List of Actions

| > C 🔒 insite360 | randbox oilbarro com/cloud.ui/oostal            | //apps/remote-management/#/site/858308/details            |                   |                 | 18 ¢                                                                                 |           |
|-----------------|-------------------------------------------------|-----------------------------------------------------------|-------------------|-----------------|--------------------------------------------------------------------------------------|-----------|
|                 |                                                 | у ардиу тепноленттая падеттяя пу нузная услосокоу месаны. |                   |                 |                                                                                      |           |
| INSITE360       |                                                 |                                                           |                   |                 | Pablo                                                                                | Cantarini |
|                 | < Remote Mar<br>Site Details                    | nagement                                                  |                   |                 | Ξ                                                                                    |           |
|                 | Site Information                                | Filters 0/9                                               | Expand / Collapse | Select Multiple | Details Actions Events Logs Schedule                                                 | s Ala     |
|                 | Gilbarco ID:<br>858308                          | DISPENSER (1, 2)                                          |                   | Warm Start      | There are no in-progress actions at this time.                                       |           |
|                 | Store Number:<br>Encore L                       | Cloud Gateway: Omnia                                      |                   |                 | Please select an action                                                              |           |
|                 | Site Name:<br>Gilbarco Encore Lab               | Type OMNA                                                 | NOT CONNECTED     |                 | File Update (1-step workflow) File Update (2-step process)                           |           |
|                 | Address:<br>7300 West Friendly Ave              | C Encore 300 Pump                                         |                   |                 | File Update (Download)                                                               |           |
|                 | Greensboro, NC 27410<br>US                      | Туре: £300                                                |                   |                 | File Update (Install)                                                                |           |
|                 | Phone:<br>111111111                             | #1 Fueling Position                                       |                   |                 | Heartbeat                                                                            |           |
|                 | Customer:<br>GVR Cloud<br>Payment Team          | Payment Terminal: FlexPay IV                              |                   |                 | Reconnect                                                                            |           |
|                 | Payment Team<br>Payment Team External<br>183745 | ✓ more                                                    |                   |                 | Refresh Device Configuration                                                         |           |
|                 | Organization ID:                                | #2 Fueling Position                                       |                   |                 | Refresh Status                                                                       |           |
|                 | 70005653975<br>70005653976<br>70005654230       | Payment Terminal: FlexPay IV                              |                   |                 | Request Certificate Rotation Request Log File from Device                            |           |
|                 | Financial ID:<br>0000000000                     | v more                                                    |                   |                 | Security Change                                                                      |           |
|                 | 90000000163<br>90000000164<br>183745            | DISPENSER (9)                                             |                   | Warm Start      | Settings Change                                                                      |           |
|                 | Last Update:<br>1 minute ago                    | Serial Number: EN123456                                   |                   |                 | Software Reset                                                                       |           |
|                 | Site Last Update Time:<br>01/13/2022 - 08:16:48 | Cloud Gateway: SSOM<br>Type: SSOM                         | CONNECTED         | IDLE            | Un-Register Device                                                                   | `         |
|                 | Site Time Zone:<br>America/New_York             | Payment Terminal: FlexPay IV                              |                   |                 | WARNING: You are about to un-register this<br>from insite360. THIS PROCESS CANNOT BI | i devici  |
|                 |                                                 | Ype: M7                                                   |                   | IDLE            | Are you sure you want to continue?                                                   |           |

### **5** Click **UN-REGISTER DEVICE** to confirm.

Note: To register a device after de-registration, call TAC at 1-800-743-7501.

Figure 7-15: Remote Management - Un-Register Device - Confirm

|           | andbolcglibarco.com/cloud-u/porta/              | /apps/remote-management/#/site/858308/details |                   | 6 🕁 🔮                                                        |
|-----------|-------------------------------------------------|-----------------------------------------------|-------------------|--------------------------------------------------------------|
| INSITE360 |                                                 |                                               |                   | Pablo Cantair                                                |
|           | < Remote Mar<br>Site Details                    | nagement                                      |                   |                                                              |
|           | Site Information                                | Filters 0/9                                   | Expand / Collapse | Select Multiple                                              |
|           | Gilbarco ID:<br>858308                          | DISPENSER (1, 2)                              | Warm S            | Start A There are no in progress actions at this time.       |
|           | Store Number:<br>Encore L                       | Cloud Gateway: Omnia                          |                   | Please select an action                                      |
|           | Site Name:<br>Gilbarco Encore Lab               | Type: OMNIA                                   | NOT CONNECTED     | File Update (1-step workflow) File Update (2-step process)   |
|           | Address:<br>7300 West Friendly Ave              | Encore 300 Pump                               |                   | File Update (Download)                                       |
|           | Greensboro, NC 27410<br>US                      | Type: E300                                    |                   | File Update (Install)                                        |
|           | Phone:                                          | #1 Fueling Position                           |                   | Heartbeat                                                    |
|           | Customer:<br>GVR Cloud<br>Parment Team          | Payment Terminal: FlexPay IV                  |                   | Reconnect                                                    |
|           | Payment Team External<br>183745                 | ✓ more                                        |                   | Refresh Device Configuration<br>Refresh Status               |
|           | Organization ID:                                | #2 Fueling Position                           |                   |                                                              |
|           | 70005653975<br>70005653976<br>70005654230       | Payment Terminal: FlexPay IV                  |                   | Request Certificate Rotation<br>Request Log File from Device |
|           | Financial ID:<br>000000000                      | v more                                        |                   | Security Change                                              |
|           | 9000000163<br>9000000164<br>183745              | DISPENSER (9)                                 | Warm S            | Start A                                                      |
|           | Last Update:<br>1 minute ago                    | Serial Number: EN123456                       |                   | Software Reset                                               |
|           | Site Last Update Time:<br>01/13/2022 - 08:16:48 | Cloud Gateway: SSOM                           | CONNECTED         |                                                              |
|           | Site Time Zone:<br>America/New_York             | Payment Terminal: FlexPay IV                  |                   |                                                              |

The dispenser is de-registered from the AWS Gateway and un-registered from Insite 360.

## **Retrieving the Omnia Network Configuration**

The default IP address for the Omnia is 172.20.100.254. If it has been changed, you can use the following procedure to retrieve the current IP address:

1 Create a folder on your Windows desktop with the name "usbconfig". Create a sub-folder within it, with the name "config.json".

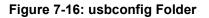

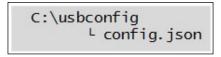

**2** Using a text editor, such as Windows Notepad, type the following command exactly as shown in Figure 7-17.

### Figure 7-17: Command

```
{
	"umount":true,
	"actions":["get-network-cfg"]
}
```

- **3** Save the file as config.json to the Windows desktop.
- 4 Copy and paste the config.json file into the usbconfig folder.
- **5** Copy the usbconfig folder and its content to the root directory of an empty, FAT-formatted Universal Serial Bus (USB) stick.
- 6 Plug the USB stick into the USB J6301 of Omnia.

The board will automatically detect the USB storage and will create a file on it with the current networking configuration.

7 When the operation is completed successfully, the red LED under USB J6301 blinks. If an error is detected, the red LED turns solid ON.

*Note: The results are stored in the following location: usbconfig\network-config-SERIALNUMBER.txt. The SERIALNUMBER is the serial number of the Omnia.* 

## **Resetting the Network Configuration to Factory Values**

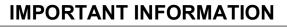

The procedure described below will modify the networking settings of the Omnia, potentially making the dispenser or the entire site temporarily inoperative! Execute the procedure only under direction and supervision of Gilbarco Help Desk.

1 Create a folder on the Windows desktop with the name "usbconfig". In that, create a file with the name "config.json".

## Figure 7-18: Creating Folder

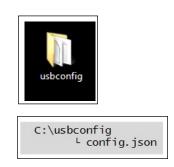

**2** Using an editor of your choice (for example, Windows Notepad), type the following command exactly as shown in Figure 7-19.

#### Figure 7-19: Command

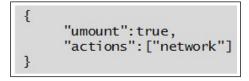

- **3** Save the file as config.json to the Windows desktop.
- 4 Copy and paste the config.json file into the "usbconfig" folder.
- **5** Copy the usbconfig folder and its content in the root directory of an empty, FAT-formatted, USB drive.
- 6 Plug the USB drive into the USB connector of the Omnia.

The Omnia board automatically detects the file and command on the USB drive (reboot is not required) and then resets the network settings back to factory default Omnia IP address (172.20.100.254). The process takes no longer than 2 minutes. When the operation has finished, D28-D32 LEDs will be ON.

After completing the procedure, you can access the configuration web application using the default IP parameters and apply any changes to the Omnia configuration.

- 7 Reconfigure the PC network configuration as follows:
  - **IP**: 172.16.100.15
  - Netmask: 255.255.255.0
- 8 Connect a PC with a browser to service port.
- 9 Open a browser and type http://172.20.100.254:3000/ in the address field.
- **10** Apply changes to the Omnia configuration as needed. Configure the Omnia network as follows:

**External Omnia IP address for Side A** Address: 10.5.55.71 Netmask: 255.255.255.0

#### **External Omnia IP address for Side B**

Address: 10.5.55.72 Netmask: 255.255.255.0

#### **Internal Omnia IP address**

Address: 172.20.100.254 Netmask: 255.255.255.0 Note: Netmask should be 255.255.255.0

*Note: If the process was successful, a log file of the change will be automatically copied to the usbconfig.* 

The network configuration should be as shown in Figure 7-20.

#### Figure 7-20: Network Configuration

```
auto lo

iface lo inet loopback

auto eth0

allow-hotplug eth0

iface eth0 inet static

address 10.5.55.71

netmask 255.255.255.0

auto eth0:0

allow-hotplug eth0:0

iface eth0:0 inet static

address 10.5.55.72

netmask 255.255.255.0

auto eth1

allow-hotplug eth1

iface eth1 inet static

address 172.16.100.254

netmask 255.255.255.0
```

Note: The log file of the operation is located in the folder "usbconfig".

**11** Restore your PC network configuration.

# **Appendix A:** Site Network Survey

The following questions are intended to be submitted to the customer or its IT consultants to collect information required for a proper networking configuration.

1 Is the customer dictating its own IP scheme for the forecourt? YES NO

If YES:

**a** What is the subnet intended for the dispenser's net and what is the range of available IP addresses?

| First available IP | Last available IP | Netmask |
|--------------------|-------------------|---------|
|                    |                   |         |

Ensure that the number of available IP addresses match the following requirements:

- Two IP addresses per dispenser (1 if dispenser is single sided)
- One IP address for the BRCM2 or BRCM2.1
- One IP address for Applause Media System Site Server (if present)

**b** What is the default gateway of the site?

\_\_ · \_\_\_

\_ · \_\_

Default Gateway

c What is the primary DNS server IP address?

\_ · \_

Primary DNS IP

d Does the customer's main router have one available Ethernet port to connect the BRCM2 or BRCM2.1? YES NO I If the answer is NO, it might be necessary for the customer to buy an additional switch.

2 Does the customer restrict the access to the DNS server out to Internet? YES NO

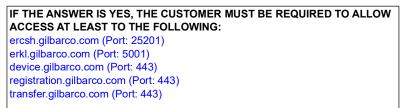

| 3 | Does the customer enforce any MAC filtering or Port Security policy in the site net? |
|---|--------------------------------------------------------------------------------------|
|   | YES NO                                                                               |

| If the answer is YES, it                     | t may be required that you know in advance the MAC addresses of every Omnia to be installed on the site.                                                                                                    |
|----------------------------------------------|----------------------------------------------------------------------------------------------------|
| 4                                            | Is the Site running Applause? YES NO                                                                                                    |
|                                              | If YES:                                                                                                    |
|                                              | <ul> <li>a Is the Applause Media System Site Server directly connected with the customer site router or is it connected to an intermediate router (normally Cisco RV042)?</li> <li>MAIN ROUTER RV042</li> </ul>                                                                                    |
|                                              | <b>b</b> What is the IP address of the Applause Media System Site Server?                                                                                                    |
|                                              | Applause IP Address                                                                                                    |
|                                              | ·                                                                                                    |
|                                              | c Is Applause Media System Site Server configured to use single NIC or dual NIC?                                                                                                    |
| If the answer is dual N<br>Firewall Router). | IIC, convert the Applause system to a single NIC configuration, which may require an additional router (RV042                                                                                                    |
|                                              | SINGLE NIC DUAL NIC                                                                                                    |
| 5                                            | Draw a simple sketch of the site network topology.                                                                                                    |
|                                              | Notify the site IT personnel that User Datagram Protocol (UDP) port 123 must remain open;<br>the Omnia platform requires the NTP access to the following locations:<br>• 0.debian.pool.ntp.org<br>• 1.debian.pool.ntp.org<br>• 2.debian.pool.ntp.org<br>• 3.debian.pool.ntp.org                    |
|                                              | Contact IT personnel to verify that the site router allows the connection to these servers. If an NTP intercept is enabled on the router, the router must provide an answer to a time request from Omnia in less than 100 ms to avoid a loop in which the time keeps changing on the Omnia device. |
|                                              | Ensure that the network rules allow access to the following addresses defined in the Pre-Installation Checklist on page 3-2.                                                                                                    |

# Appendix B: FlexPay IV Applause<sup>®</sup> TV on Invenco Cloud Services (ICS) Migration

The FlexPay IV Applause Media System sites operating on Applause site servers will be migrated to the cloud-based platform, Invenco Cloud Services (ICS). As a result of this migration, the existing site server hardware will no longer be required. For more information, refer to "Migration Instructions" on page B-3.

## **Software Requirements**

*Note: To download Software, go to* **Extranet** > **Technical Resources** > **Laptop Tool and Software**.

The following are the required software versions:

- Encore Experience software version 6.00BR2
- OmniaICS\_Package1\_04.0.0014
- OmniaICS\_Package2\_01.00.02.03\_DefaultPOS
- OmniaICS\_Package3\_01.00.02.03\_VerifonePOS (For Verifone POS only)

## Site Survey, Dispenser, and POS Requirements

A site survey must be performed to ensure successful migration to the ICS networks. The site survey form can be accessed using the following link: https://app.smartsheet.com/b/form/fa87517ce08f423c83c25945d19e3146

After the site survey is completed, the technician must ensure that sites meet the following qualifications before continuing with the migration.

- 1 Dispensers must be Gilbarco Encore 500S/700S with FlexPay IV and Omnia.
- 2 Sites must not include a mix of SSoM and Omnia.
- 3 The POS brand must be Passport, NCR, or Verifone<sup>®</sup>. *Note: Passport Version 11 or older is not supported with this migration.*
- 4 MNSP must be informed of addresses to whitelist for ICS and Insite360 connectivity.
- 5 Site must be provisioned by onboarding team and ready for ICS and Insite360 registration.
- 6 All dispensers must be registered to Insite360.
- 7 CRIND display resolution must be one of the following:
  - M14004AXXX VGS (640x480)
  - M19045A001 SVGS (800x600)
  - M15899B001 15.6" Display (1366x768)

# Insite360 Forecourt Whitelisting/End Point Requirements for AWS-IoT and Invenco/ICS

Technicians must work with the site's MNSP to whitelist all the addresses listed in the "Installation Checklists" on page 3-1, and referenced below for Insite360 and ICS connections.

## AWS IoT URLS

- aatnf1k6u65sn-ats.iot.us-east-1.amazonaws.com (ports 443, 8443, 8883)
- cfvuav3n0omj9.credentials.iot.us-east-1.amazonaws.com (ports 443, 8443, 8883)
- device-download-prod.s3.amazonaws.com (ports 443, 8443, 8883)
- s3.amazonaws.com/prod.i360.device.fileupload/\* (ports 443, 8443, 8883)
- omnia-checkin.prod.insite360.gilbarco.com (Port 443)

## NTP Server Destinations (Destination Port = 123, Protocol = UDP)

- 0.debian.pool.ntp.org
- 1.debian.pool.ntp.org
- 2.debian.pool.ntp.org
- 3.debian.pool.ntp.org

## **GSTV/ICS Media**

- https://icsapiprod.applause.gilbarco.com (Port 443), or
- \*applause.gilbarco.com

*Note:* Use the wildcard URL (\*applause.gilbarco.com) if possible, this will future proof the connection if we add URLs later. If wildcards are prohibited, use option <u>https://icsapiprod.applause.gilbarco.com/</u>.

# **Migration Instructions**

## **IMPORTANT INFORMATION**

The Encore Experience software must be installed in the order as instructed using the following steps for successful installation.

For migration instructions, proceed as follows:

- 1 Install the Encore Experience software V6.00BR2 onto the Omnia.
- 2 Select Yes, and reboot when the Encore Experience software installation is complete.
- 3 Register the dispenser to the Insite 360 cloud and ensure that it is successfully registered.
- 4 Install OmniaICS\_Package1\_04.0.0014 or latest available version onto the Omnia.
- 5 Select Yes, and reboot when the OmniaICS\_Package1\_04.0.0014 installation is complete.
- 6 Install OmniaICS\_Package2\_01.00.02.03\_DefaultPOS or latest available version onto the Omnia.
- 7 If POS is Verifone, install the OmniaICS\_Package3\_01.00.02.03\_VerifonePOS or latest available version package. If not, go to step 8.
- 8 Log into the Omnia Configuration and click **Open Apps**. Select the configuration for the **Media State Enable** field as follows and set **Volume** to "70" (see Figure B-1).
  - Disabled for Passport POS
  - Enabled for Generic POS

#### Figure B-1: Open Apps Configuration

| nia configurator 🔰 Se | tup Wizard                |             |       |
|-----------------------|---------------------------|-------------|-------|
| tome                  |                           |             |       |
| General Settings      | Open Apps Configuration   | on          |       |
| nsite 360             | Media State Enabled       | Enabled     | ~     |
| pen Apps              | Idle Loop Delay           | 10          |       |
| TP Prexy              | Idie Loop Delay From Busy | 10          | •     |
| sector Tool v2.1.3    | Busy Loop Delay           | 5           | • • • |
| ols                   | Volume                    | 70          | •     |
| agnostic              | Server                    | 10.5.55.66  | ✓     |
| egnorae.              | JavaScript Console        | Disabled    | ~     |
|                       | Side A                    |             |       |
|                       | Pump ID                   | 7           | *     |
|                       | Side B                    |             |       |
|                       | Pump ID                   | 11          | *     |
|                       |                           | Cancel Save |       |
|                       |                           |             |       |

- 9 Ensure that the dispenser is connected to ICS and media is playing (during fueling) by contacting the Invenco by GVR Onboarding team (at 866-606-8966). The Onboarding team will validate the connection and inform the technician of the results. If the connection is not working, the Onboarding team will instruct the technician on next steps.
- 10 Disconnect the existing physical Applause site server and leave the server at the site.

# Troubleshooting

## **IMPORTANT INFORMATION**

Do not use the Encore Experience Removal Tool to remove the Encore Experience and the Omnia ICS packages. In the event that the Encore Experience and Omnia ICS packages must be removed, use the Omnia ICS Removal Tool that is available on the Extranet. Instructions are included in the Omnia ICS Removal Tool package.

## Message "Warning! Update in progress! Verifying package signature"

If the above message is displayed when accessing the Omnia Configurator, warmstart the dispenser to clear the message. This is due to software that has been staged (downloaded) from Insite360 to the Omnia but is yet to be installed.

|   | Do                                 | WARNING!<br>Update in progress!<br>not reboot or powercycle the board | 1!           |  |
|---|------------------------------------|-----------------------------------------------------------------------|--------------|--|
|   |                                    | ÷                                                                     |              |  |
|   |                                    |                                                                       |              |  |
|   |                                    |                                                                       |              |  |
|   |                                    | 34%                                                                   |              |  |
|   |                                    |                                                                       |              |  |
|   |                                    |                                                                       |              |  |
|   |                                    | Verifying package signature                                           |              |  |
|   | Applications Versi35/35] verifying | package [signed-systemd_239-12-bpo9+                                  | 1_armhf.deb] |  |
|   |                                    |                                                                       |              |  |
| 2 |                                    | ~                                                                     |              |  |
|   |                                    |                                                                       | 8            |  |
|   |                                    | ~                                                                     |              |  |
|   |                                    |                                                                       |              |  |
|   |                                    |                                                                       |              |  |
|   |                                    |                                                                       |              |  |
|   |                                    |                                                                       |              |  |
|   |                                    |                                                                       |              |  |
|   |                                    |                                                                       |              |  |

#### Figure B-2: Warning Message - Update in Progress!

## "Errors during software updating - Errors installing OpenApp packages"

If this error message is displayed during the installation of the

OmniaICS\_Package2\_01.00.02.03\_DefaultPOS, this indicates that the Encore Experience software has not been installed. Install the Encore Experience software, and then reinstall the OmniaICS\_Package2\_01.00.02.03\_DefaultPOS.

#### Figure B-3: Warning Message - Errors During Software Updating

|                                                                                                    |                                                          |                                                                           | WARNING!                                                                                                    |                       |                              |
|----------------------------------------------------------------------------------------------------|----------------------------------------------------------|---------------------------------------------------------------------------|----------------------------------------------------------------------------------------------------|-----------------------|------------------------------|
|                                                                                                    |                                                          |                                                                           | Update in progress!<br>Do not reboot or powercycle the board!                                                                                                    |                       |                              |
|                                                                                                    |                                                          |                                                                           | · · · · ·                                                                                                    |                       |                              |
|                                                                                                    |                                                          |                                                                           |                                                                                                    |                       |                              |
|                                                                                                    |                                                          |                                                                           | •                                                                                                    |                       |                              |
|                                                                                                    |                                                          |                                                                           |                                                                                                    |                       |                              |
|                                                                                                    |                                                          |                                                                           | Errors during software updating                                                                                                    |                       |                              |
|                                                                                                    |                                                          | icsplayer-openapps.zlp                                                    |                                                                                                    |                       |                              |
|                                                                                                    |                                                          |                                                                           |                                                                                                    |                       |                              |
|                                                                                                    |                                                          |                                                                           | Errors installing OpenApp packages                                                                                                    |                       |                              |
|                                                                                                    |                                                          |                                                                           | [1/2] Sending 'OpenApp' key [oa-enable]                                                                                                    |                       |                              |
|                                                                                                    |                                                          |                                                                           |                                                                                                    |                       |                              |
|                                                                                                    |                                                          |                                                                           |                                                                                                    |                       |                              |
|                                                                                                    |                                                          |                                                                           |                                                                                                    | ·····                 |                              |
| ROR Failed to i<br>actified file]<br>TICE Trying to i<br>ROR Failed to i<br>actified file]<br>ROR [DO_INST | install OpenApp p<br>nstall. [Package:<br>[ALL_VERIFIED_ | devsigned-1-omnia-oa-ei<br>backage 'oa-enable'<br>devsigned-1-omnia-oa-ei | nable_1.0.0_all.oak.deb] [Error: FTS reply is code:100 message:<br>nable_1.0.0_all.oak.deb] [Error: FTS reply is code:100 message:<br>exception Failed to install. [Package: devsigned-1-omnia-oa-enal<br>crifted file] | No registered subscri | bers (file handlers) for the |

Note: When Encore Experience is successfully installed on the Omnia, the Applause Configuration is removed, and the Open Apps Configuration is added to the Omnia Configurator in the left navigation panel.

## Verify Omnia is Ready to Connect to ICS and Installation is Successful

Connect to the Omnia Configurator. From the Home page, proceed as follows:

- 1 Expand the Applications Version and verify that the following fields are shown:
  - icsadaptor
  - icscontentplayer
  - icsagent

#### Figure B-4: Applications Version

| Home         |                 |                      |
|--------------|-----------------|----------------------|
|              | Home            |                      |
| Insite 360   |                 | Firmware Version     |
| Open Apps    |                 |                      |
| RTP Proxy    |                 | Applications Version |
| 🕼 Tools      |                 |                      |
| 🌡 Diagnostic | ipump           | 05.22.000            |
|              | pumpproxy       | 1.2.0                |
|              | gvrsfdt         | 3.5.0                |
|              | omnia-gui       | 1.0.3.1977           |
|              | icsadaptor      | 04.01.0010           |
|              | mph             | 2.2.3                |
|              | crindproxy      | 1.0.9                |
|              | omnia-webui     | 05.01.01-7285.7319   |
|              | doo             | 3.0.5                |
|              | rtpproxy        | 1.3.2.1953           |
|              | cscontentplayer | 04.01.0010           |
|              | openappsbase    | 3.0.8                |
|              | icsagent        | 04.01.0010           |
|              |                 |                      |

2 Expand the Open Apps Version and verify that the App\_icsplayer and icsplayer\_layout\_104\_fueling were installed. Also, verify that the LEDs in Open Apps status are green for License and Keys.

| Omnia configurator 🚺          | etup Wizard                  | · · ·                | <u> </u>       |            | <b>O</b> Fri, 31 J            | lan 2025 07:31:31 pm GMT+00:00 💧 Admin 🛩 |  |
|-------------------------------|------------------------------|----------------------|----------------|------------|-------------------------------|------------------------------------------|--|
| + Home                        |                              |                      |                |            |                               |                                          |  |
| F General Settings            | Home                         |                      |                |            |                               | •                                        |  |
| Insite 360                    |                              | Firmware Version     | •              |            | Network status                |                                          |  |
| <ul> <li>Open Apps</li> </ul> |                              |                      |                |            | UPM A reachable               | •                                        |  |
| RTP Proxy                     |                              | Applications Version | -              | न न न      | UPM B reachable               | •                                        |  |
| GP Tools                      |                              | Applications version | •              |            | NTP Server reachable          | •                                        |  |
| & Diagnostic                  | &                            | Open Apps Version    | •              |            | Cloud status                  |                                          |  |
|                               |                              |                      |                |            | Configured                    | •                                        |  |
|                               | App_icsplayer                | 01.00.02.03          |                |            | Registered                    | •                                        |  |
|                               | icsplayer_layout_104_fueling | 01.00.00.09          |                |            | Connected to GVR Cloud Server | •                                        |  |
|                               | Board Informatio             |                      |                |            | Open Apps status              |                                          |  |
|                               |                              | Board Information    | -              | • 0        | License                       | •                                        |  |
|                               |                              |                      |                | 8          | Keys                          | • •                                      |  |
|                               |                              |                      |                |            | Pump status                   |                                          |  |
|                               |                              |                      |                | <u>_</u> ) | Operative                     | •                                        |  |
|                               |                              | L <sub>2</sub>       | C Retresh Info |            |                               |                                          |  |
|                               |                              |                      |                |            |                               |                                          |  |

#### Figure B-5: Open Apps Version

# **Appendix C: Legacy Gateway**

## **Registering Omnia to Insite360 Forecourt**

Ensure that the Network Rules are set to allow the following URLs, which are applicable to all versions of Omnia Software:

- registration.gilbarco.com
- transfer.gilbarco.com
- device.gilbarco.com

To register Omnia to Insite360 Forecourt, proceed as follows:

- 1 Click the **Registration** tab.
- 2 Enter a valid Tech ID number in the ASC ID field, and then click **Register Omnia to SODA!** for registration.

## Figure B-1: Pre-registration to Gilbarco Cloud In Progress

|  | Not yet Registered ×    |   |  |
|--|-------------------------|---|--|
|  |                         | ~ |  |
|  | Registering to Insite36 | ) |  |
|  |                         |   |  |
|  |                         |   |  |

A dialog box opens to indicate success or failure.

### Figure B-2: Indicating Success or Failure

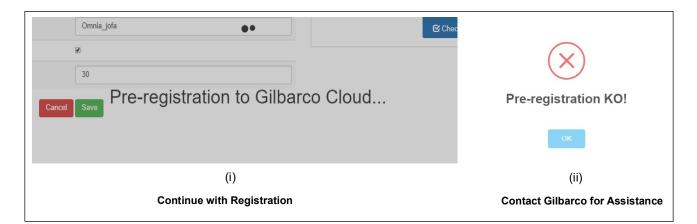

Figure B-3: Registration OK

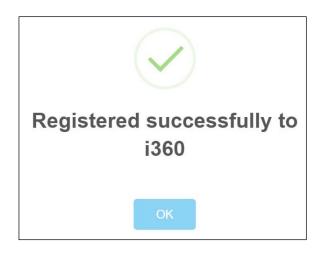

If the registration is unsuccessful, a dialog box as shown in Figure B-4 opens after 1-2 minutes.

#### Figure B-4: Registration KO (Failure) Message

|                     | $\mathbf{X}$                      |
|---------------------|-----------------------------------|
| Regi                | stration KO                       |
| Error: SPOT 172.20. | 100.3: Socket operation timed out |
|                     | ОК                                |

#### Figure B-5: Pre-registration KO (Failure) Message

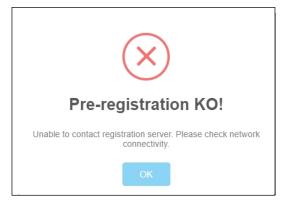

If the registration is unsuccessful after multiple attempts, refer to "Troubleshooting" on page 7-1.

## **Completing the Programming**

To complete the programming, proceed as follows:

- 1 Exit the Omnia Configurator.
- 2 Re-establish two-wire communication to the POS. Note: Depending on the POS, a purge may be required. Then, download the POS application.
- 3 Test the unit operation and open the fueling positions for use.

# **De-registering Omnia from Insite360 Forecourt**

To unregister dispenser from Insite 360 Cloud, proceed as follows:

- 1 Within the Omnia webpage application, click the **Registration** tab.
- 2 Select **De-Register** and Wait for the de-register success message.

#### Figure B-6: De-Register

| Omnia configurator 😽 S         | etup Wizard              |                            | 💩 Admin +           |
|--------------------------------|--------------------------|----------------------------|---------------------|
| n Home                         |                          |                            |                     |
| 📕 General Settings             | Insite 360 Configurat    | ion                        |                     |
| C Applause                     | Settings Registration    |                            | Insite 360 Actions  |
| <ul> <li>Insite 360</li> </ul> | GVR Cloud Registration   |                            | Check Internet      |
| G∕r Tools                      | Ovir Cloud Registration  |                            | ✓ Check Sniffer     |
| & Diagnostic                   |                          | Registered to GVR Cloud! ✓ | 🖌 Check Certificate |
|                                |                          |                            | 🖌 Check Serial      |
|                                | Tech ID                  | A20005                     |                     |
|                                |                          |                            |                     |
|                                | G De-Register from Cloud |                            |                     |
|                                | Omnia Serial Number      | 15739104 🖌                 |                     |
|                                |                          | Cancel Save                |                     |
|                                |                          |                            |                     |
|                                |                          |                            |                     |
|                                |                          |                            |                     |
|                                |                          |                            |                     |
|                                |                          |                            |                     |

Note: De-register the Omnia PCB before replacing. Re-register after service.

#### Figure B-7: De-registration Success Message

| Settings Registration       |                               |   | Insite 360 Actions                 |
|-----------------------------|-------------------------------|---|------------------------------------|
| General Configuration       |                               |   | <ul> <li>Check Internet</li> </ul> |
|                             |                               |   |                                    |
| GVR ID                      |                               |   | 🛷 Check Sniffer                    |
| Omnia Nickname              | $\checkmark$                  |   |                                    |
| Incremental Logs            | Deregistered successfully     |   |                                    |
| Download Logs Every (mins)  | from i360                     | ~ |                                    |
| PUMP Configuration Settings |                               |   |                                    |
|                             | ок                            |   |                                    |
| Pump Type                   |                               | Ŧ |                                    |
| Two-Wire Money Mode         | 5 Digits Money Mode (Default) |   |                                    |
| Two-Wire Money Mode         | 5 Digits Money Mode (Default) | • |                                    |
| Money Decimal Position      | X.xx (Default)                | Y |                                    |

# **GVR Cloud Registration Error Cases**

The following section shows errors related to Registration and describes possible causes and actions to take for resolution.

1 **Problem**: Failure to register to Legacy Gateway.

Figure B-8: Legacy Gateway Registration Error

|            | 4 Setup Wizard           |                                                                                              | _ | Wed, 05 Jan 2022 01:16:22 pm GMT-05:00     ▲Adm |
|------------|--------------------------|----------------------------------------------------------------------------------------------|---|-------------------------------------------------|
|            | Insite 360 Configuration |                                                                                              |   |                                                 |
|            | Settings Registration    |                                                                                              |   | Insite 360 Actions                              |
| Insite 360 | GVR Cloud Registration   |                                                                                              |   |                                                 |
|            |                          |                                                                                              |   | ✓ Check Certificate                             |
|            |                          |                                                                                              |   |                                                 |
|            |                          |                                                                                              |   |                                                 |
|            | Tech ID                  | Unable to register to i360<br><error: check<="" please="" td=""><td>~</td><td></td></error:> | ~ |                                                 |
|            |                          | connectivity with the                                                                        |   |                                                 |
|            | A Register to Cloud!     | associated devices>                                                                          |   |                                                 |
|            | Ormia Serial Number      |                                                                                              | ~ |                                                 |
|            |                          | С ОК                                                                                         |   |                                                 |
|            |                          | Cancel Save                                                                                  |   |                                                 |
|            |                          |                                                                                              |   |                                                 |
|            |                          |                                                                                              |   |                                                 |
|            |                          |                                                                                              |   |                                                 |

**Possible Cause:** One of the internal devices (UPM of GSoM of Programmed) is not communicating to the Omnia at the time of the registration attempt.

Action: Check connectivity to the UPM/GSoM. Verify the physical connection, IP scheme, and IP addresses in both the Omnia and UPM/GSoM.

2 **Problem:** Failure to De-register from Legacy Gateway.

**Possible Causes:** Unable to reach Legacy servers; Legacy servers are not online.

Action: Call Insite 360 or check network status of the customer site.

This page is intentionally left blank.

# Index

## A

Alert symbol 2-1 Applause Media System Site Server A-1

## B

Barricading 2-1 BOM 3-1

## С

Caution warnings 2-1 Checklists 3-1

## D

Danger warnings 2-1 DCM2.1 5-1

## E

Electrical Shut-off 2-1 Emergency Electrical shut-off 2-1 Evacuation 2-1 Explosions Preventing 2-1 External 5-6, 5-18

## F

Fires Preventing 2-1 FlexPay Connect v2 3-1

## I

Insite360 Cloud 1-1

## Ν

Netmask A-1

## P

Pre-Installation Checklist 3-1 Primary 5-6, 5-18

## R

Remote Management Help Desk 3-2

## S

Safety Information Alert symbol 2-1 Barricading 2-1 Emergency electrical shut-off 2-1 Evacuation 2-1 NFPA regulations 2-1 Preventing explosions and fires 2-1 **Regulations 2-1** Replacement parts 2-1 Safety symbols 2-1 Shut-off 2-1 Signal words 2-1 Warning words 2-1 Safety symbols 2-1 Shut-off 2-1 Emergency electrical 2-1 Signal words Safety 2-1 Site Network A-1

## W

Warning words 2-1 Warnings 2-1 Windows XP 1-6

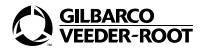

© 2025 Gilbarco Inc. 7300 West Friendly Avenue • Post Office Box 22087 Greensboro, North Carolina 27410 Phone (336) 547-5000 • http://www.gilbarco.com • Printed in the U.S.A. MDE-5369T FlexPay™ IV (with Omnia V06.00) Programming and Service Manual • March 2025